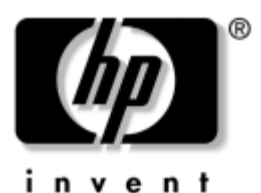

# **Hardware and Software Guide** HP Compaq Notebook Series

Document Part Number: 372368-002

March 2005

This guide explains how to identify, access, and use most of the hardware and software features available on your notebook. It also includes details about managing notebook power and security, as well as specifications that may be helpful when you travel with the notebook.

© Copyright 2005 Hewlett-Packard Development Company, L.P.

Microsoft and Windows are U.S. registered trademarks of Microsoft Corporation. Adobe and Acrobat are trademarks of Adobe Systems Incorporated. SD Logo is a trademark of its proprietor. Bluetooth is a trademark owned by its proprietor and used by Hewlett-Packard Company under license.

The information contained herein is subject to change without notice. The only warranties for HP products and services are set forth in the express warranty statements accompanying such products and services. Nothing herein should be construed as constituting an additional warranty. HP shall not be liable for technical or editorial errors or omissions contained herein.

Hardware and Software Guide HP Compaq Notebook Series Second Edition March 2005 First Edition February 2005 Reference Number: nc8200, nw8200, nx8200 Document Part Number: 372368-002

# **Contents**

#### **[1](#page-10-0) [Component ID](#page-10-1)**

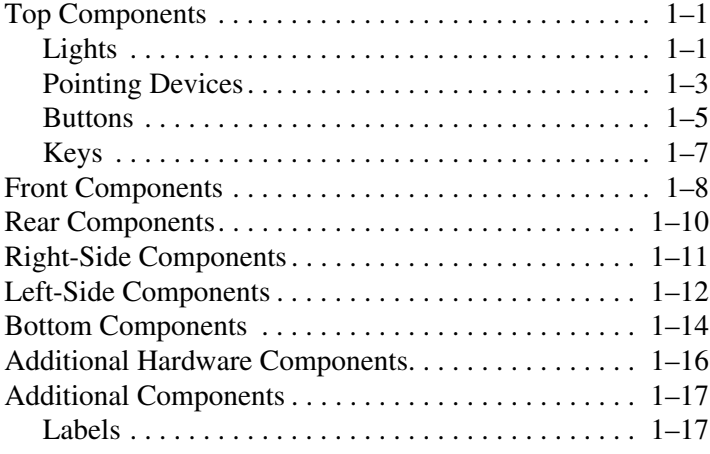

#### **[2](#page-28-0) [Power](#page-28-1)**

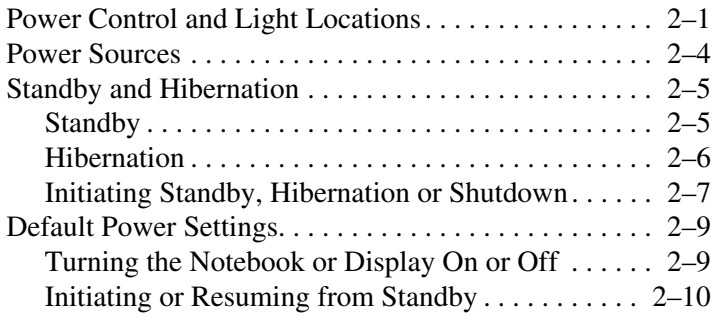

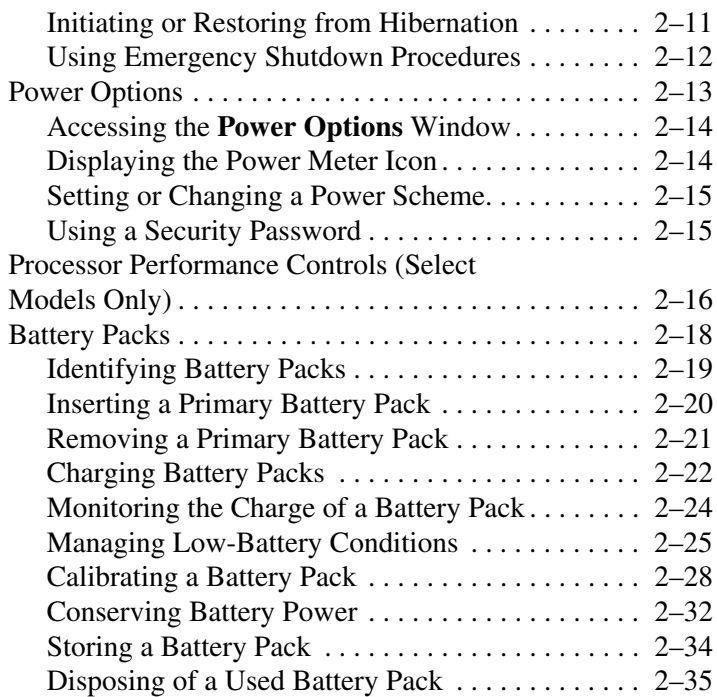

## **[3](#page-63-0) [Pointing Devices and Keyboard](#page-63-1)**

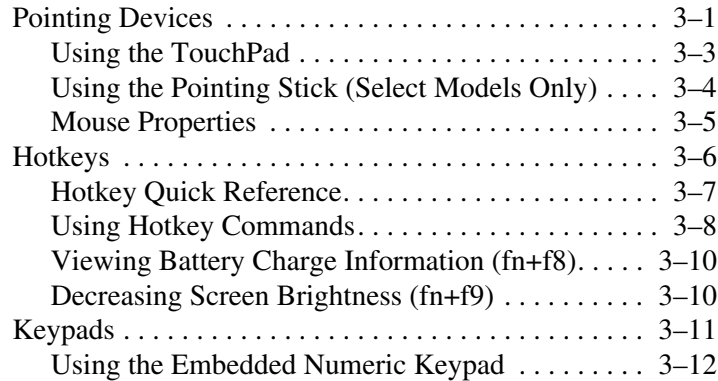

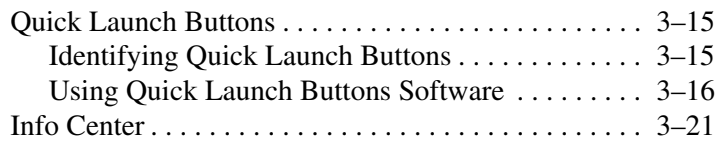

## **[4](#page-84-0) [Multimedia](#page-84-1)**

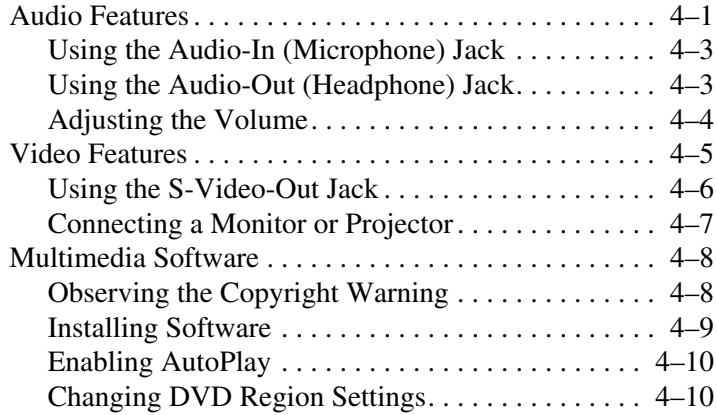

#### **[5](#page-95-0) [Drives](#page-95-1)**

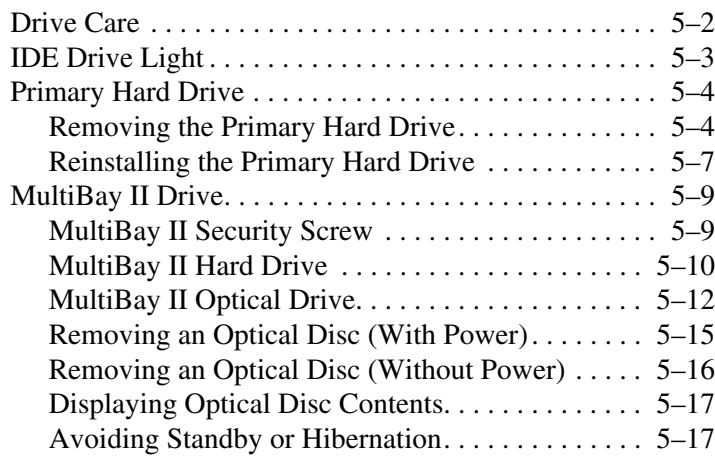

#### **[6](#page-112-0) [PC Cards](#page-112-1)**

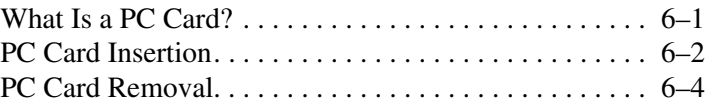

#### **[7](#page-116-0) [SD Cards](#page-116-1)**

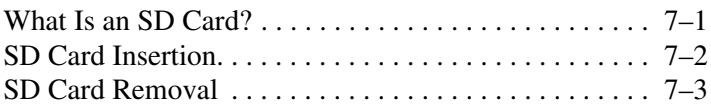

#### **[8](#page-119-0) [Memory Modules](#page-119-1)**

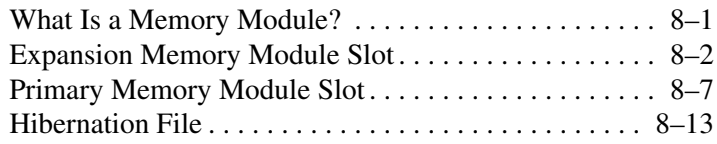

#### **[9](#page-132-0) [USB Devices](#page-132-1)**

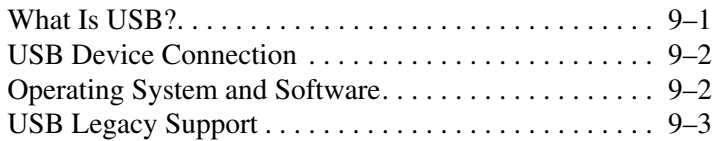

#### **[10](#page-135-0) [Modem and Networking](#page-135-1)**

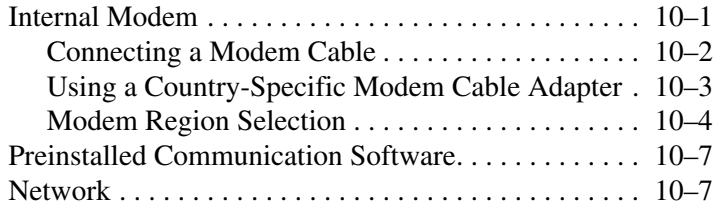

## **[11](#page-143-0) [Wireless \(Select Models Only\)](#page-143-1)**

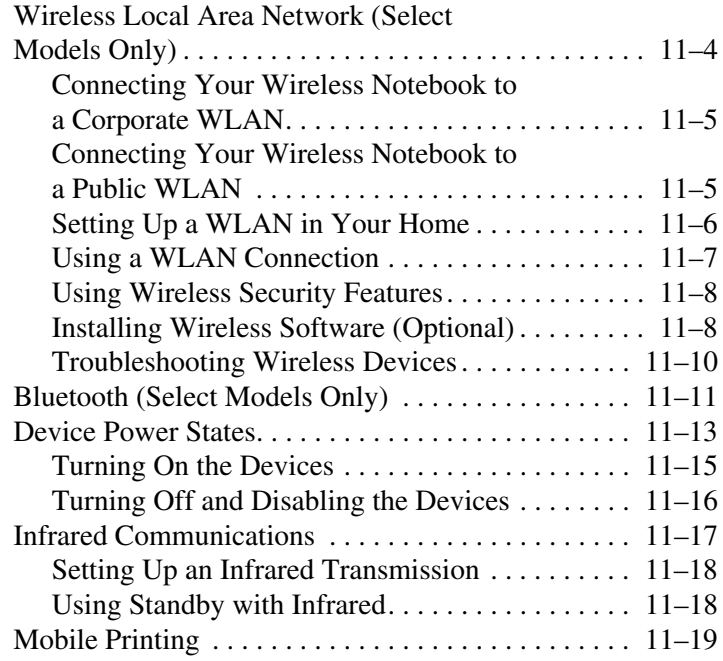

## **[12](#page-161-0) [Security](#page-161-1)**

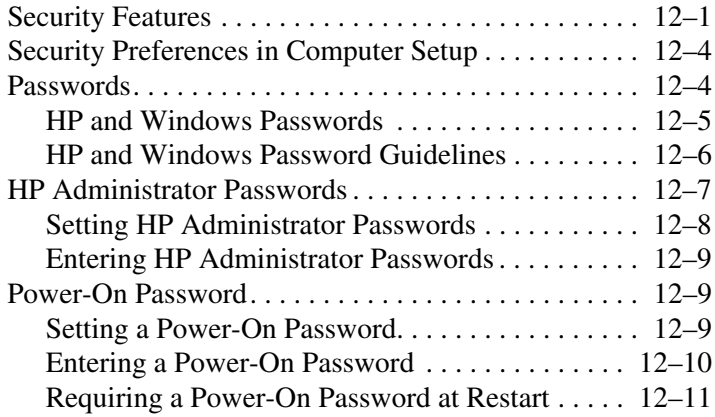

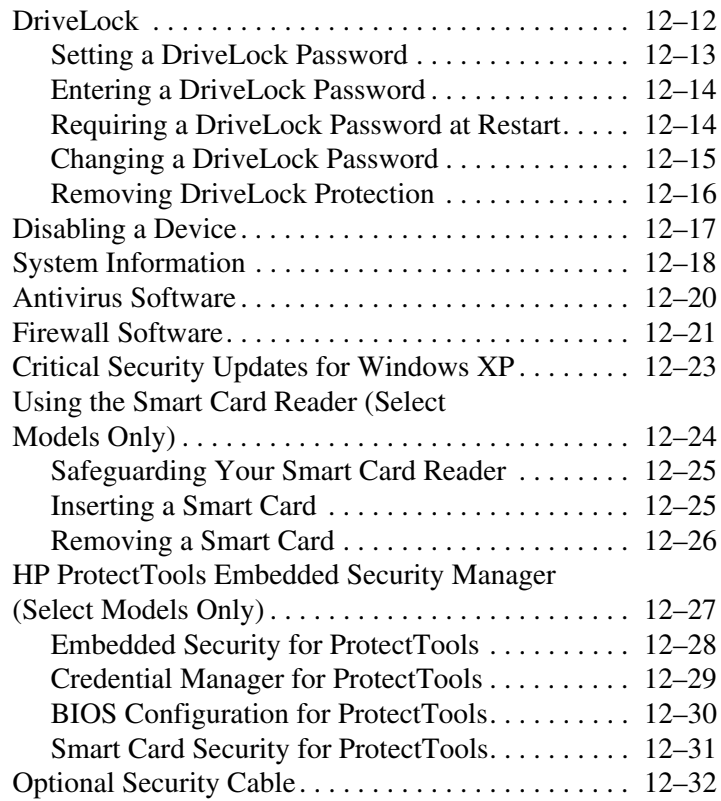

## **[13](#page-194-0) [Computer Setup](#page-194-1)**

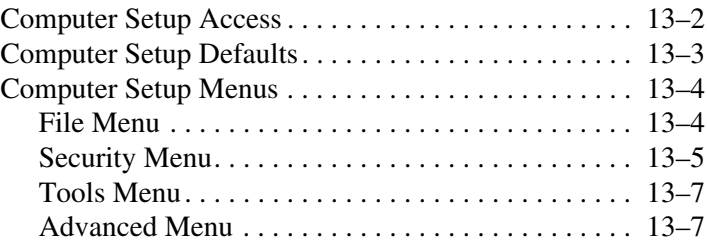

## **[14](#page-202-0) [Software Update and Recovery](#page-202-1)**

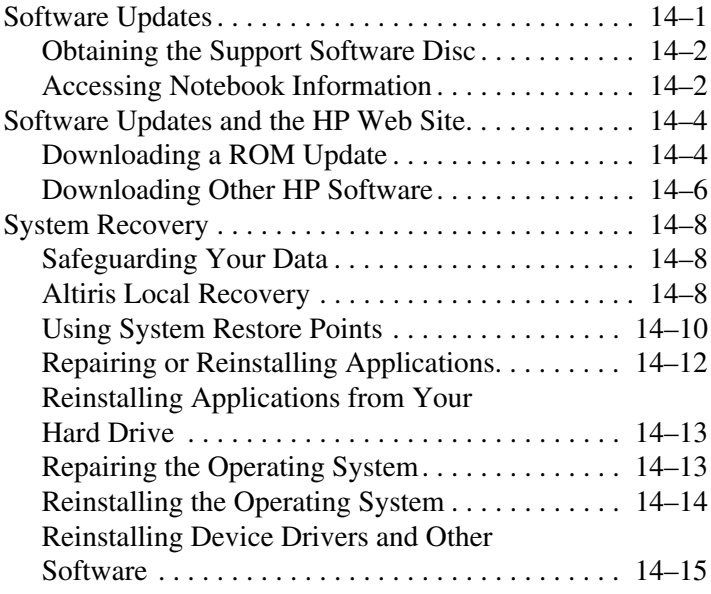

#### **[15](#page-217-0) [Notebook Care](#page-217-1)**

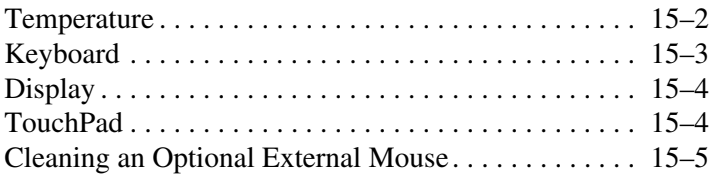

### **[16](#page-223-0) [Travel and Shipping](#page-223-1)**

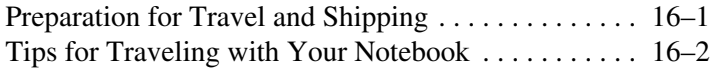

#### **[A](#page-225-0) [Specifications](#page-225-1)**

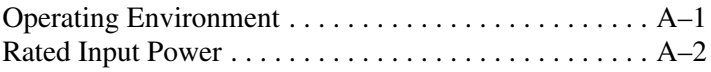

#### **[B](#page-227-0) [MultiBoot](#page-227-1)**

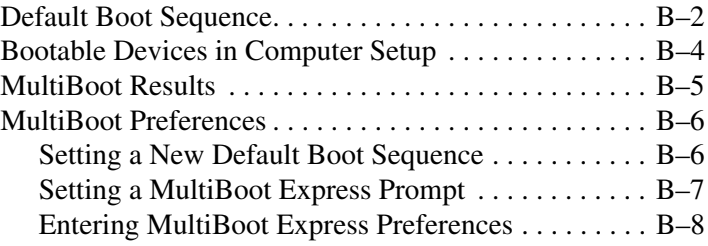

## **[C](#page-235-0) [HP Client Management Solutions](#page-235-1)**

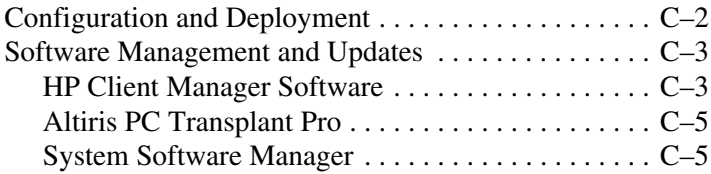

#### **[Index](#page-240-0)**

**1**

# **Component ID**

## <span id="page-10-2"></span><span id="page-10-1"></span><span id="page-10-0"></span>**Top Components**

## <span id="page-10-3"></span>**Lights**

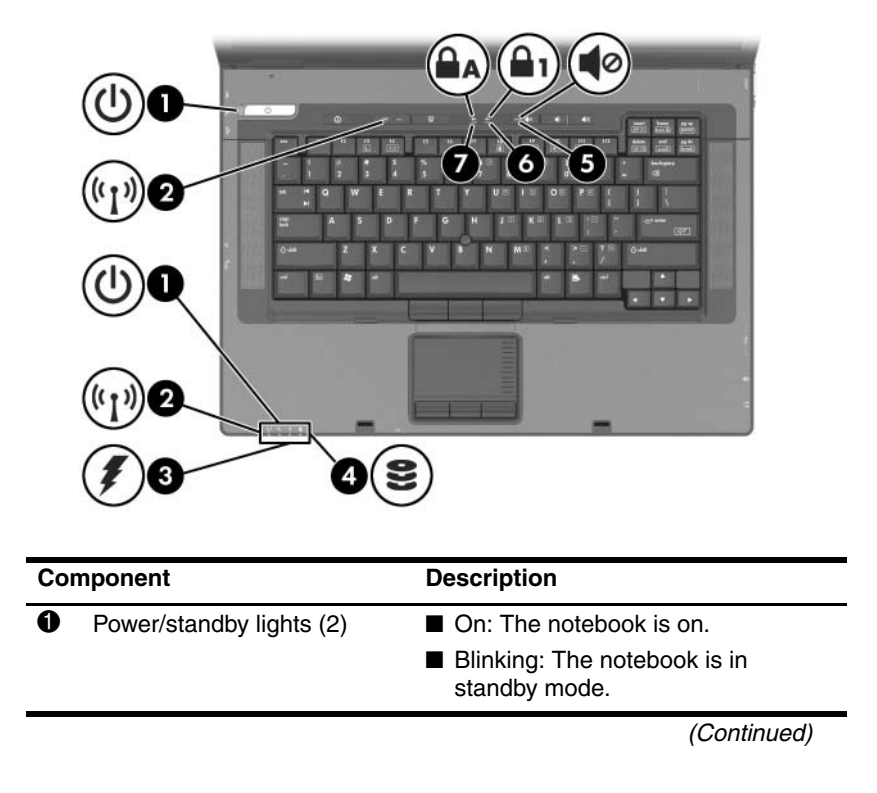

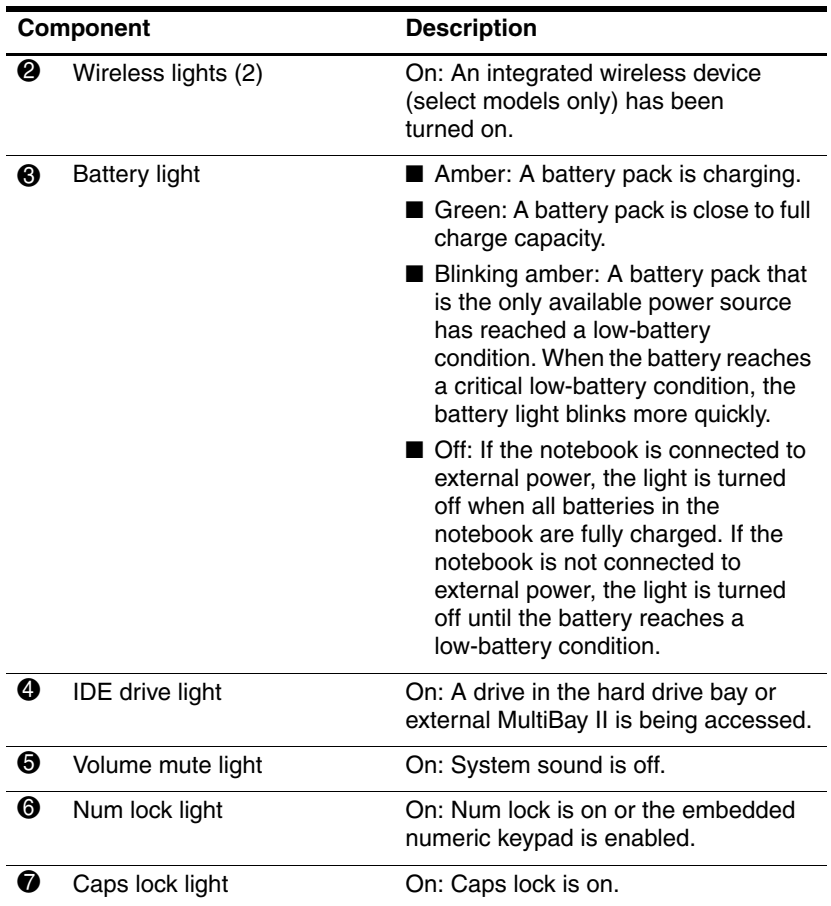

## <span id="page-12-0"></span>**Pointing Devices**

✎Pointing device features vary by model.

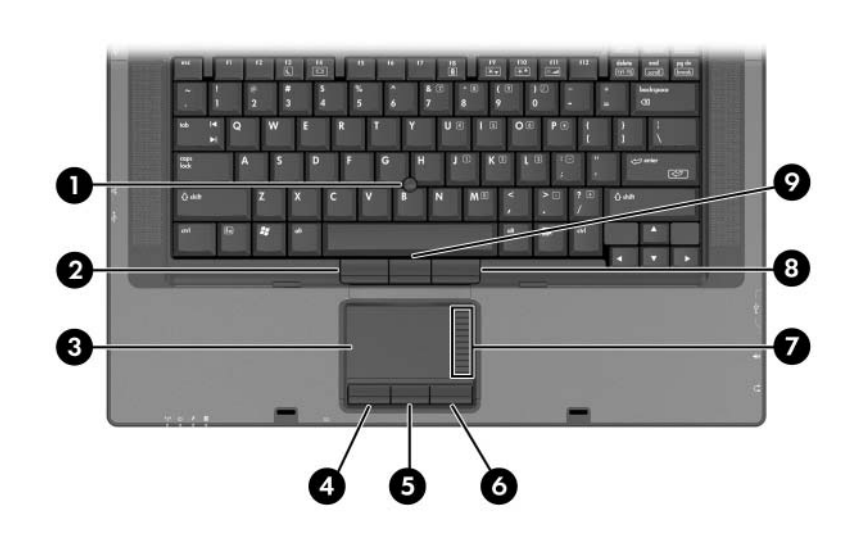

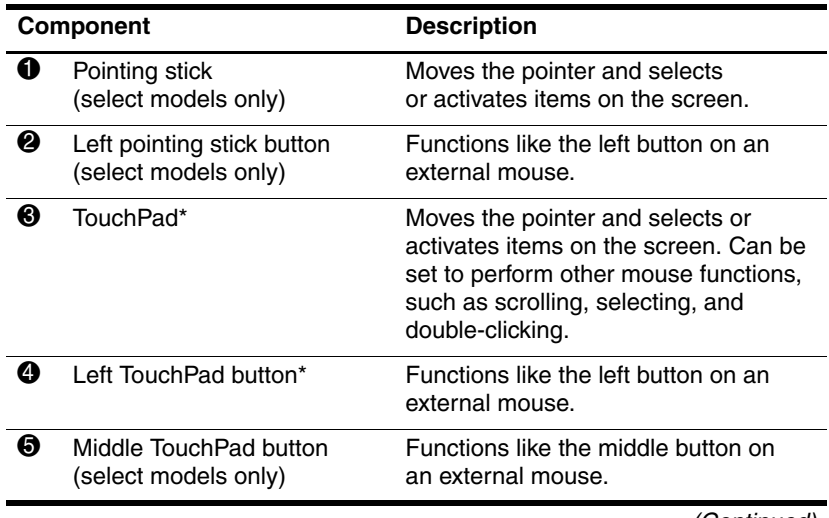

(Continued)

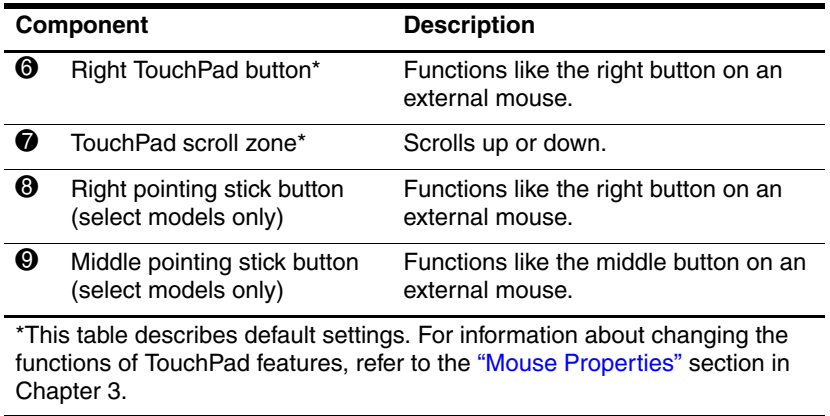

#### <span id="page-14-0"></span>**Buttons**

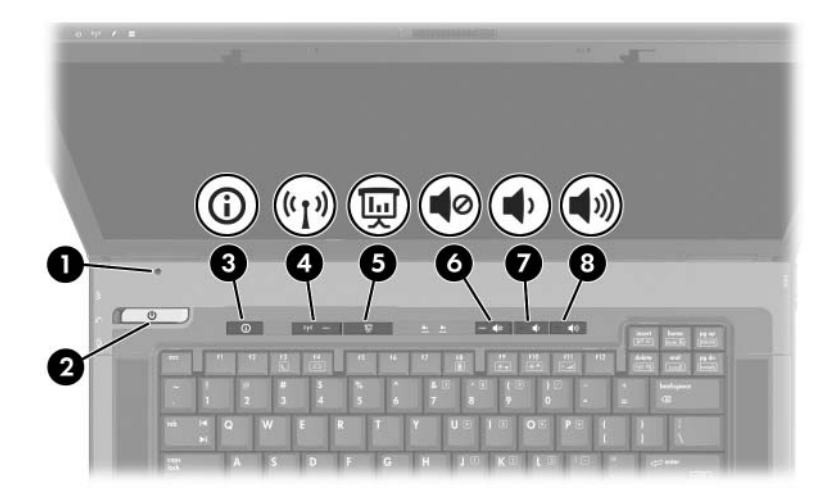

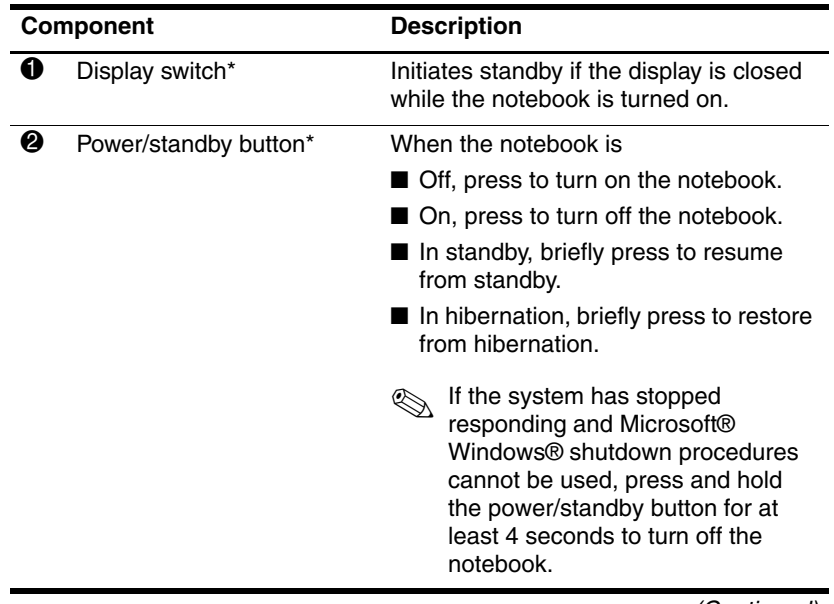

(Continued)

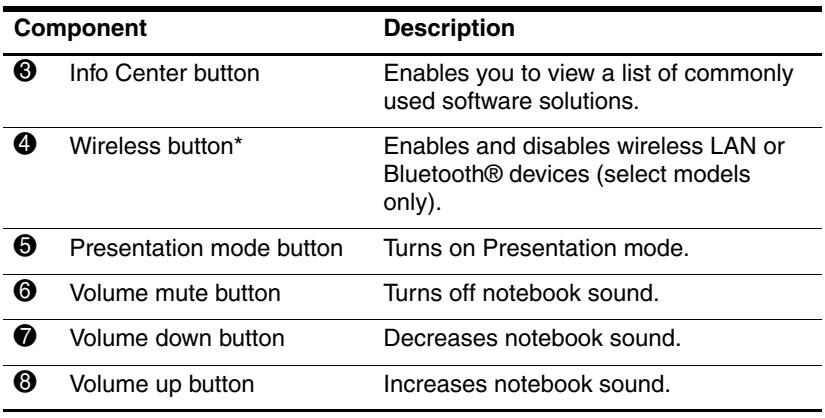

\*This table describes default settings. For information about changing the functions of power features, refer to the ["Power Options"](#page-40-2) section in [Chapter 2.](#page-40-2) For information about changing the functions of wireless features, refer to the ["Wireless Local Area Network \(Select](#page-145-1) Models Only)" section in [Chapter 11.](#page-145-1)

## <span id="page-16-0"></span>**Keys**

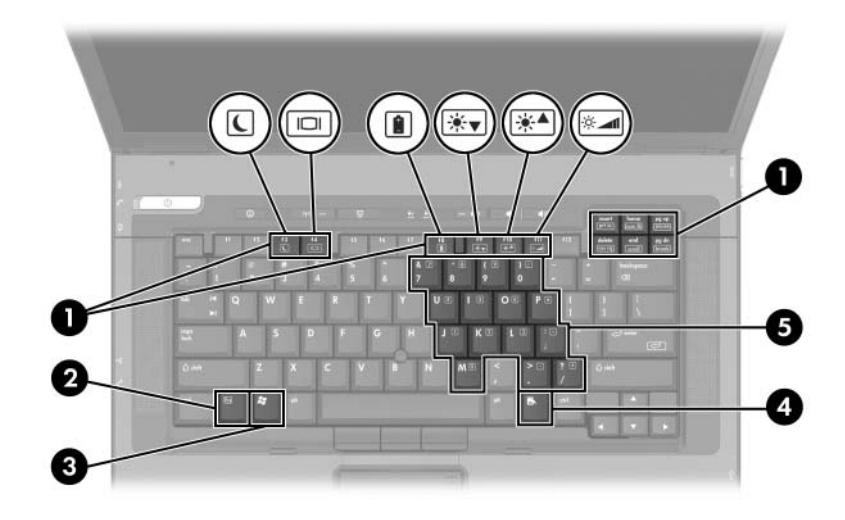

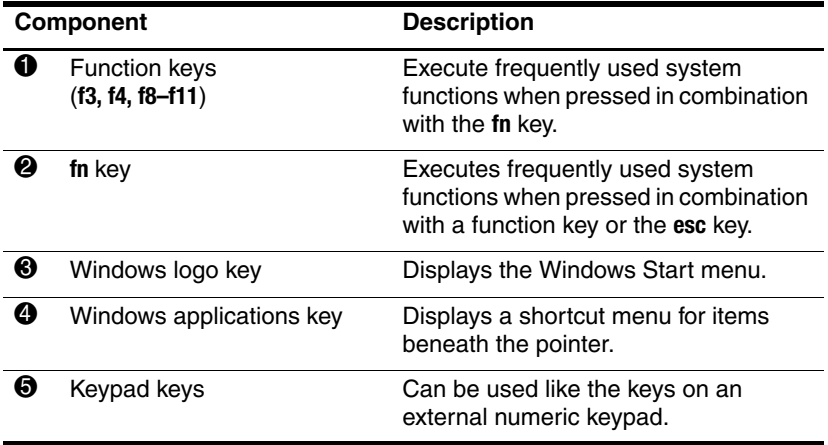

# <span id="page-17-0"></span>**Front Components**

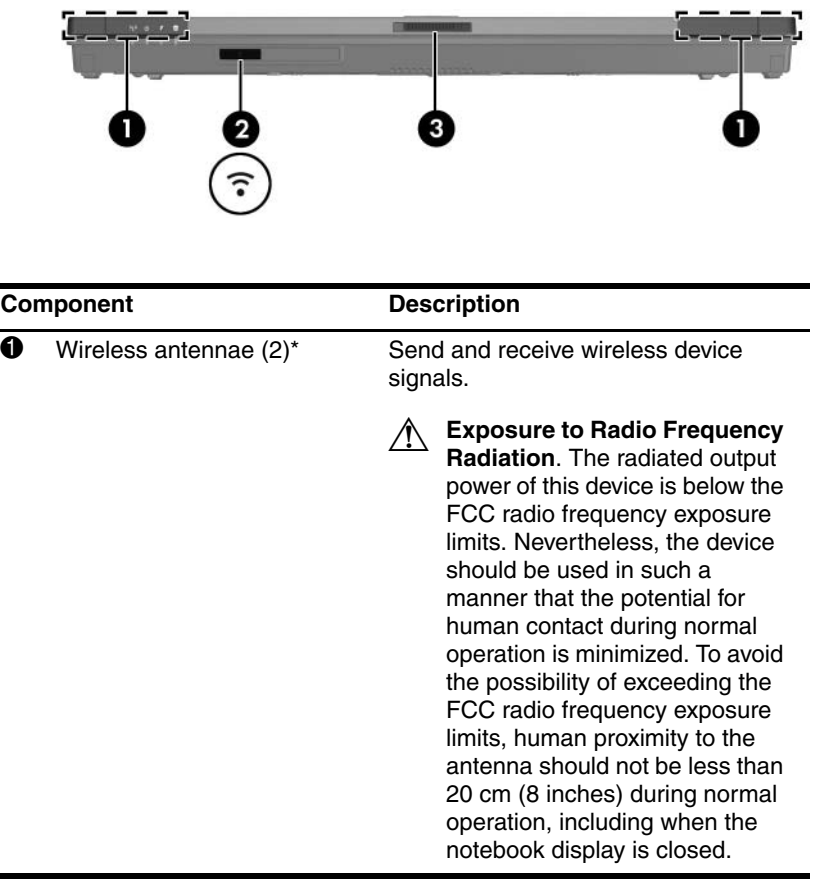

(Continued)

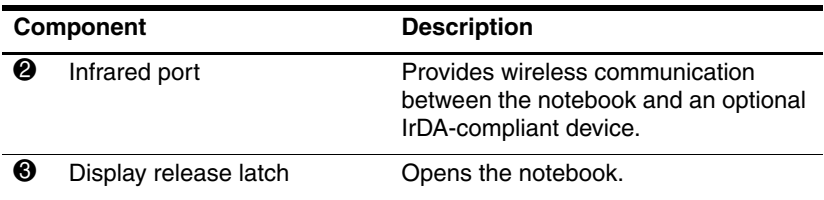

\*The antennae are available only on select models. The antennae are not visible from the outside of the notebook. For optimal transmission, keep the areas immediately around the antennae free from obstructions.

# <span id="page-19-0"></span>**Rear Components**

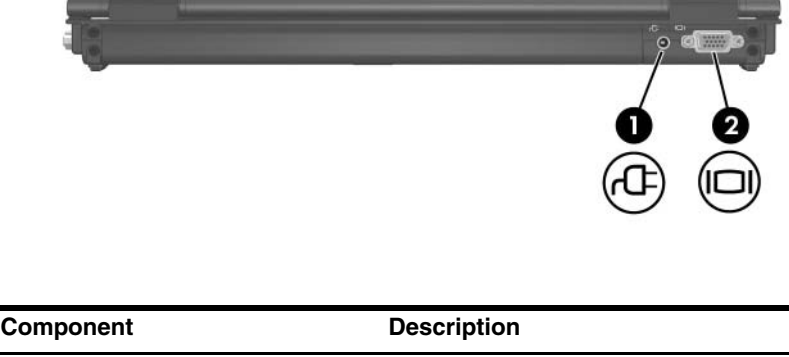

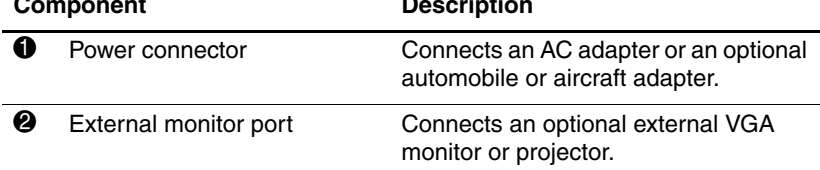

# <span id="page-20-0"></span>**Right-Side Components**

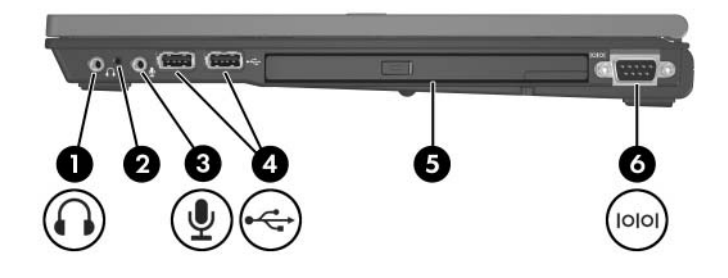

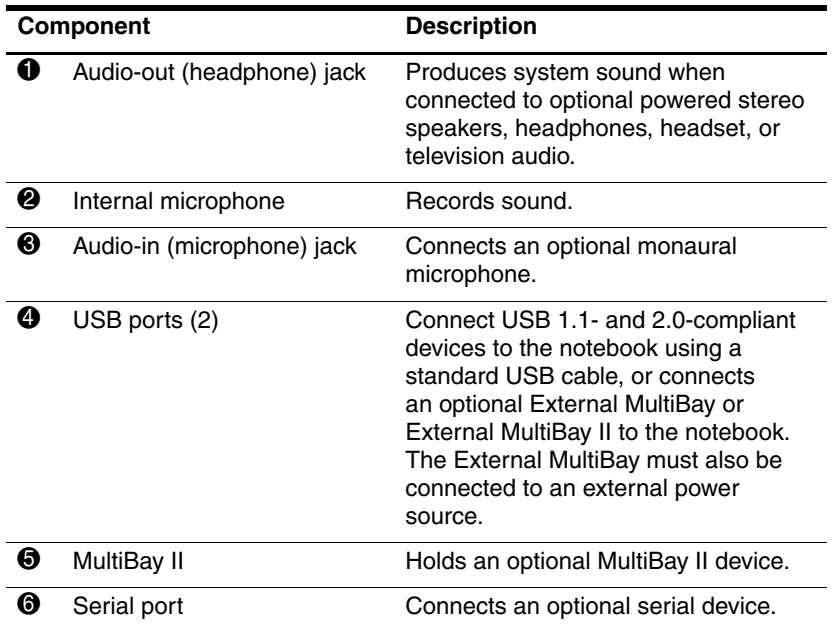

# <span id="page-21-0"></span>**Left-Side Components**

Left-side components vary by model.

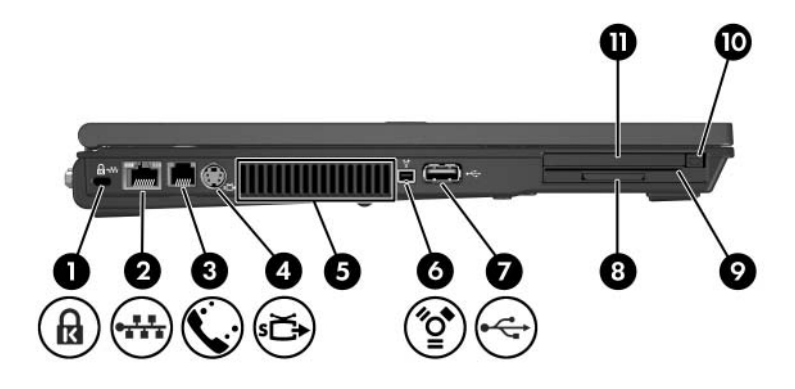

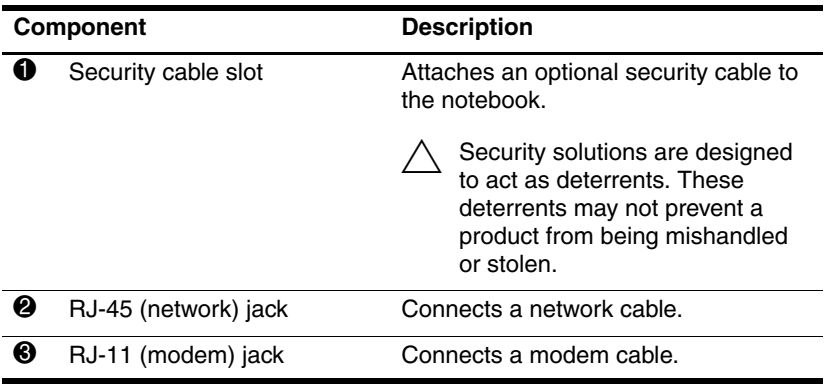

(Continued)

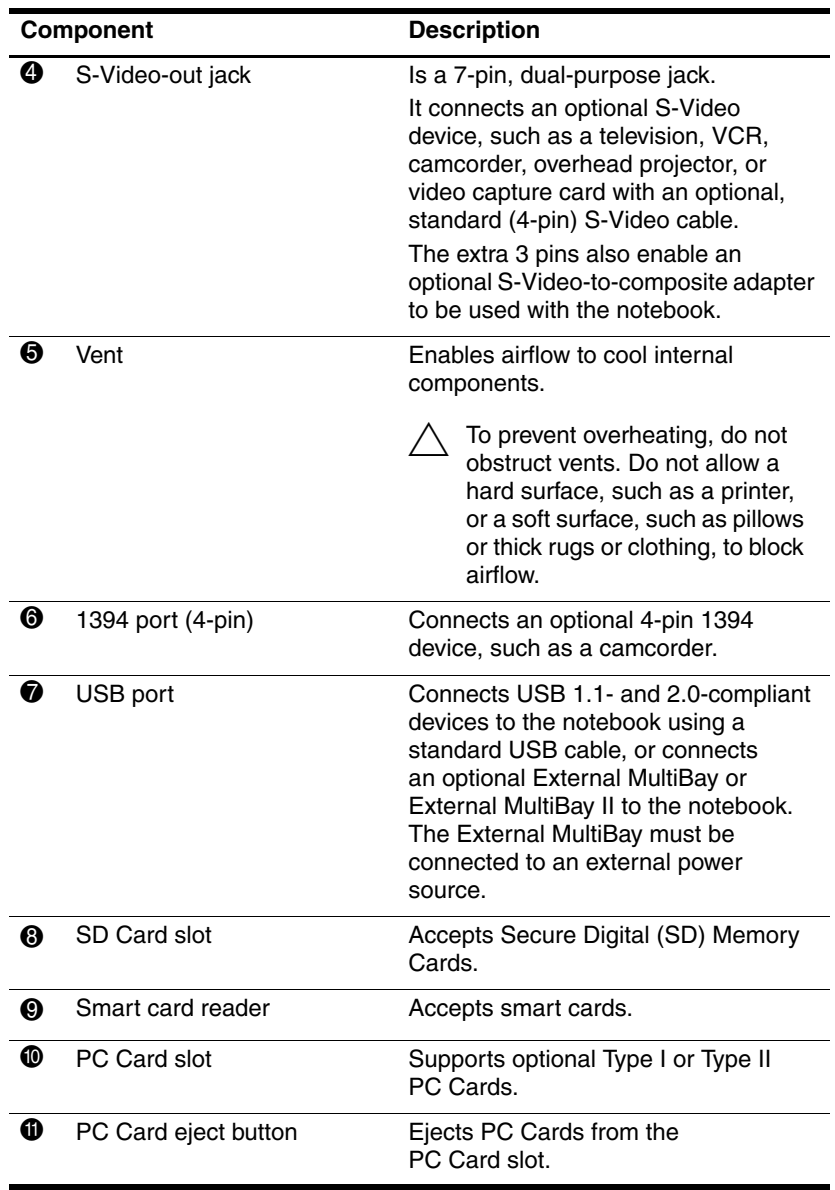

# <span id="page-23-0"></span>**Bottom Components**

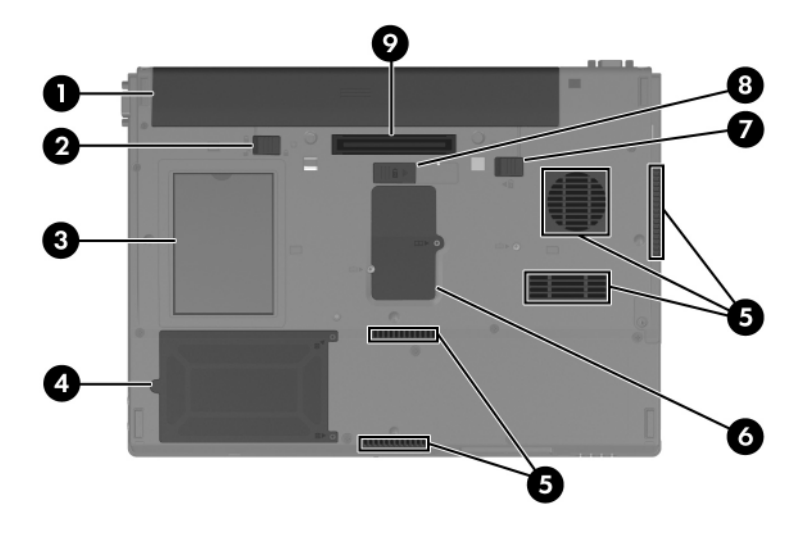

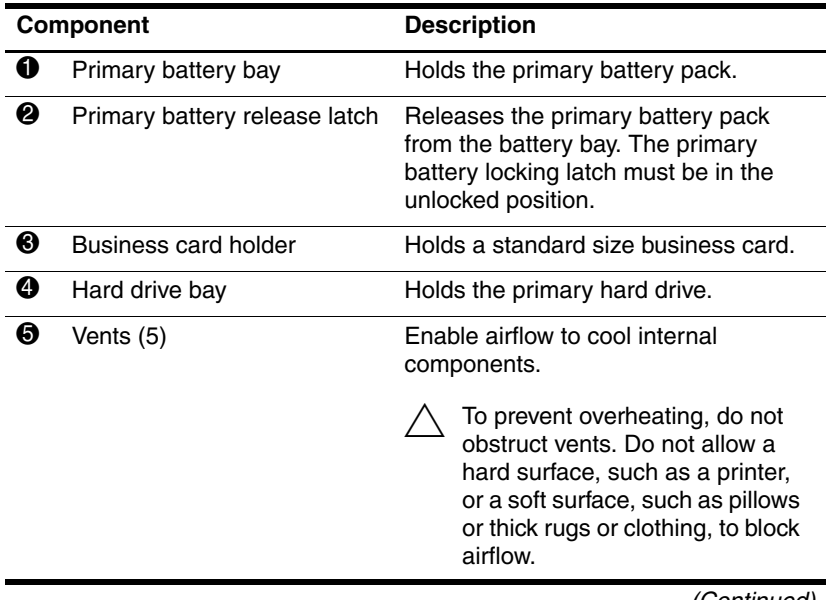

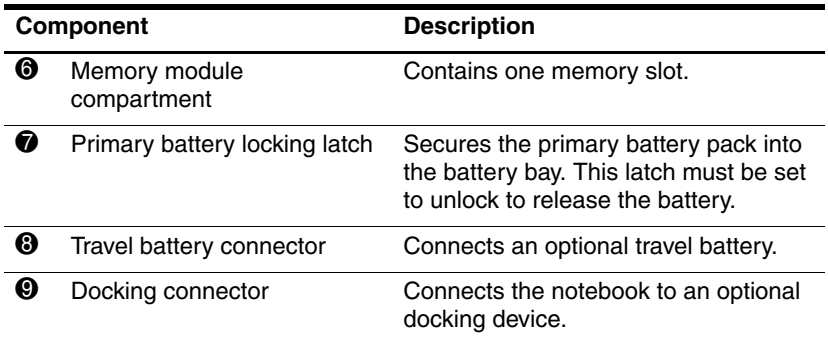

# <span id="page-25-0"></span>**Additional Hardware Components**

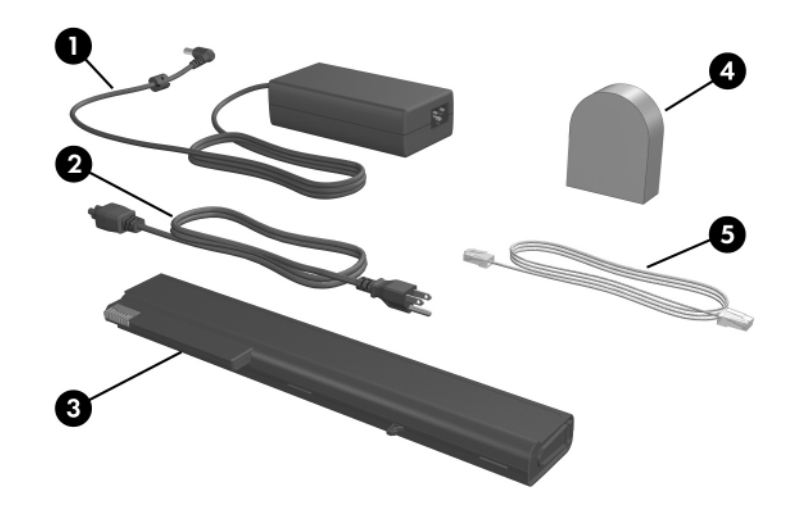

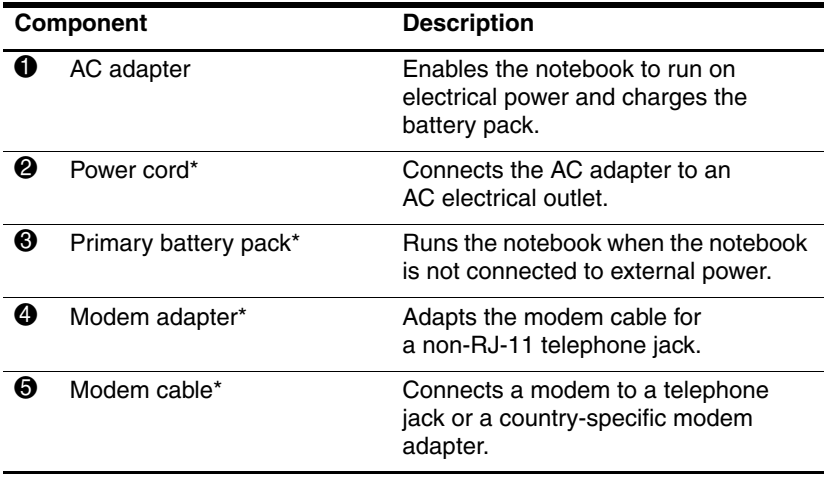

\*Power cords, modem cables, and modem adapters vary in appearance by region and country. Battery packs vary by model.

# <span id="page-26-0"></span>**Additional Components**

## <span id="page-26-1"></span>**Labels**

The labels affixed to the notebook provide information you might need when you troubleshoot system problems or travel internationally with the notebook.

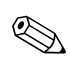

Location of labels may vary by model.

- Service Tag—Provides the product name, product number (P/N), and serial number (S/N) of your notebook. You might need the product number and the serial number when you contact Customer Care. The Service Tag label is affixed to the bottom of the notebook. To display the information on the Service Tag on your screen, select **Start > Help and Support.**
- Microsoft Certificate of Authenticity—Contains the Microsoft Windows Product Key. You might need the Product Key to update or troubleshoot the operating system. This certificate is affixed to the bottom of the notebook.
- Regulatory label—Provides regulatory information about the notebook. The Regulatory label is affixed to the bottom of the notebook.
- Modem Approval label—Provides regulatory information about the modem and lists the agency approval markings required by some of the countries in which the modem has been approved for use. You might need this information when traveling internationally. The Modem Approval label is affixed to the bottom of the notebook.
- Wireless certification labels—Some notebook models include an optional WLAN device and/or an optional Bluetooth® device. If your notebook model includes one or more wireless devices, a certificate providing regulatory information about each device and the approval markings of some of the countries in which the device has been approved

for use is included with your notebook. You might need this information when traveling internationally. Wireless certification labels are affixed to the bottom of the notebook.

# **2**

# **Power**

# <span id="page-28-2"></span><span id="page-28-1"></span><span id="page-28-0"></span>**Power Control and Light Locations**

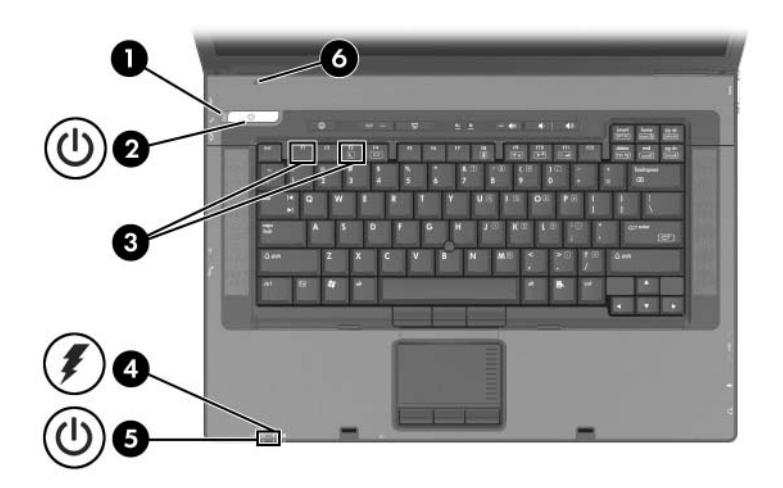

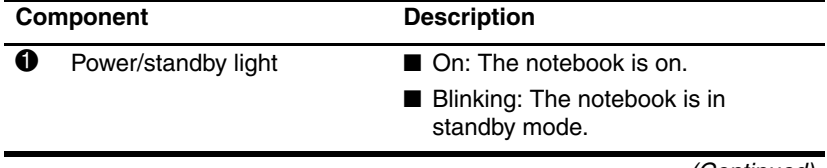

(Continued)

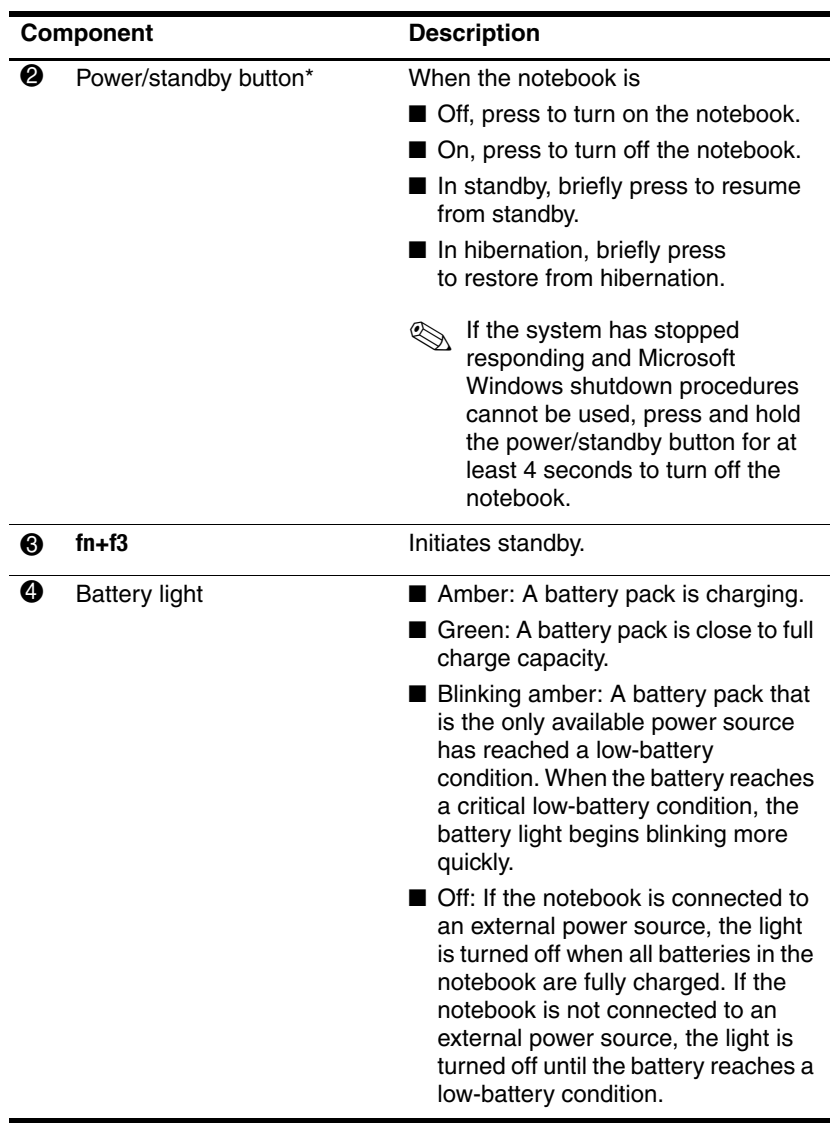

(Continued)

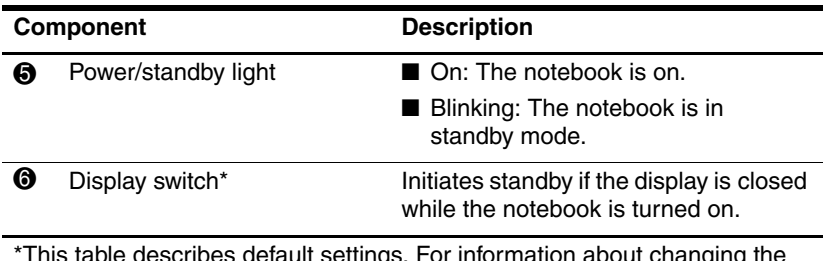

\*This table describes default settings. For information about changing the functions of power features, refer to the ["Power Options"](#page-40-1) section, later in this chapter.

## <span id="page-31-0"></span>**Power Sources**

The notebook can run on internal or external AC power. The following table indicates the best power sources for common tasks.

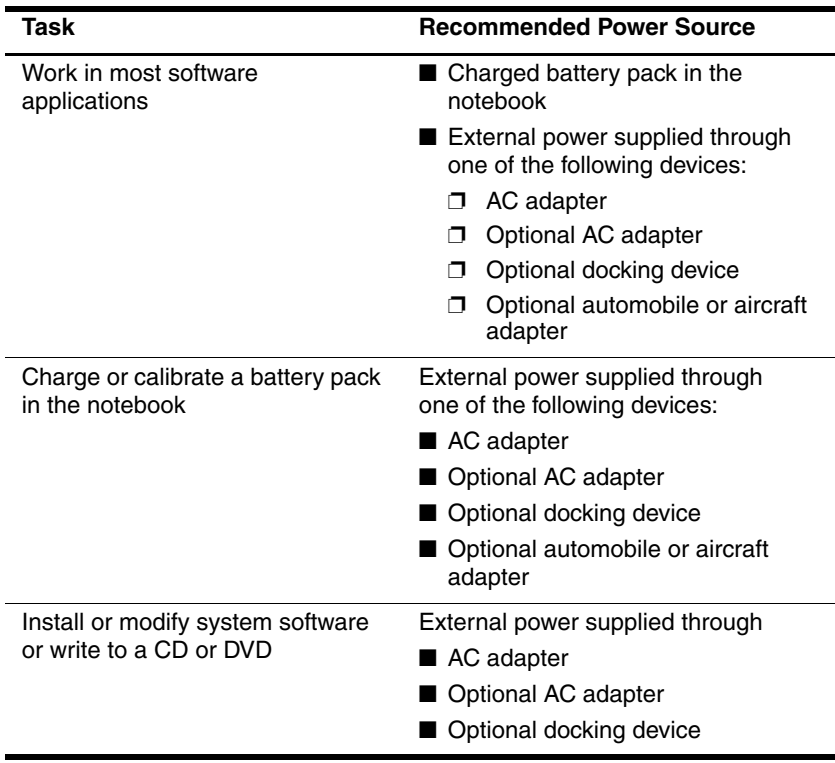

# <span id="page-32-0"></span>**Standby and Hibernation**

Standby and hibernation are energy-saving features that conserve power and reduce startup time. They can be initiated by you or by the system. Refer to the ["Initiating Standby, Hibernation or](#page-34-0)  [Shutdown"](#page-34-0) section, later in this chapter, for details about when to use each setting.

## <span id="page-32-1"></span>**Standby**

**CAUTION:** To avoid a complete battery discharge, do not leave your notebook in standby for extended periods. Connect the notebook to an external power source.

Standby reduces power to system components that are not in use. When standby is initiated, your work is saved in random access memory (RAM) and the screen is cleared. When you resume from standby, your work returns to the screen where you left off.

- Saving your work before initiating standby is not usually necessary but is a recommended precaution.
- When the notebook is in standby, the power/standby light blinks.

## <span id="page-33-0"></span>**Hibernation**

**CAUTION:** If the configuration of the notebook is changed during hibernation, restoring from hibernation may not be possible. When the notebook is in hibernation:

- Do not dock or undock the notebook in a docking device.
- Do not add or remove memory modules.
	- Do not insert or remove any hard drives.
- Do not connect or disconnect external devices.
- Do not insert or remove a PC Card or a Secure Digital (SD) Card.

Hibernation saves your work to a hibernation file on the hard drive, and then shuts down the notebook. When you restore from hibernation, your work returns to the screen where you left off. If a power-on password has been set, the password must be entered to restore from hibernation.

You can disable hibernation. However, if hibernation is disabled, and the system reaches a low-battery condition, the system will not automatically save your work while power is on or when standby has been initiated.

In the **Power Options** window, hibernation is not displayed as an option if it has been disabled. You must enable hibernation in order to select it in the **Power Options** window.

To verify that hibernation is enabled:

- 1. Select **Start > Control Panel > Performance and Maintenance > Power Options > Hibernate** tab.
- 2. Be sure that the **Enable hibernation** check box is selected.

## <span id="page-34-0"></span>**Initiating Standby, Hibernation or Shutdown**

The following sections explain when to initiate standby or hibernation and when to shut down your notebook.

#### **When You Leave Your Work**

- Initiating standby clears the screen and uses less power than leaving the notebook on. Your work returns instantly to the screen when you resume from standby.
- Initiating hibernation clears the screen, saves your work to the hard drive, and uses much less power than standby.
- Shutting down the notebook and removing the battery pack is recommended to extend the life of the battery pack when the notebook will be disconnected from external power for an extended period. For details on battery pack storage, refer to the ["Storing a Battery Pack"](#page-61-0) section, later in this chapter.

### **When the Power Supply Is Uncertain**

Make sure that hibernation remains enabled, especially if you are operating the notebook on battery power and do not have access to an external power supply. If the battery pack fails, hibernation saves your work to a hibernation file and shuts down the notebook.

If you pause your work when the power supply is uncertain, it is recommended that you do one of the following:

- Initiate hibernation
- Shut down the notebook.
- Save your work, and then initiate standby.

#### **When Using Infrared Communication or Drive Media**

**CAUTION:** Do not initiate standby or hibernation while using optical drive media. Doing so may result in possible video and audio degradation and loss of audio or video playback functionality.

Standby and hibernation interfere with the use of infrared and Bluetooth® communication and optical drive media. Note the following guidelines:

- If the notebook is in standby or hibernation, you cannot initiate an infrared or Bluetooth transmission.
- If standby or hibernation is accidentally initiated while an optical drive medium (such as a CD or DVD) is in use:
	- ❏ Your playback may be interrupted.
	- ❏ You may see a warning message: "Putting the computer into hibernation or standby may stop the playback. Do you want to continue?" Select **No.**
	- ❏ You may need to restart the playback to resume audio and video.
# **Default Power Settings**

The following tables describe the factory power settings on the notebook. You can change many of these settings according to your preference. For more information on changing power settings, refer to the ["Power Options"](#page-40-0) section, later in this chapter.

## **Turning the Notebook or Display On or Off**

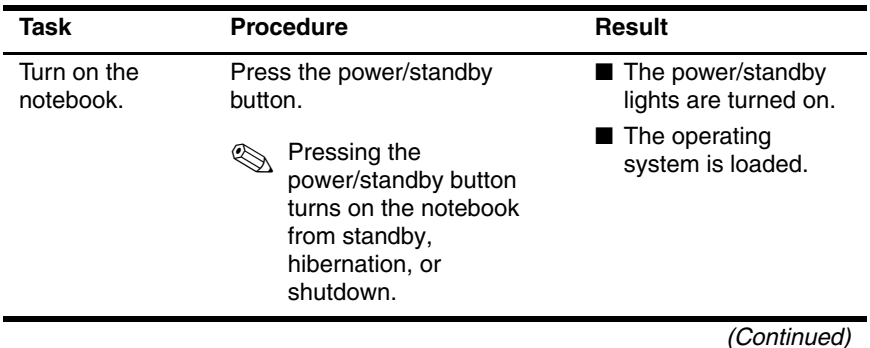

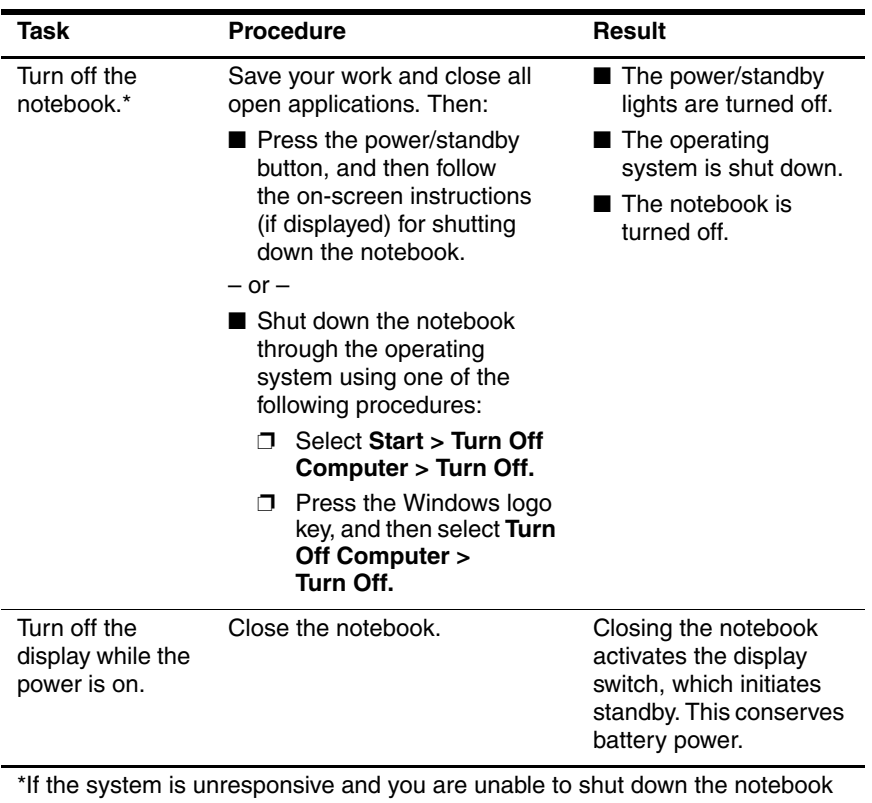

with these procedures, refer to the ["Using Emergency Shutdown Procedures"](#page-40-1) section, later in this chapter.

# **Initiating or Resuming from Standby**

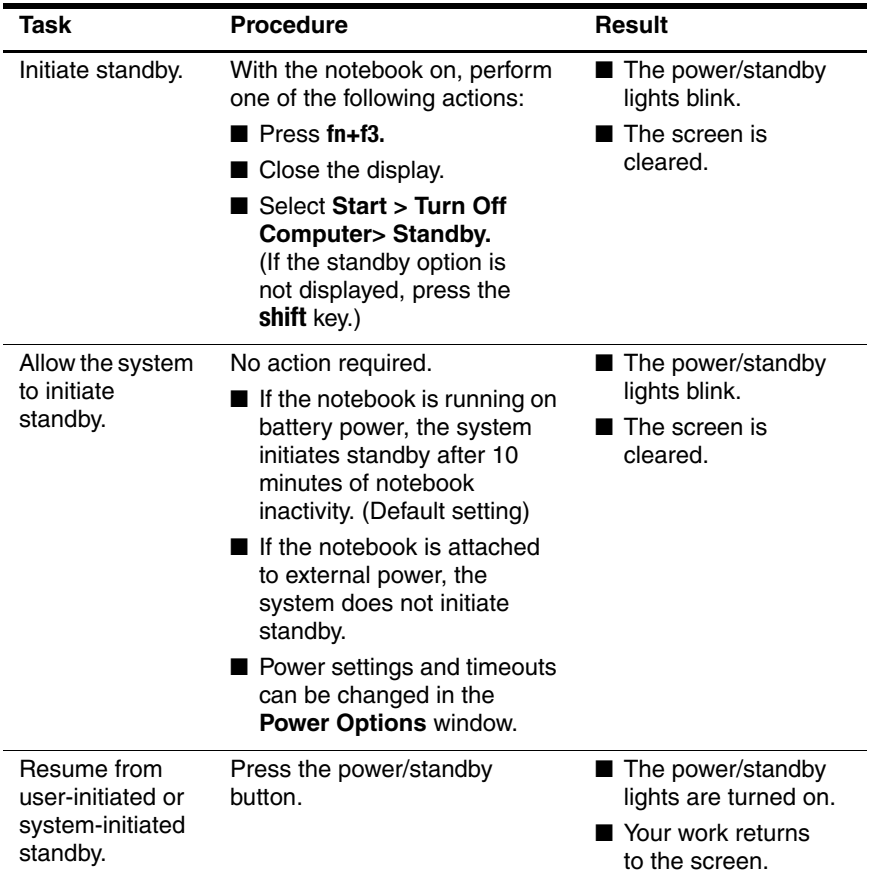

# **Initiating or Restoring from Hibernation**

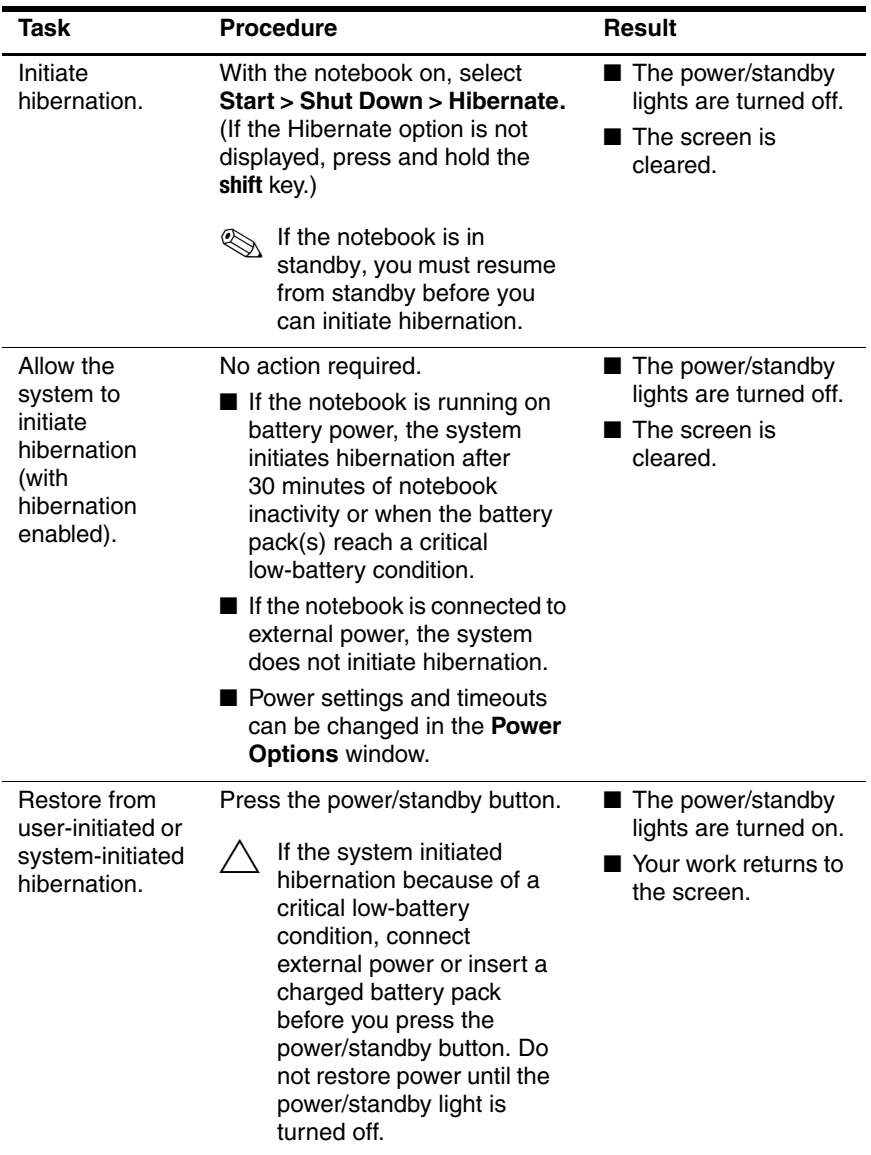

## <span id="page-40-1"></span>**Using Emergency Shutdown Procedures**

**CAUTION:** Emergency shutdown procedures result in the loss of unsaved data.

If the notebook is unresponsive and you are unable to use normal Microsoft® Windows® shutdown procedures, try the following emergency procedures in the sequence provided:

- Press **ctrl+alt+delete.** Select **Shut Down.**
- Press and hold the power/standby button for at least 5 seconds.
- Disconnect the notebook from external power and remove the battery pack. For more information about removing and storing the battery pack, refer to the ["Storing a Battery](#page-61-0)  [Pack"](#page-61-0) section, later in this chapter.

# <span id="page-40-0"></span>**Power Options**

Many default power settings can be changed in the **Power Options** window. For example, you can set an audio alert to warn you when the battery pack reaches a low-power condition, or you can change the default settings for the power/standby button.

By default, when the notebook is on:

- Pressing the **fn+f3** hotkey initiates standby.
- The display switch initiates standby. The display switch is activated by closing the display.

#### **Accessing the Power Options Window**

To access the **Power Options** window:

» Double-click the **Power Meter** icon in the notification area (at the far right of the taskbar).

 $-$  or  $-$ 

» Select **Start > Control Panel > Performance and Maintenance > Power Options.**

#### **Displaying the Power Meter Icon**

The **Power Meter** icon is in the notification area (at the far right of the taskbar) by default. The icon changes shape to indicate whether the notebook is running on a battery pack or on external power. Double-click the icon to display the **Power Options** window.

To hide or show the **Power Meter** icon in the notification area:

- 1. Select **Start > Control Panel > Performance and Maintenance > Power Options.**
- 2. Select the **Advanced** tab.
- 3. Select or clear the **Always show icon on the taskbar**  check box.
- 4. Select **Apply.**
- 5. Select **OK.**

✎If you cannot see an icon you have placed in the notification area, the icon may be hidden. Select the arrow or vertical bar in the notification area and expand it to view hidden icons.

## <span id="page-42-0"></span>**Setting or Changing a Power Scheme**

The **Power Schemes** tab in the **Power Options** window assigns power levels to system components. You can assign different schemes depending on whether the notebook is running on a battery pack or on external power.

You can also set a power scheme that initiates standby or turns off the display or hard drive after a time interval that you specify.

To set a power scheme:

- 1. Select **Start > Control Panel > Performance and Maintenance > Power Options.**
- 2. Select the **Power Schemes** tab.
- 3. Select the power scheme you wish to modify, and adjust the options in the lists on the screen.
- 4. Select **Apply.**

# **Using a Security Password**

You can add a security feature that prompts you for a password when the notebook is turned on or resumes from standby or restores from hibernation.

To set a password prompt:

- 1. Select **Start > Control Panel > Performance and Maintenance > Power Options.**
- 2. Select the **Advanced** tab.
- 3. Select the check box for **Prompt for password when the computer resumes from standby.**
- 4. Select **Apply.**

For more information about using security passwords, refer to [Chapter 12, "Security."](#page-161-0)

# **Processor Performance Controls (Select Models Only)**

On select notebook models, Windows XP supports software that enables you to control processor performance. The central processing unit (CPU) speed can be set for optimal performance or for optimal power conservation.

For example, the software can be set to trigger an automatic change in processor speed when the power source changes from external power to battery pack power, or when the notebook use changes between active and idle.

Processor performance controls are managed in the **Power Options** window.

To access Windows XP processor performance controls:

» Select **Start > Control Panel > Performance and Maintenance > Power Options > Power Schemes** tab.

The power scheme you select determines how the processor performs when the notebook is connected to external power or running on battery power. Each power scheme for external power or battery power sets a specific processor state.

Different states may be used, depending on whether the notebook is running on external or battery power. After a power scheme has been set, no other intervention is required to control the performance of your notebook processor. The following table describes the processor performance on external and battery power for the available power schemes.

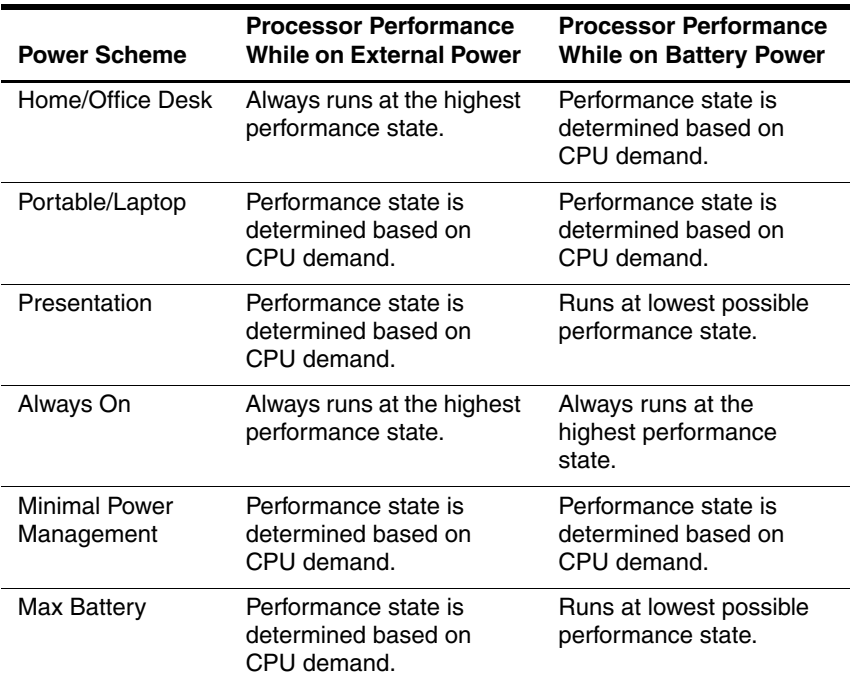

# **Battery Packs**

When the notebook is connected to external AC power, the notebook runs on AC power. When a charged battery pack is in the notebook and the notebook is not connected to external power, the notebook runs on battery power.

The notebook switches between AC power and battery power according to the availability of an external AC power source. For example, if the notebook contains a charged battery pack and is running on external AC power supplied through the AC adapter, the notebook switches to battery power if the AC adapter is disconnected from the notebook.

You can leave a battery pack in the notebook or in storage, depending on how you work. Keeping a battery pack in the notebook enables the battery pack to charge whenever the notebook is connected to external AC power and also protects your work in case of a power outage.

On the other hand, battery packs in the notebook slowly discharge when the notebook is turned off. For this reason, the primary battery pack is not shipped inside the notebook and must be inserted before the notebook can run on battery power.

# **Identifying Battery Packs**

Your notebook supports up to two battery packs:

- The primary battery pack is a 8-cell lithium-ion battery pack that can be used only in the battery bay. One primary battery pack is included with the notebook.
- The travel battery pack is an optional battery pack that can be attached to the bottom of the notebook.

If the notebook will be unused for two weeks or more, remove the battery pack and store it to prolong battery pack life. Refer to the ["Storing a Battery Pack"](#page-61-0) section, later in this chapter.

✎Only compatible AC adapters and battery packs should be used with the notebook. For additional information, visit the HP Web site at <http://www.hp.com> or use the *Worldwide Telephone Numbers* booklet, included with your notebook, to contact Customer Care.

#### **Inserting a Primary Battery Pack**

To insert a primary battery pack:

- 1. Turn the notebook upside down with the primary battery bay facing you.
- 2. Slide the battery pack into the battery bay until it locks into place.

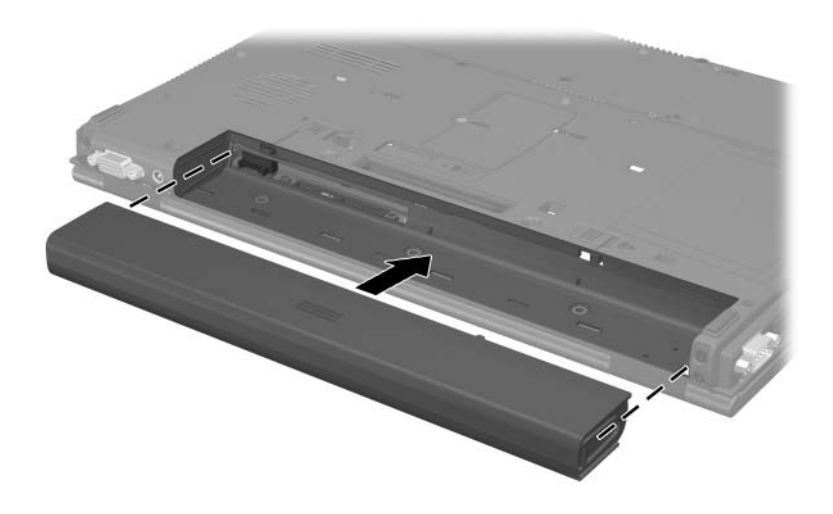

#### **Removing a Primary Battery Pack**

**CAUTION:** To prevent loss of work when removing a battery pack that is the sole power source, initiate hibernation or turn off the notebook before removing the battery pack. If you are not sure whether the notebook is off or in hibernation, briefly press the **power/standby** button. Then shut down the notebook through the operating system.

To remove a primary battery pack:

- 1. Turn the notebook upside down with the primary battery bay facing you.
- 2. Press the battery locking latch to the right  $\bullet$ . (The right side of the battery will eject slightly.)
- 3. Press and hold the battery release latch to the right  $\bullet$  and slide the battery pack out of the notebook  $\bullet$ .

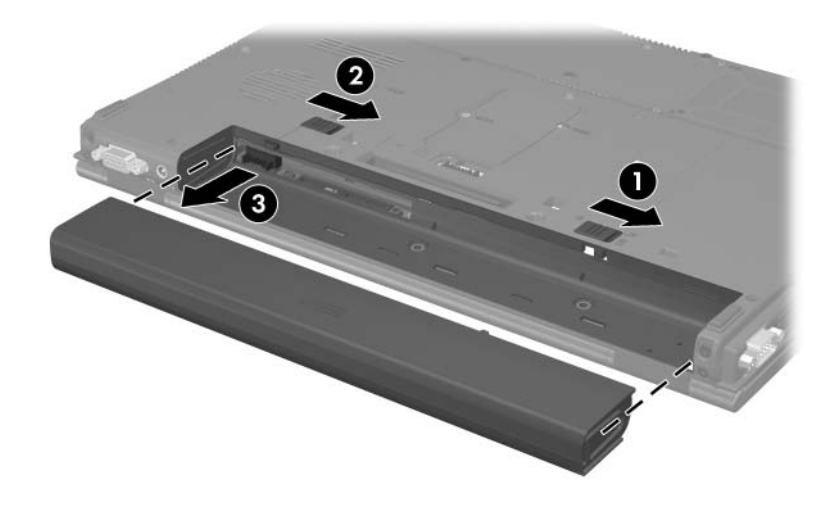

## **Charging Battery Packs**

Multiple battery packs in the system charge and discharge in a preset sequence:

- Charge sequence:
	- 1. Primary battery in the notebook battery bay
	- 2. Travel battery
- Discharge sequence:
	- 1. Travel battery
	- 2. Primary battery in the notebook battery bay

While a battery pack is charging, the battery light on the notebook is amber. When the battery pack is almost fully charged, the battery light is green. The light is turned off when all battery packs are fully charged.

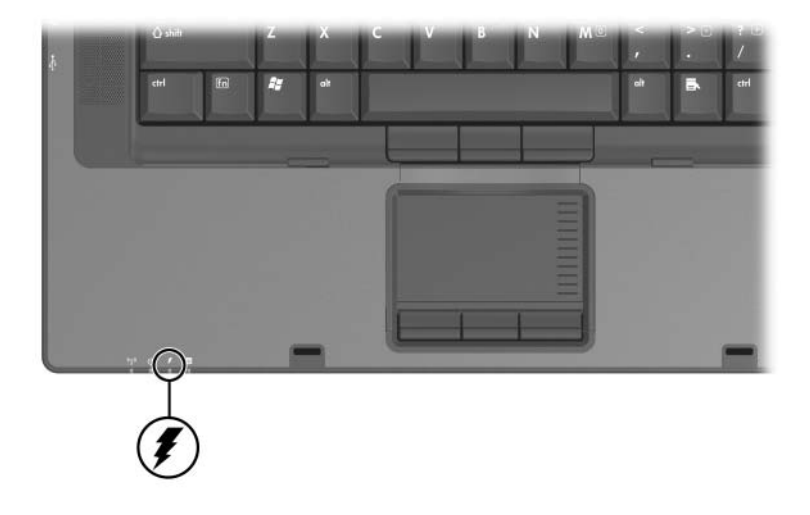

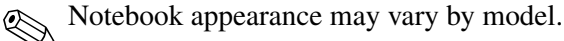

The primary battery pack charges when it is inserted into the notebook and the notebook is connected to external power. External power can be supplied through the following:

- AC adapter
- Optional AC adapter
- Optional docking device
- Optional automobile or aircraft adapter

An optional aircraft adapter can run the notebook, but it cannot charge a battery pack.

#### **Charging a New Battery Pack**

Fully charge the battery pack while the notebook is connected to external power through the AC adapter.

A new battery pack that has been partially but not fully charged can run the notebook, but the battery charge indicators may be inaccurate.

#### **Charging a Battery Pack in Use**

To prolong battery life and increase the accuracy of battery charge indicators:

- Allow a battery pack to discharge to 10 percent of a full charge through normal use before charging it.
- When you charge a battery pack, charge it fully.

## **Monitoring the Charge of a Battery Pack**

This section explains several ways you can determine the amount of charge in your battery pack.

#### **Obtaining Accurate Charge Information**

To increase the accuracy of all battery charge displays:

- Allow a battery pack to discharge to about 10 percent of a full charge through normal use before charging it.
- When you charge a battery pack, charge it fully.
- If a battery pack has been unused for one month or more, calibrate the battery pack instead of simply charging it. For calibration instructions, refer to the ["Calibrating a Battery](#page-55-0)  [Pack"](#page-55-0) section, later in this chapter.

#### **Displaying Charge Information on the Screen**

This section explains how to access and interpret battery charge displays.

#### **Viewing Charge Displays**

To view information about the status of any battery pack in the notebook:

» Select the **Power Meter** icon in the notification area (at the far right of the taskbar).

 $-$  or  $-$ 

» Select **Start > Control Panel > Performance and Maintenance > Power Options > Power Meter** tab.

#### **Interpreting Charge Displays**

Most charge displays report battery status as both a percentage and as number of minutes of charge remaining.

- The percent indicates the amount of charge remaining in the battery pack.
- The time indicates the approximate running time remaining on the battery pack if the battery pack continues to provide power at the current level. For example, the time remaining will decrease when you start playing a DVD and will increase when you stop playing a DVD.

Most charge displays identify battery packs by location:

- Location 1 is the battery pack in the primary battery bay.
- Location 2 is the optional travel battery pack.

On some displays, a lightning bolt icon may be displayed on the charge display beside a battery pack location. The icon indicates that the battery pack in that location is charging.

## **Managing Low-Battery Conditions**

Some low-battery condition alerts and system responses can be changed in the **Power Options** window of the operating system. The information in this section describes the alerts and system responses set at the factory. Preferences set in the **Power Options** window do not affect lights.

#### **Identifying Low-Battery Conditions**

When a battery pack that is the only power source for the notebook reaches a low-battery condition, the battery light blinks.

If a low-battery condition is not resolved, the notebook enters a critical low-battery condition.

In a critical low-battery condition:

- If hibernation is enabled and the notebook is on or in standby, the notebook initiates hibernation.
- If hibernation is disabled and the notebook is on or in standby, the notebook remains briefly in standby, then shuts down and loses your unsaved work.

To verify that hibernation is enabled:

- 1. Select **Start > Control Panel > Performance and Maintenance > Power Options > Hibernate** tab.
- 2. Make sure that the **Enable hibernate support** check box is selected.

#### **Resolving Low-Battery Conditions**

**CAUTION:** If the notebook has reached a critical low-battery condition and has initiated hibernation, do not restore power until the power/standby light is turned off.

#### **When External Power Is Available**

To resolve a low-battery condition when external power is available, connect the AC adapter or an optional automobile or aircraft adapter.

#### **When a Charged Battery Pack Is Available**

To resolve a low-battery condition when a charged battery pack is available:

- 1. Turn off the notebook or initiate hibernation.
- 2. Insert a charged battery pack.
- 3. Turn on the notebook.

#### **When No Power Source Is Available**

To resolve a low-battery condition when no power source is available:

» Initiate hibernation.

 $-$  or  $-$ 

» Save your work and shut down the notebook.

#### **When the Notebook Cannot Exit Hibernation**

To resolve a low-battery condition when the notebook lacks the power to exit hibernation:

- 1. Insert a charged battery pack or connect external power.
- 2. Restore from hibernation by pressing the power/standby button.

## <span id="page-55-0"></span>**Calibrating a Battery Pack**

This section describes when and how to calibrate a battery pack.

#### **When to Calibrate**

Even when a battery pack is heavily used, calibrating it should not be necessary more than once a month. It is not necessary to calibrate a new battery pack before first use. Calibrate the battery pack under the following conditions:

- When battery charge status displays seem inaccurate.
- When you observe a significant change in battery run time.
- When the battery pack has been unused for one month or more.

#### **How to Calibrate**

To calibrate a battery pack, you must fully charge, fully discharge, and then fully recharge the battery pack.

#### **Charging the Battery Pack**

A battery pack can charge whether the notebook is off or in use, but it will charge faster when the notebook is off.

To charge the battery pack:

- 1. Insert the battery pack into the notebook.
- 2. Connect the notebook to an AC outlet or an optional adapter or charger. (The battery light on the notebook is turned on.)
- 3. Leave the notebook connected to external power until the battery pack is fully charged. (The battery light on the notebook is turned off.)

#### **Discharging the Battery Pack**

Before you begin a full discharge, disable hibernation.

To disable hibernation:

- 1. Select **Start > Control Panel > Performance and Maintenance > Power Options > Hibernate** tab.
- 2. Clear the **Enable hibernation** check box.
- 3. Select **Apply.**

The notebook must remain on while the battery pack is being discharged. The battery pack can discharge whether or not you are using the notebook but will discharge faster while the notebook is in use.

- If you plan to leave the notebook unattended during the discharge, save your work before beginning the discharge procedure.
- If you use the notebook occasionally during the discharge procedure and have set energy-saving timeouts, expect the following performance from your system during the discharge process:
	- ❏ The monitor will not turn off automatically.
	- ❏ Hard drive speed will not decrease automatically while the notebook is idle.
	- ❏ System-initiated standby will not occur.

To fully discharge a battery pack:

- 1. Perform one of the following actions:
	- ❏ Select the **Power Meter** icon in the notification area (at the far right of the taskbar).
	- $-$  or  $-$

#### ❏ Select **Start > Control Panel > Performance and Maintenance > Power Options > Power Schemes** tab.

- 2. Make a note of the two settings in the **Plugged In** column and the two settings in the **Running on Batteries** column so that you can reset them after the calibration.
- 3. Use the drop-down lists to set the 4 options (2 in each column) to **Never.**
- 4. Select **OK.**
- 5. Disconnect the notebook from the external power source, but do *not* turn off the notebook.
- 6. Allow the notebook to run on battery power until the battery pack is fully discharged. The battery light begins to blink when the battery pack has discharged to a low-battery condition. When the battery pack is fully discharged, the battery light is turned off and the notebook shuts down.

#### **Recharging the Battery Pack**

**CAUTION:** After calibrating the battery pack, re-enable hibernation. Failure to re-enable hibernation may result in a complete battery drain and potential data loss. To re-enable hibernation:

- 1. Select **Start > Settings > Control Panel > Performance and Maintenance > Power Options > Hibernate** tab.
- 2. Select the **Enable hibernation** check box.
- 3. Select **Apply.**

To recharge the battery pack:

1. Connect the notebook to external power until the battery pack is fully recharged. (The battery light on the notebook will then be turned off.)

You can use the notebook while the battery pack is recharging but the battery pack will charge faster if the notebook is off.

- 2. If the notebook is off, turn it on when the battery pack is fully charged and the battery light is turned off.
- 3. Select **Start > Control Panel > Performance and Maintenance > Power Options > Power Schemes** tab.
- 4. Refer to the settings you recorded earlier. Re-enter the settings that you recorded for the items in the **Plugged In**  column and the **Running on Batteries** column.
- 5. Select **OK.**

#### **Conserving Battery Power**

Using the battery conservation procedures and settings described in this section extends the time that a battery pack can run the notebook from a single charge.

#### **Conserving Battery Power While You Work**

To conserve power while you use the notebook:

- Turn off wireless connections and exit modem applications when you are not using them.
- Turn off the local area network (LAN) device when you are not using the LAN connection. You can turn off the LAN device with LAN Power Save mode by disconnecting the network cable. For more information, refer to the ["Using](#page-60-0)  [LAN Power Save Mode"](#page-60-0) section in this chapter.
- Disconnect external devices you are not using that are not connected to an external power source.
- Stop or remove a PC Card you are not using. For more information, refer to [Chapter 6, "PC Cards."](#page-112-0)
- Remove a CD or DVD that you are not using.
- Use the **fn+f9** and **fn+f10** hotkeys to adjust screen brightness as you need it.
- Use optional powered speakers instead of the internal speakers, or use the volume buttons to adjust system volume as you need it.
- Turn off a device connected to the S-Video-out jack by using the **fn+f4** hotkey or by turning off support for the device in Windows.
- If you leave your work, initiate standby or hibernation or shut down the notebook.

#### **Selecting Power Conservation Settings**

To set the notebook to conserve power:

Select a short wait for the screen saver and select a screen saver with minimal graphics and motion.

To access screen saver settings:

- » Select **Start > Control Panel > Appearance and Themes > Choose a Screensaver.**
- Through the operating system, select a power scheme with low-power-use settings. Refer to the ["Setting or Changing a](#page-42-0)  [Power Scheme"](#page-42-0) section, earlier in this chapter.

#### <span id="page-60-0"></span>**Using LAN Power Save Mode**

Your notebook is equipped with LAN Power Save mode, which enables you to conserve battery power. LAN Power Save mode turns off the LAN device when the notebook is not connected to external power and the network cable is disconnected.

LAN Power Save mode is enabled by default. You can change the LAN Power Save mode settings in Computer Setup. For more information, refer to the ["Advanced Menu"](#page-200-0) section in [Chapter 13, "Computer Setup."](#page-194-0)

To initiate LAN Power Save mode:

» Disconnect the network cable.

✎The LAN device is not listed in Device Manager while LAN Power Save mode is activated. To access the LAN device, do one of the following:

■ Connect external power.

Connect a network cable.

Disable LAN Power Save mode in Computer Setup.

### <span id="page-61-0"></span>**Storing a Battery Pack**

**CAUTION:** To prevent damage to a battery pack, do not expose it to high temperatures for extended periods of time.

If a notebook will be unused and unplugged for more than 2 weeks, remove any battery packs and store them separately.

High temperatures accelerate the self-discharge rate of a stored battery pack. To prolong the charge of a stored battery pack, store it in a cool, dry place.

Use the following table to estimate how long you can safely store a battery pack. The storage times provided are based on a battery pack that contains 50 percent of a full charge. A fully charged battery pack can be safely stored for longer periods; a battery pack containing a lower charge can be safely stored for less time.

Calibrate a battery pack that has been stored for one month or more before using it.

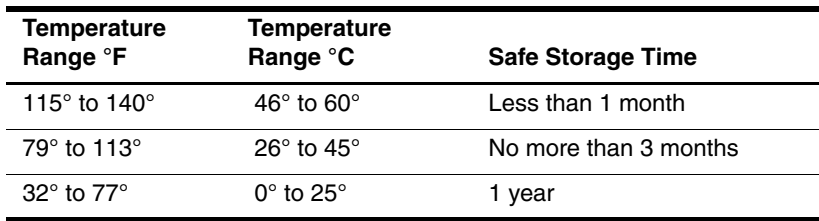

## **Disposing of a Used Battery Pack**

Å**WARNING:** To reduce the risk of fire or burns, do not disassemble, crush, or puncture a battery pack; short the external contacts on a battery pack; or dispose of a battery pack in fire or water. Do not expose a battery pack to high temperatures above 60°C (140°F). Replace only with the battery pack approved for this notebook.

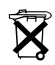

When a battery pack has reached the end of its useful life, do not dispose of the battery pack in general household waste. Follow the local laws and regulations in your area for computer battery pack disposal.

In Europe, dispose of or recycle battery packs by using the public collection system or by returning them to HP, your service partner, or their agents.

**3**

# **Pointing Devices and Keyboard**

# **Pointing Devices**

The pointing stick (select models only) and TouchPad controls can be used interchangeably.

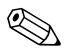

✎Pointing device features vary by model.

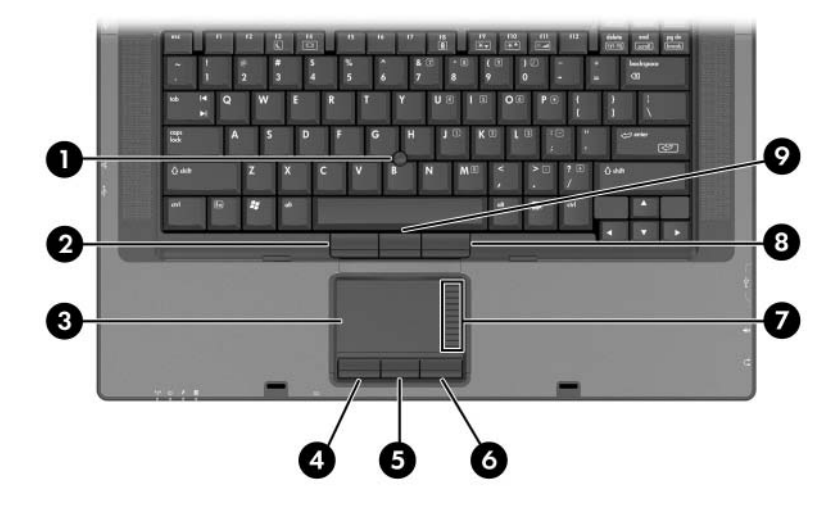

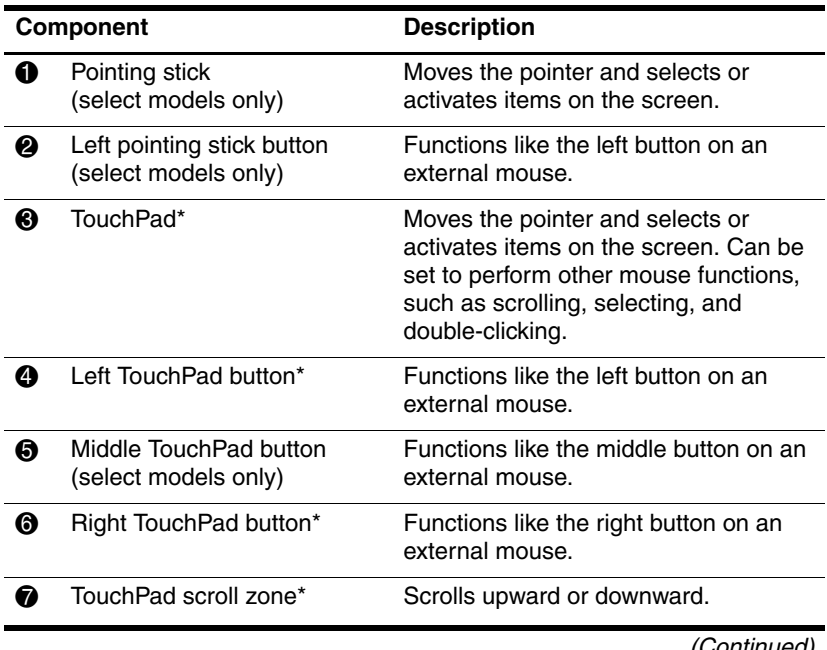

(Continued)

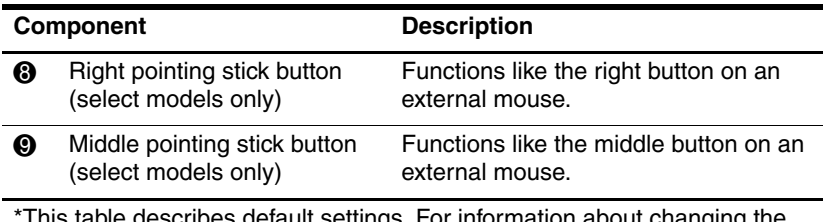

etault settings. For information about changing the functions of TouchPad features, refer to ["Mouse Properties"](#page-67-0) in [Chapter 3.](#page-67-0)

#### **Using the TouchPad**

- To move the pointer, slide your finger across the TouchPad surface in the direction you want the pointer to go.
- Use the left and right TouchPad buttons as you would the left and right buttons on an external mouse.
- To scroll up and down using the TouchPad scroll zone, slide your finger up or down over the raised area.

## **Using the Pointing Stick (Select Models Only)**

Press the pointing stick in the direction you want to move the pointer on the screen.

Use the left and right pointing stick buttons (select models only) as you would the left and right buttons on an external mouse.

To change the pointing stick cap:

- 1. Turn off the notebook.
- 2. Gently pull off the used pointing stick cap.

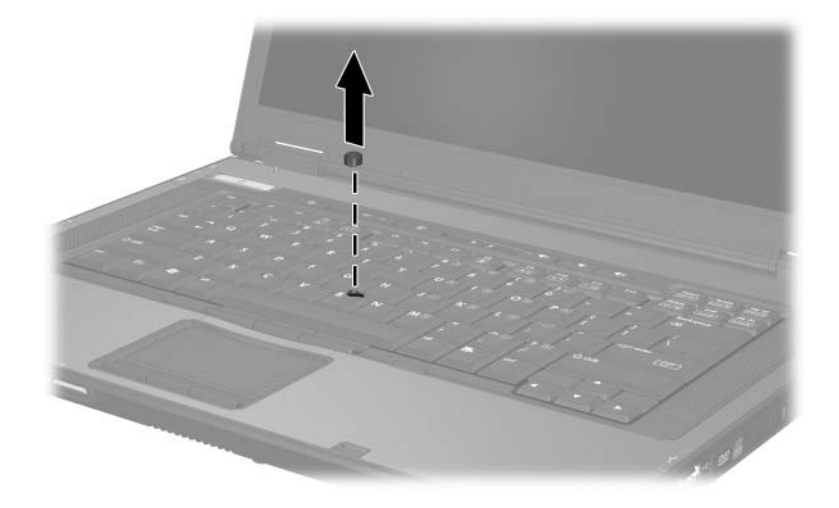

3. Press a replacement cap into place.

### <span id="page-67-0"></span>**Mouse Properties**

Mouse Properties in Windows enables you to customize settings for pointing devices, including:

- Enabling or disabling a pointing device (enabled by default).
- TouchPad tapping, which enables you to tap the TouchPad once to select an object or twice to double-click an object (enabled by default).
- Edge motion, which enables you to continue to scroll even though your finger has reached the edge of the TouchPad (disabled by default).
- Palm Check, which helps prevent moving the pointer unintentionally if your palms contact the TouchPad as you type (disabled by default).

Other features, such as mouse speed preferences and mouse trails, are also found in the **Mouse Properties** window.

To access **Mouse Properties:**

» Select **Start > Control Panel > Printers and Other Hardware > Mouse.**

# **Hotkeys**

Hotkeys are preset combinations of the **esc** key  $\bullet$ , one of the function keys  $\Theta$ , and the **fn** key  $\Theta$ .

The icons on the **esc, f3, f4,** and **f8** through **f11** keys represent the hotkey functions. Hotkey functions and procedures are discussed in the following sections.

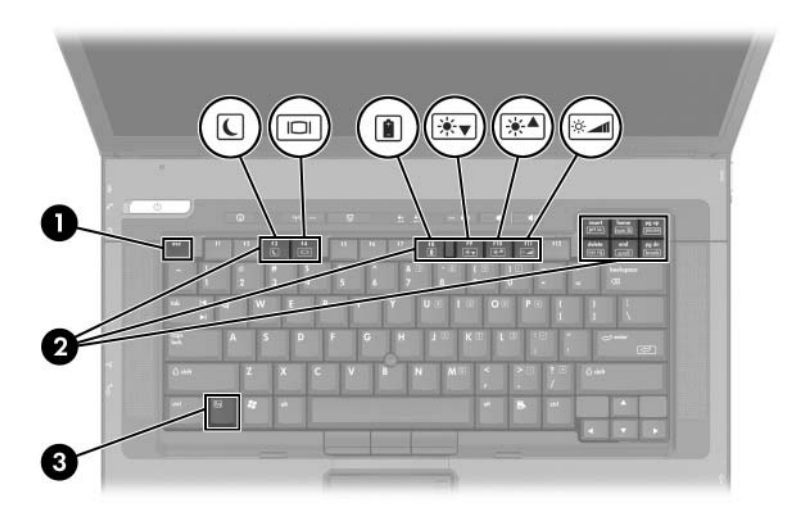

## **Hotkey Quick Reference**

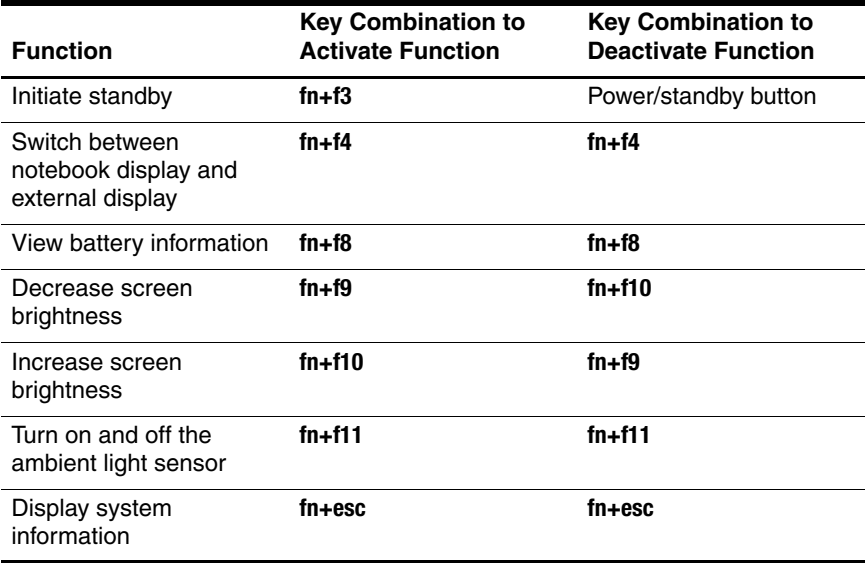

## **Using Hotkey Commands**

#### **Initiating Standby (fn+f3)**

When the notebook is on, press the **fn+f3** hotkey to initiate standby. When standby is initiated, your work is saved in random access memory (RAM), the screen is cleared, and power is conserved. While the notebook is in standby, the power/standby light blinks.

To resume from standby:

» Press the power/standby button.

The **fn+f3** hotkey is set at the factory to initiate standby. The function of the **fn+f3** hotkey, called the "sleep button" in Windows, can be changed. For example, the **fn+f3** hotkey can be set to initiate hibernation instead of standby. For more information about standby, hibernation, and changing the function of the **fn+f3** hotkey, refer to [Chapter 2, "Power."](#page-28-0)

## **Switching Displays (fn+f4)**

The **fn+f4** hotkey switches the image among display devices connected to the external monitor connector or the S-Video-out jack on the notebook. For example, if an external monitor is connected to the notebook, pressing the **fn+f4** hotkey multiple times toggles the image between the notebook display, the external monitor display, and a simultaneous display on both the notebook and the monitor.

Most external monitors receive video information from the notebook using the external VGA video standard. The **fn+f4** hotkey can also toggle images among other devices receiving video information from the notebook.

The following 5 video transmission types, with examples of devices that use them, are supported by the **fn+f4** hotkey:

- LCD (notebook display)
- External VGA (most external monitors)
- S-Video (televisions, camcorders, VCRs, and video capture boards with S-Video–in jacks)
- Composite video (televisions, camcorders, VCRs, and video capture boards with composite-video-in jacks)
- DVI-D (external monitors that support the DVI-D interface)

✎DVI-D can be connected to the notebook only when it is docked in an optional docking device.
### **Viewing Battery Charge Information (fn+f8)**

Press **fn+f8** to display charge information for all installed battery packs. The display indicates which battery packs are charging and reports the amount of charge remaining in each battery pack.

Battery pack locations are indicated by number:

- Location 1 is the primary battery pack.
- Location 2 is the travel battery pack.

### **Decreasing Screen Brightness (fn+f9)**

Press **fn+f9** to decrease screen brightness. Hold down the hotkey to change the brightness level incrementally.

#### **Increasing Screen Brightness (fn+f10)**

Press **fn+f10** to increase screen brightness. Hold down the hotkey to change the brightness level incrementally.

#### **Ambient Light Sensor (fn+f11)**

Press **fn+f11** to turn on and off the ambient light sensor. For more information about the ambient light sensor, refer to the ["Ambient](#page-80-0)  [Light Sensor"](#page-80-0) section, later in this chapter.

#### **Displaying System Information (fn+esc)**

Press **fn+esc** to display information about system hardware components and software version numbers. Press **fn+esc** a second time to remove the system information from the screen.

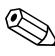

✎The system BIOS date is the version number of the system ROM. The BIOS date may display in a decimal format, such as 10/19/2002 F.07.

#### **Using Hotkeys with External Keyboards**

The hotkeys available for use with optional external keyboards differ depending on the type of external keyboard you use. USB keyboards support only the hotkey functions controlled by the Quick Launch Buttons software. For more information about the Quick Launch Buttons software, refer to the ["Quick Launch](#page-77-0)  [Buttons"](#page-77-0) section, later in this chapter.

The following table describes how certain hotkeys are used on external keyboards.

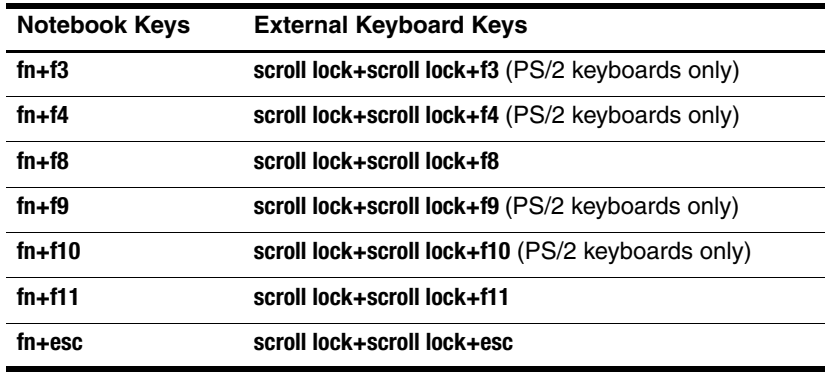

# **Keypads**

The notebook has an embedded numeric keypad and also supports an optional external keypad or an optional external keyboard that includes a numeric keypad.

#### **Using the Embedded Numeric Keypad**

The 15 keys of the embedded numeric keypad can be used like the keys on an external keypad. When the embedded numeric keypad is turned on, each key on the keypad performs the functions indicated by the icon in the upper right corner of the key.

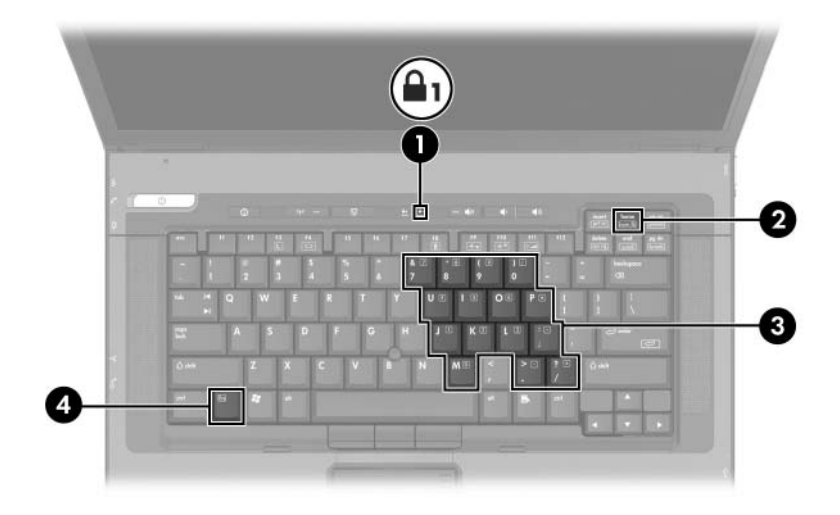

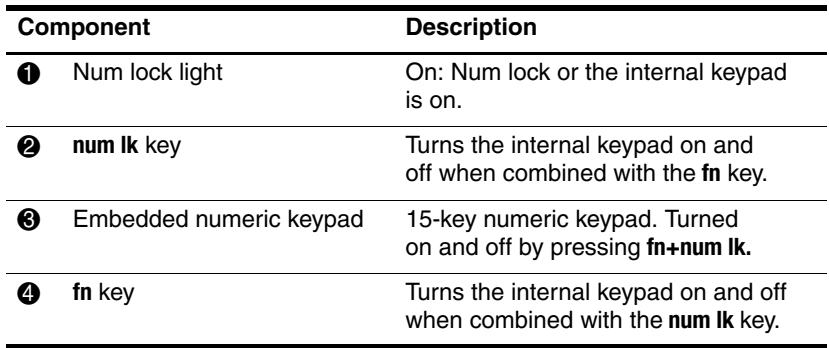

#### **Enabling and Disabling the Embedded Numeric Keypad**

Press **fn+num lk** to enable the embedded numeric keypad. The num lock light is turned on. Press **fn+num lk** again to return the keys to their standard keyboard functions.

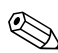

✎The embedded numeric keypad does not work while an external keyboard or keypad is connected to the notebook or to an optional docking device.

#### **Switching Key Functions on the Embedded Numeric Keypad**

You can temporarily switch the functions of keys on the embedded numeric keypad between their standard keyboard functions and their keypad functions by using the **fn** key or the **fn+shift** key combination.

To change the function of a keypad key to keypad functions while the keypad is off:

Press and hold the **fn** key while pressing the keypad key.

- To use the keypad keys temporarily as standard keys while the keypad is on:
	- ❏ Press and hold the **fn** key to type in lowercase.
	- ❏ Press and hold **fn+shift** to type in uppercase.

#### **Using an External Keypad**

Most keys on most external keypads function differently according to whether num lock mode is on or off. For example:

- When num lock is on, most keypad keys type numbers.
- When num lock is off, most keypad keys function like the arrow, page up, or page down keys.

When num lock on an external keypad is turned on, the num lock light on the notebook is turned on. When num lock on an external keypad is turned off, the num lock light on the notebook is turned off.

If the external keypad is connected, the embedded numeric keypad cannot be turned on.

To turn num lock on or off on an external keypad as you work, press the **num lk** key on the external keypad, not on the notebook.

# <span id="page-77-0"></span>**Quick Launch Buttons**

### **Identifying Quick Launch Buttons**

The notebook has 2 Quick Launch buttons that open frequently used applications.

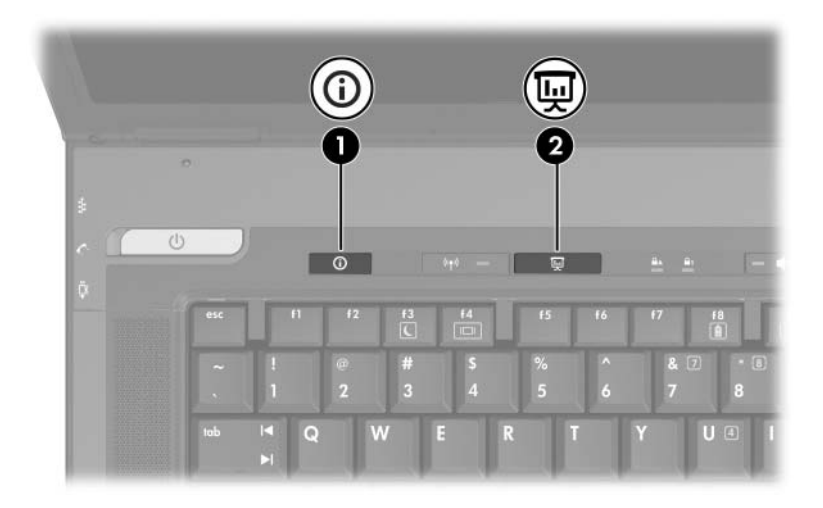

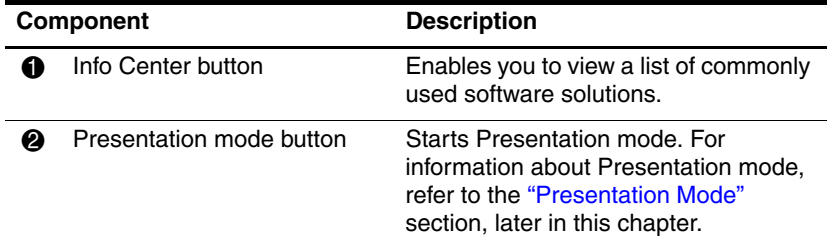

### <span id="page-78-0"></span>**Using Quick Launch Buttons Software**

Quick Launch Buttons software provides support for the Quick Launch buttons and the hotkeys on the notebook keyboard and optional external keyboard. An external keyboard can be attached to a USB port on the notebook or to an optional docking device.

To open the Quick Launch Buttons software:

#### » Select **Start > Control Panel > Printers and Other Hardware > Quick Launch Buttons.**

You can also open Quick Launch Buttons software using an icon in the notification area or on the desktop. To add an icon to the notification area or desktop:

- 1. Open the Quick Launch Buttons software.
- 2. Select the **Advanced** tab.
- 3. Place a check mark next to **Show icon on the taskbar** to add an icon to the notification area.

You can double-click the icon to start Quick Launch Buttons software. You can left-click it to change the current scheme. Right-clicking the icon displays the following menu items:

- **Adjust Quick Launch Buttons Properties:** Opens the Quick Launch Buttons software
- **Hide Icon:** Removes the icon from the notifications area
- **Turn Presentation Off/On:** Turns on or off Presentation mode
- Turn Ambient Light Sensor On/Off: Turns on or off the ambient light sensor

#### <span id="page-79-0"></span>**Presentation Mode**

The first time you press Presentation mode button, a welcome dialog box opens. This dialog box enables you to program the Presentation mode button to automatically open an item and adjust the power settings for optimum viewing. This box also enables you to control whether the welcome box is opened each time you press the Presentation mode button.

If you check **Don't Show me this Dialog Box Again** in the welcome dialog box, you must open the Quick Launch Buttons software to change settings.

#### **Presentation Mode Button**

The Presentation mode button toggles Presentation mode on and off. Turning Presentation mode on opens an application, folder, file, or Web site that you specify. The image simultaneously displays on the notebook screen and an external device connected to the external monitor port or S-Video-out jack on the rear panel or to ports and jacks on an optional docking device.

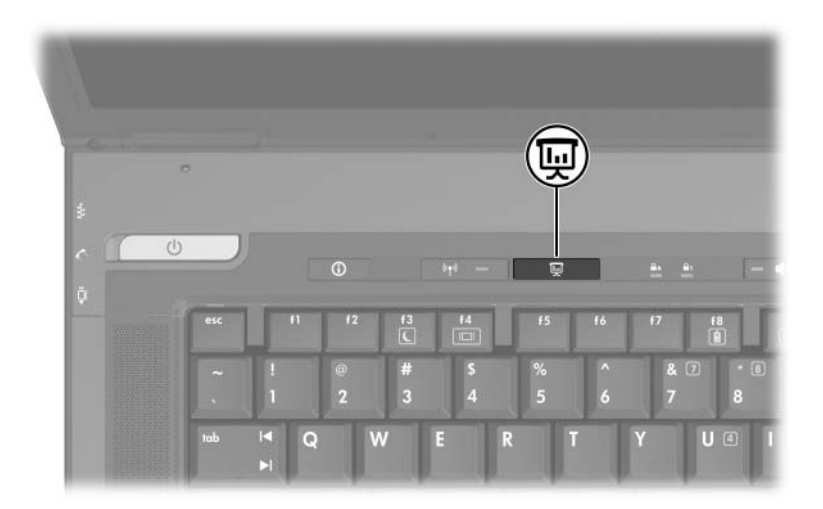

#### **Presentation Mode Settings**

You can modify the Presentation mode settings using the Quick Launch Buttons software. To change the Presentation mode settings, open the Quick Launch Buttons software. For more information about Quick Launch Buttons software, refer to the ["Using Quick Launch Buttons Software"](#page-78-0) section, earlier in this chapter.

The **Program to Start** field enables you to indicate a file, an application, a Web site, or a folder to open when the Presentation mode button is pressed. You can browse for an item by clicking the **Browse** button, or you can indicate a recently programmed item by clicking the down arrow in the **Program to Start** field.

#### <span id="page-80-0"></span>**Ambient Light Sensor**

The notebook features a built-in light sensor that enables the notebook to automatically adjust the screen brightness according to the ambient lighting level. When the lighting of your environment changes, the ambient light sensor detects the change and automatically adjusts the screen brightness.

You can turn the ambient light sensor on and off in 3 ways

- By pressing **fn+f11**
- Through the Quick Launch Buttons software
- Using the Quick Launch Buttons software notification area icon

✎To turn on and off the ambient light sensor using the Quick Launch Buttons software or the software icon in the notification area, the Quick Launch Buttons software must be installed.

To turn on and off the ambient light sensor using the ambient light sensor hotkeys, press **fn+f11.**

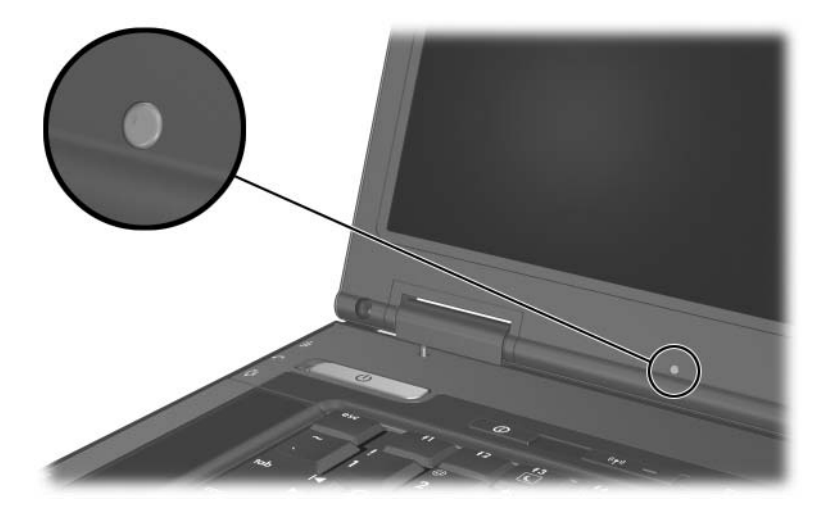

You can turn on and off the ambient light sensor using the Quick Launch Buttons software:

- 1. Open the Quick Launch Buttons software:
	- ❏ Select **Start > Control Panel > Printers and Other Hardware > Quick Launch Buttons** icon.
	- $-$  or  $-$
	- ❏ Double-click the Quick Launch Buttons software icon in the notifications area.
- 2. Select the **Advanced** tab.
- 3. Select or deselect the **Enable Ambient Light Sensor** check box.
- 4. Select **Apply,** and then select **OK.**

You can turn on and off the ambient light sensor using the Quick Launch Buttons software notifications area icon:

- 1. Right-click the Quick Launch Buttons software icon in the notifications area.
- 2. Select **Turn Ambient Light Sensor On** or **Turn Ambient Light Sensor Off.**

#### **Quick Tile**

Quick Tile enables you to quickly organize and view open windows on your desktop.

- 1. Open the Quick Launch Buttons software:
	- ❏ Select **Start > Control Panel > Printers and Other Hardware > Quick Launch Buttons** icon.
	- $-$  or  $-$
	- ❏ Double-click the Quick Launch Buttons software icon in the notifications area.
- 2. Select the **Quick Tile** tab.
- 3. Select the vertical tile or horizontal tile option.
- 4. Select the software to include from the **Applications currently running** list.
- 5. Select **OK.**

# **Info Center**

The Info Center enables you to quickly open the following software solutions:

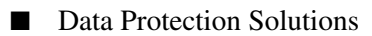

- Help and Support
- HP Notebook Accessories Tour
- Software Setup
- Wireless Assistant
- System Configuration

To access Info Center:

- Press the **Info Center** button.
- $-$  or  $-$
- Select **Start > Info Center.**

For more information, refer to the Info Center online Help.

# **Multimedia**

# **Audio Features**

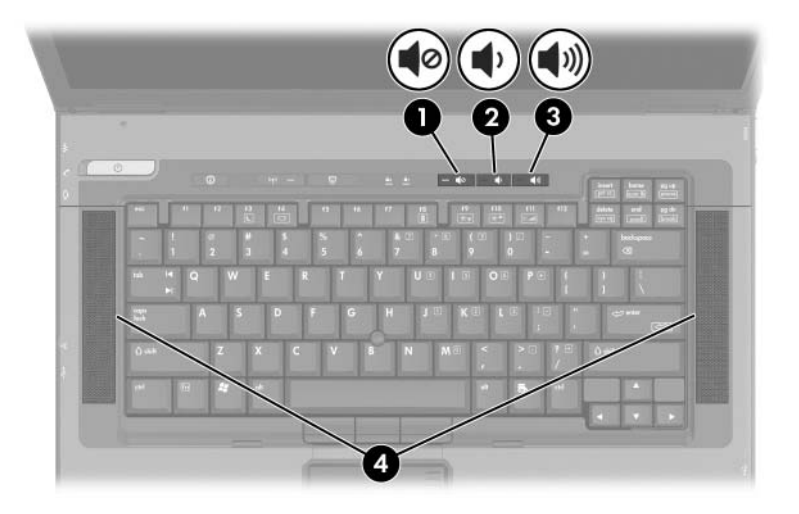

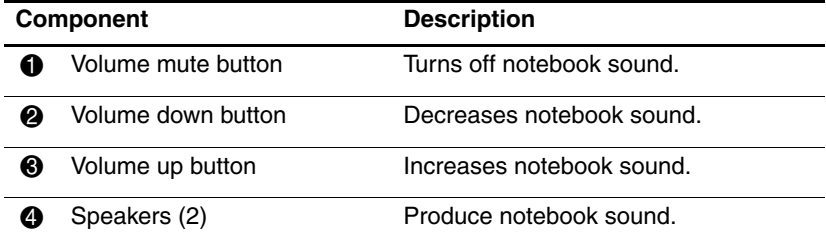

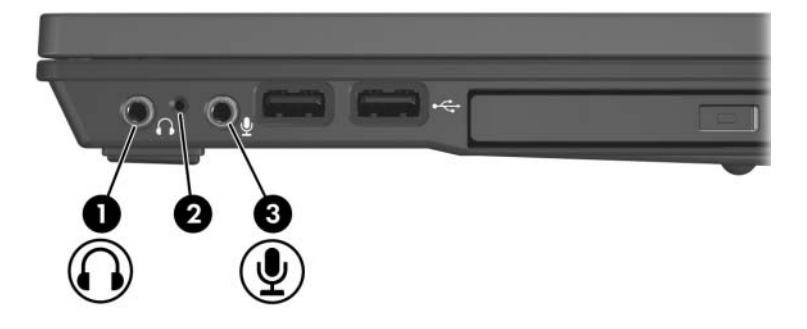

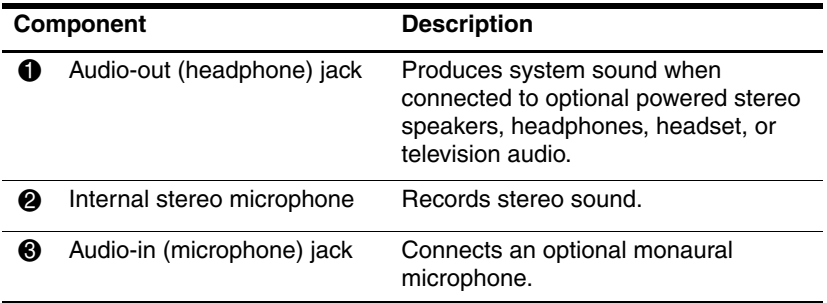

### **Using the Audio-In (Microphone) Jack**

The notebook is equipped with a stereo microphone jack. When connecting a microphone to the microphone jack, use a microphone with a 3.5-mm plug.

- If you connect a stereo (dual-channel) microphone, stereo sound will be recorded.
- If you connect a monaural (single-channel) microphone, left-channel sound will record on both channels.
- If you connect a dynamic microphone, the recommended sensitivity may not be achieved.
- When an external microphone is connected to the notebook, the notebook internal microphone is disabled.

# **Using the Audio-Out (Headphone) Jack**

**WARNING:** To reduce the risk of personal injury, adjust the volume before putting on headphones or a headset.

**CAUTION:** To prevent possible damage to an external device, do not plug a single sound channel (monaural) connector into the headphone jack.

The headphone jack is also used to connect the audio function of an audio/video device such as a television or VCR.

When connecting a device to the headphone jack:

- Use only a 3.5-mm stereo plug.
- For best sound quality, use 24-ohm to 32-ohm headphones.

The notebook internal speakers are disabled when an audio/video device is connected.

### **Adjusting the Volume**

To adjust the volume, use any of the following controls:

- Notebook volume buttons
	- ❏ To mute or restore volume, press the volume mute button. You can also mute or restore volume by pressing the volume down and volume up buttons simultaneously.
	- ❏ To decrease the volume, press the volume down button.
	- ❏ To increase the volume, press the volume up button.
- Windows Volume Control:
	- 1. Click once on the **Volume** icon in the notification area (at the far right of the taskbar).
	- 2. Increase or decrease the volume by moving the slider up or down. (You can also select the check box next to **Mute** to mute the volume.)
	- $-$  or  $-$
	- 1. Double-click the **Volume** icon.
	- 2. In the **Volume Control** column, increase or decrease the volume by moving the **Volume** slider up or down. You can also adjust the balance or mute the volume.

✎Volume can also be adjusted within some applications.

If the **Volume** icon is not in the notification area, follow the steps below to place it in the notification area.

- 1. Select **Start > Control Panel > Sounds, Speech, and Audio Devices > Sounds and Audio Devices.**
- 2. Select the **Volume** tab.
- 3. Select the check box for **Place volume icon in the taskbar.**
- 4. Select **Apply.**

# **Video Features**

The notebook features a 7-pin, dual-purpose S-Video-out jack that connects the notebook to an optional S-Video device, such as a television, VCR, camcorder, overhead projector, or video capture card, using an optional, standard (4-pin) S-Video cable. The S-Video-out jack features three extra pins that enable an optional S-Video–to–composite adapter to be used with the notebook.

The notebook can support one S-Video device connected to the S-Video-out jack while simultaneously supporting an image on the notebook display and on any other supported external display. The S-Video connection usually provides a higher quality image than a composite video connection.

To transmit video signals through the S-Video-out jack, you need an S-Video cable, available from most electronics retailers. If you are combining audio and video functions, such as playing a movie from a DVD in an optional MultiBay drive to a television, you also need a standard audio cable, available from most electronics retailers.

#### **Using the S-Video-Out Jack**

To connect a video device to the S-Video-out jack:

1. Connect either end of an S-Video cable into the S-Video-out jack on the notebook.

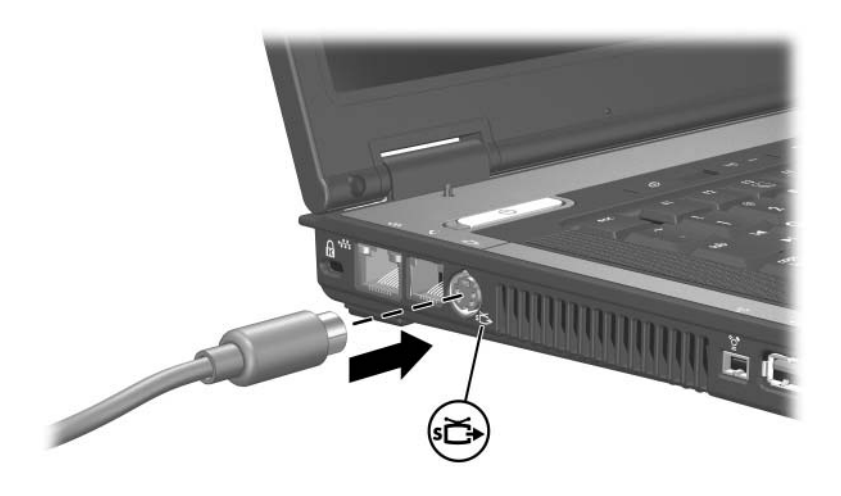

2. Connect the other end of the cable to the video device. Refer to the video device documentation for more information.

✎If the S-Video-out jack on the notebook is not accessible because the notebook is docked into an optional docking device, connect the device to the S-Video-out jack on the docking device.

#### **Connecting a Monitor or Projector**

To connect an external monitor or projector to the notebook, insert the monitor cable into the external monitor port on the back of the notebook.

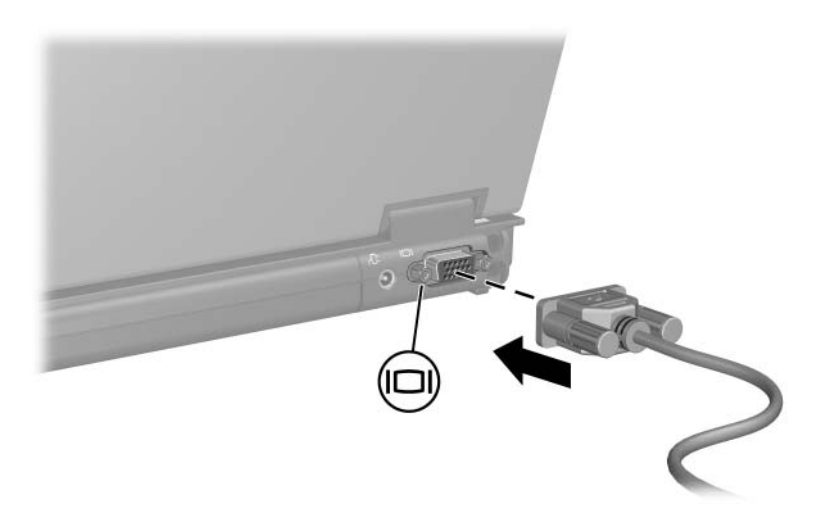

**Solution** If a properly connected external monitor or projector does not discussed the **fuller** display an image, try pressing the **fn+f4** hotkey to switch the image to the monitor.

# **Multimedia Software**

The following software is supported for use with the notebook:

- Windows Media Player—Plays audio CDs and video DVDs and copies audio and data CDs. This software is included with the Windows operating system.
- InterVideo WinDVD—Plays video CDs and DVD movies. This software is preinstalled on select notebooks. You can also obtain this software by any of the following methods:
	- ❏ Install WinDVD from the *Application and Driver Recovery* disc provided with most HP notebooks.
	- ❏ If you do not have the *Application and Driver Recovery* disc, refer to the *Worldwide Telephone Numbers* booklet (English only) included with your notebook to contact Customer Care for a copy of the Restore solution for your notebook.
	- ❏ Download the software from the HP Web site [http://www.hp.com.](http://www.hp.com)
- InterVideo WinDVD Creator Plus—Provides the ability to create, edit and burn movies to a DVD or video CD. This software is located on the *InterVideo WinDVD Creator* disc, included with select notebooks.
- Sonic RecordNow!—Enables you to create copies of data and audio CDs and DVDs and create personalized audio CDs and DVDs. RecordNow! is preinstalled on select notebooks.

# **Observing the Copyright Warning**

It is a criminal offense, under applicable copyright laws, to make unauthorized copies of copyright-protected material, including computer programs, films, broadcasts, and sound recordings. This notebook should not be used for such purposes.

# **Installing Software**

To install software included with the notebook on a disc:

- 1. Insert an appropriate optical drive into an external MultiBay or MultiBay II. Refer to the ["MultiBay II Optical Drive"](#page-106-0) section in [Chapter 5, "Drives."](#page-106-0)
- 2. Connect the notebook to a reliable electrical outlet.
- 3. Close any open applications.
- 4. Insert a software disc into the optical drive.
	- ❏ If autorun is enabled an installation wizard is displayed.
	- ❏ If autorun is disabled, select **Start > Run.** Enter:

x:\setup.exe

(where *x* is your optical drive designation), and then select **OK.**

- 5. When the installation wizard is displayed, follow the installation instructions on the screen.
- 6. Restart the notebook if prompted.

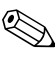

Repeat the installation procedure for all software you want to install.

✎ WinDVD Creator has special drive requirements for proper installation. To install WinDVD Creator, refer to the instructions provided with the *InterVideo WinDVD Creator* disc.

### **Enabling AutoPlay**

AutoPlay is an option in Windows that turns the Autorun feature on or off. Autorun starts a program or plays a title on a disc as soon as it is inserted into the drive and the drive door is closed. By default, AutoPlay is enabled on the notebook.

To disable AutoPlay or to enable AutoPlay if the feature has been turned off, refer to your operating system documentation or visit the Microsoft Web site at [http://www.microsoft.com.](http://www.microsoft.com)

### **Changing DVD Region Settings**

**CAUTION:** The region settings on your optical drive can only be changed five times.

- The region setting you select the fifth time becomes the permanent region setting on the optical drive.
- The number of allowable region changes remaining on the drive is displayed in the Remaining Times Until Permanent field in the **WinDVD** window. The number in the field includes the fifth and permanent change.

Most DVDs that contain copyrighted files also contain region codes. The region codes help protect copyrights internationally.

You can play a DVD containing a region code only if the region code on the DVD matches the region setting on your optical drive.

If the region code on a DVD does not match the region setting on your drive, a "Playback Of Content From This Region Is Not Permitted" message is displayed when you insert the DVD. To play the DVD, you must change the region setting on your optical drive. DVD region settings can be changed through the operating system or through some DVD players.

#### **Using the Operating System**

To change settings through the operating system:

- 1. Open Device Manager by selecting **Start > My Computer.**
- 2. Right-click in the window and select **Properties > Hardware tab > Device Manager > DVD/CD-ROM drives.**
- 3. Right-click the optical drive for which you want to change region settings, and then select **Properties.**
- 4. Make the desired changes on the **DVD Region** tab.
- 5. Select **OK.**
- 6. For additional information, select **Start > Help and Support.**

#### **Using WinDVD**

To change the region settings on a drive using WinDVD:

- 1. Open WinDVD through one of the following methods:
	- ❏ Select the **WinDVD Player** icon on the taskbar.
	- ❏ Select **Start > (All) Programs > InterVideo WinDVD > InterVideo WinDVD.**
- 2. Right-click the WinDVD player window.
- 3. Select **Setup.**
- 4. Select the button for the region, and then select your region.
- 5. Select **OK.**

#### **Using Other DVD Software**

To change region settings on a drive using a DVD player other then WinDVD, refer to the documentation provided with the player.

# **Drives**

Removable drives enable you to store and access data.

- A standard drive can be added to the system by inserting the drive into the notebook MultiBay II or optional docking device.
- A USB drive can be added by connecting the drive to a USB port on the notebook or optional docking device.

For information about connecting a USB drive, refer to [Chapter 9, "USB Devices."](#page-132-0)

# **Drive Care**

Drives are fragile notebook components that must be handled with care. The following cautions apply to all drives. Additional cautions are included with the procedures to which they apply.

**CAUTION:** To prevent loss or damage to the notebook or a drive: Handle a drive carefully. Do not drop it. Excessive force can damage drive connectors. When you insert a drive, use only enough force to seat the drive. Do not spray a drive with cleaning fluid or other liquid or expose it to temperature extremes. Do not remove the primary hard drive (the hard drive in the hard drive bay) except for repair or replacement. Electrostatic discharge can damage electronic components. To prevent electrostatic damage to the notebook or a drive: ❏ Discharge yourself from static electricity before handling a drive by touching a grounded metal object. ❏ Avoid touching the connectors on a drive. For more information about preventing electrostatic damage, refer to the Regulatory and Safety Notices guide on the Notebook Documentation disc. Avoid exposing a drive or a diskette to devices with magnetic fields. Security devices with magnetic fields include airport walk-through devices and security wands. The airport security devices that check carry-on luggage, usually while it is placed on a conveyor belt, use x-rays instead of magnetism and will not damage a drive or a diskette. If you mail a drive, ship it in packaging that protects it from shock, vibration, temperature, and high humidity. Label the package "FRAGILE"

# **IDE Drive Light**

The IDE drive light is turned on when the primary hard drive, or a hard drive or optical drive in the MultiBay II, is being accessed.

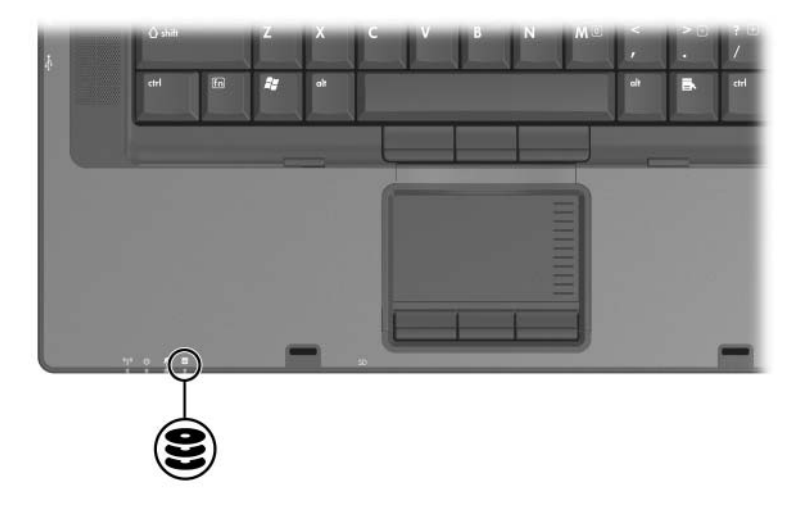

# **Primary Hard Drive**

**CAUTION:** To help avoid loss of critical data, initiate standby before you move a computer or external hard drive from one location to another. To initiate standby, select **Start > Turn Off Computer > Standby.** For more information on initiating and resuming from standby, refer to [Chapter 2, "Power."](#page-28-0)

#### **Removing the Primary Hard Drive**

To remove the primary hard drive:

- 1. Save your work and close any open applications.
- 2. Shut down the notebook and close the display.
- 3. Turn the notebook upside down.
- 4. Loosen the screws in the hard drive bay cover.
	- The screws in the hard drive bay cover are permanently attached. Do not attempt to remove the screws from the hard drive bay cover.

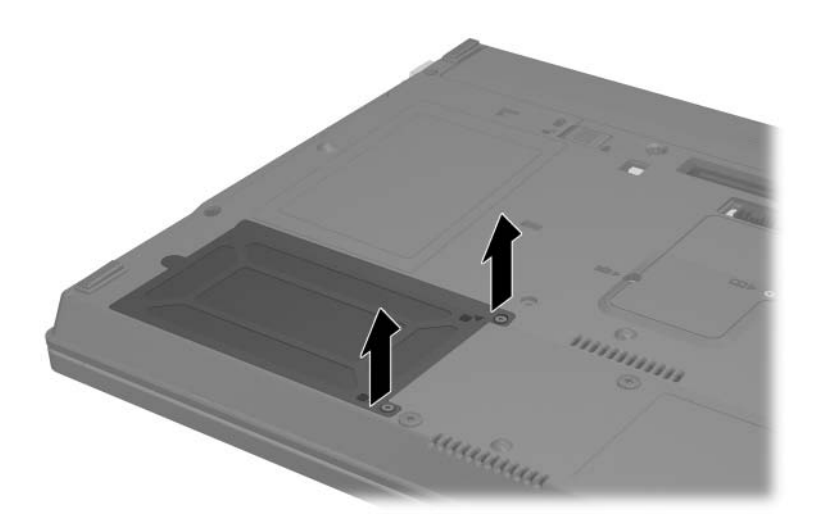

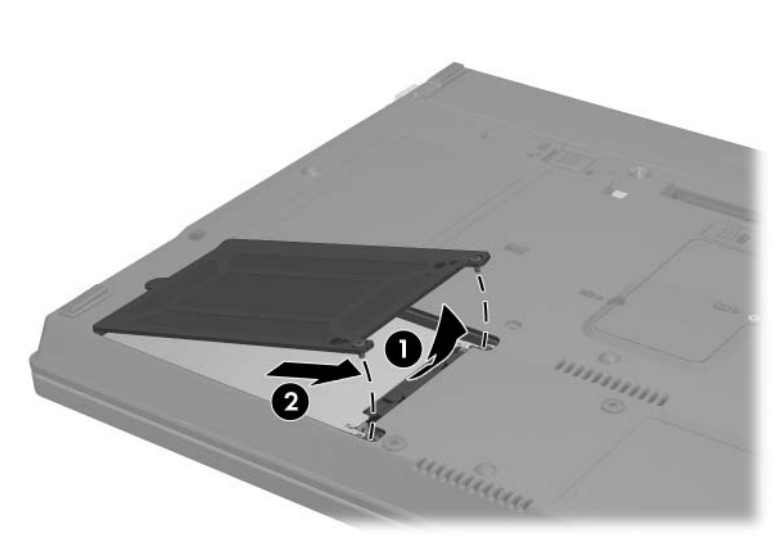

5. Lift the hard drive bay cover  $\bullet$  and remove it from the notebook  $\bullet$ .

- 6. Loosen the hard drive screw  $\bullet$ .
- 7. Remove the hard drive by sliding it toward the edge of the notebook  $\bullet$  and then lifting it up  $\bullet$ .

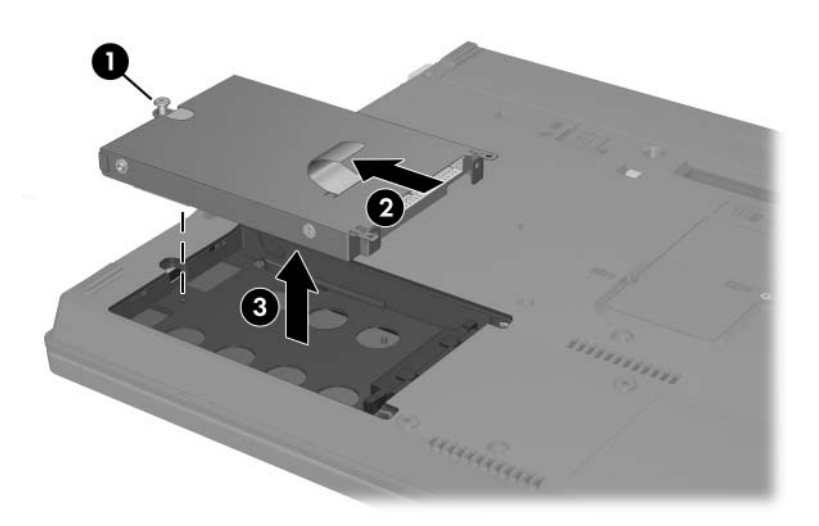

# **Reinstalling the Primary Hard Drive**

To reinstall the primary hard drive:

- 1. Lower the hard drive into the hard drive bay  $\bullet$ , and then slide the hard drive away from the notebook edge until it is fully seated <sup>2</sup>.
- 2. Tighten the hard drive screw  $\bullet$ .

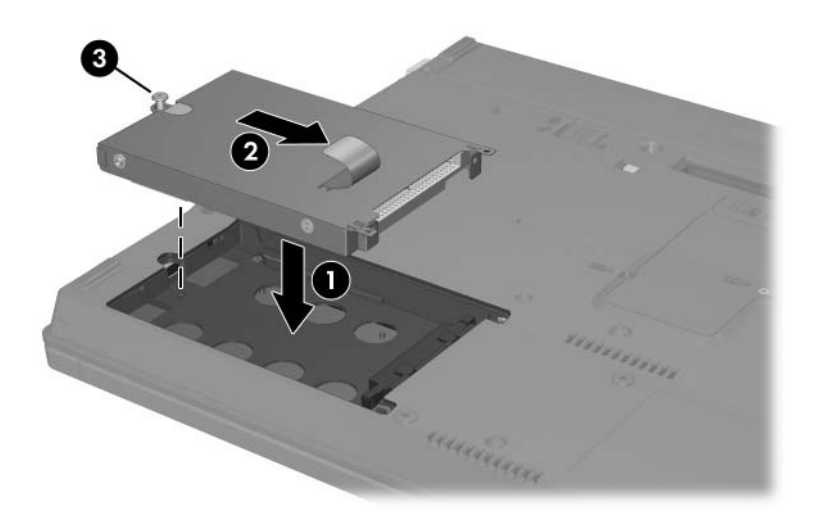

3. Align the tabs on the hard drive cover with the slots on the notebook  $\bullet$  and press the hard drive cover down until it fits into place  $\bullet$ .

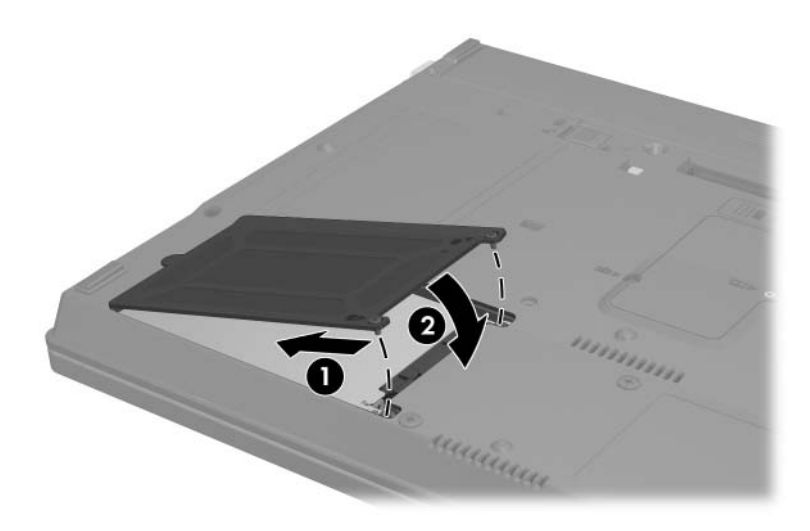

4. Tighten the screws on the hard drive bay cover.

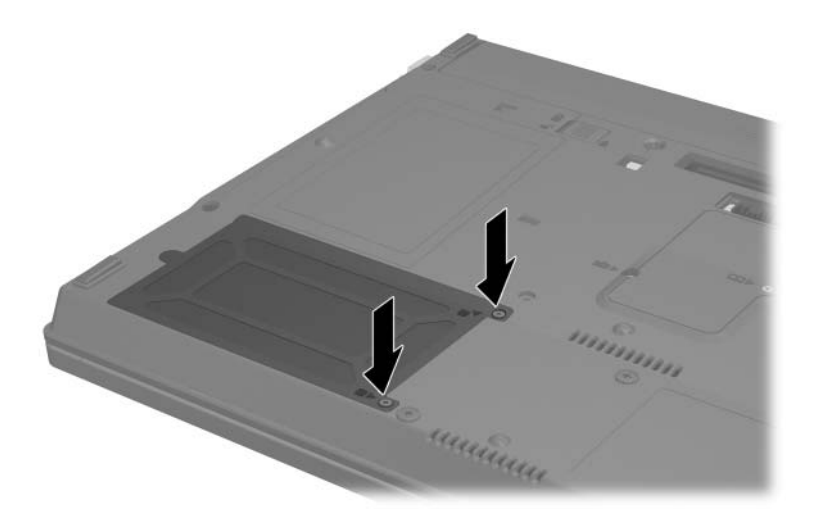

# **MultiBay II Drive**

The MultiBay II accepts an optional hard drive module (with an adapter) as well as an optional optical drive.

### **MultiBay II Security Screw**

To enhance the security of your MultiBay II drive, a MultiBay II security screw has been installed on the bottom of the notebook beneath the MultiBay II. The security screw must be installed for shipping, but can be removed for normal use.

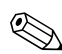

The security screw must be removed before you remove a<br> $\sum_{n=1}^{\infty}$  The security screw must be removed before you remove a drive from or insert a drive into the MultiBay II.

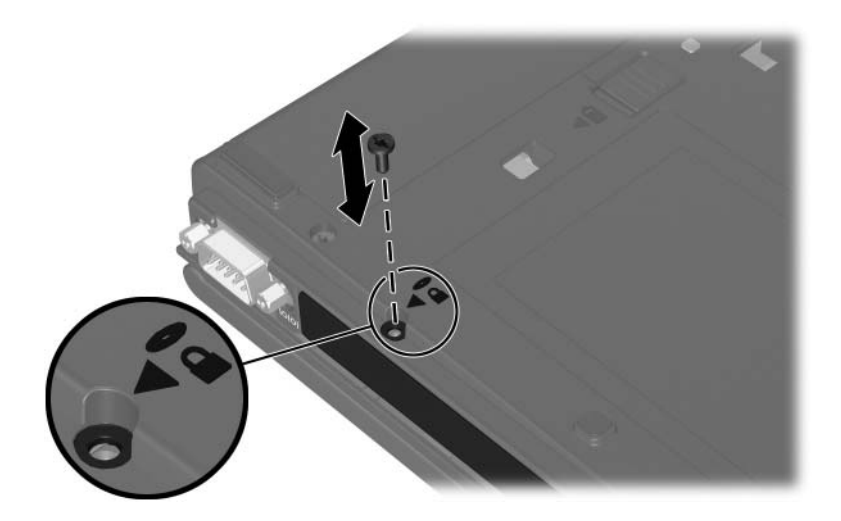

#### **MultiBay II Hard Drive**

The MultiBay II accepts optional hard drive modules that include a hard drive attached to an adapter.

#### **Inserting a Hard Drive Module**

To insert a hard drive module into the MultiBay II, gently slide the hard drive module into the MultiBay II until it is seated, pressing the right side of the module.

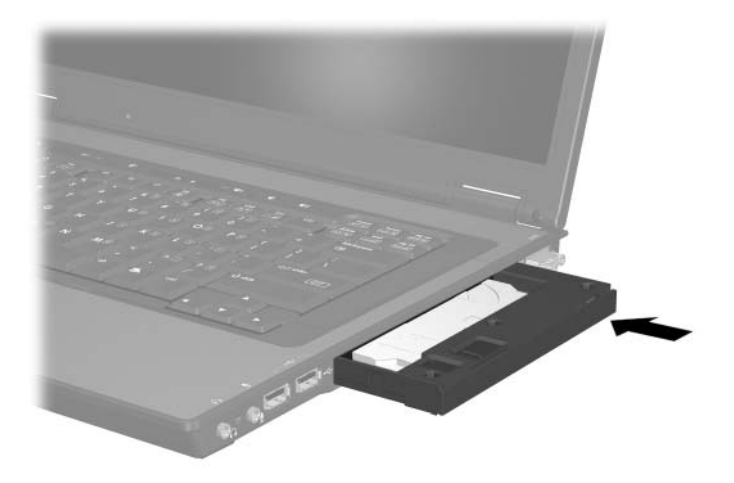

#### **Removing a Hard Drive Module**

To remove a hard drive from the MultiBay II:

- 1. Save your work and close any open applications.
- 2. Select the **Safely Remove Hardware** icon in the notification area. (A dialog box displays a list of connected devices.)
- 3. Select the hard drive, and then select the **Stop** button. (The "Safe to Remove Hardware" message is displayed on your screen.)
- 4. Gently press in on the right side of the hard drive module  $\bullet$  to unlock it.
- 5. Slide the hard drive module <sup>2</sup> from the MultiBay II.

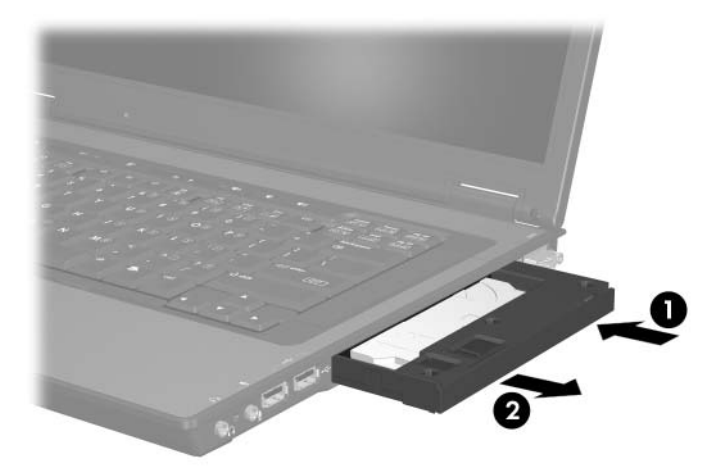

### <span id="page-106-0"></span>**MultiBay II Optical Drive**

This section provides information on using optical discs (such as CDs and DVDs) in the MultiBay II.

#### **Inserting an Optical Drive**

To insert an optical drive into the MultiBay II, gently slide the drive into the MultiBay II until it is seated, pressing on the right side of the drive.

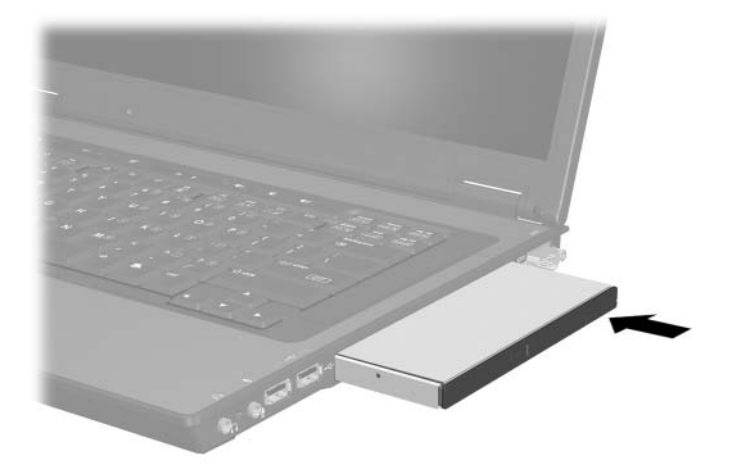

#### **Removing an Optical Drive**

To remove an optical drive from the MultiBay II:

- 1. Save your work and close any open applications.
- 2. Select the **Safely Remove Hardware** icon in the notification area. (A dialog box displays a list of connected devices.)
- 3. Select the optical drive, and then select the **Stop** button. (The "Safe to Remove Hardware" message is displayed on your screen.)
- 4. Gently press the right side of the optical drive  $\bullet$  to unlock it.
- 5. Slide the optical drive  $\bullet$  from the MultiBay II.

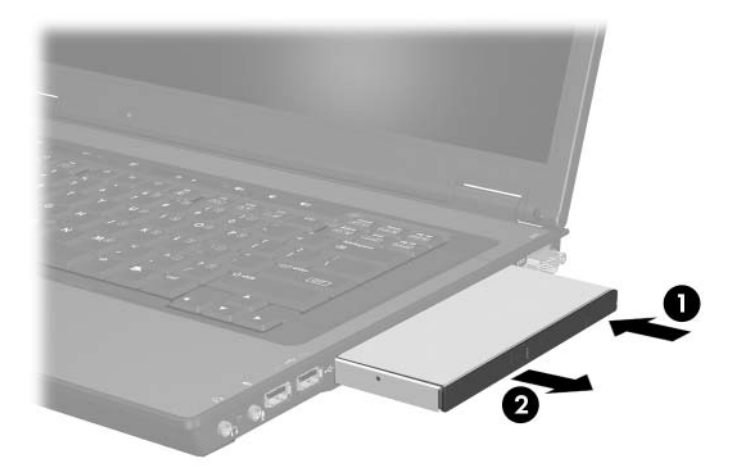
#### **Inserting an Optical Disc**

- 1. Turn on the notebook.
- 2. Press the release button  $\bullet$  on the drive bezel to release the media tray.
- 3. Pull the tray out  $\Theta$  until it is fully extended. Position a CD or one-sided DVD over the tray with the label side up.
- 4. Gently press the disc  $\bullet$  onto the tray spindle until the disc snaps into place. (Handle the disc by the edges, not the flat surfaces. If the media tray is not fully extended, tilt the disc to position it over the tray spindle, and then press it into position.)

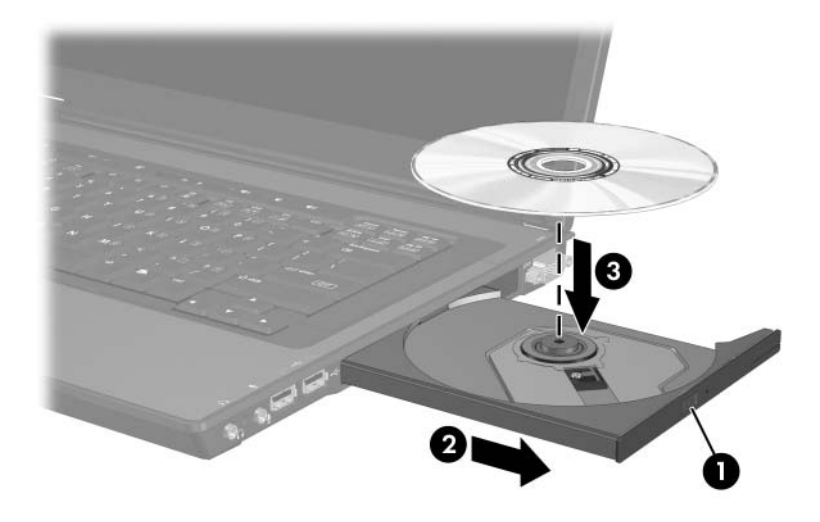

5. Close the media tray.

After you insert a DVD, a short pause is normal as Autorun opens the DVD and WinDVD player.

#### **Removing an Optical Disc (With Power)**

If power is available:

- 1. Turn on the notebook.
- 2. Press the release button  $\bullet$  on the drive bezel to release the media tray, and then pull the tray  $\bullet$  out until it is fully extended.
- 3. Remove the disc  $\bullet$  from the tray by gently pressing down on the spindle while lifting the outer edges of the disc. (Handle the disc by the edges, not the flat surfaces. If the media tray is not fully extended, tilt the disc as you remove it.)

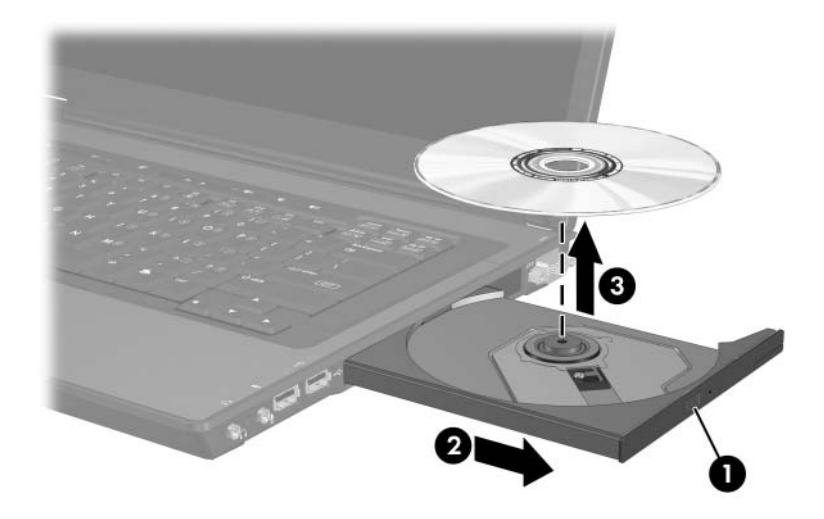

4. Close the media tray and place the disc in a protective case.

#### **Removing an Optical Disc (Without Power)**

If power is unavailable:

- 1. Insert the end of a paper clip into the release access in the front bezel of the drive  $\bullet$ .
- 2. Press gently on the paper clip until the media tray is released, and then pull out the tray until it is fully extended  $\bullet$ .
- 3. Remove the disc from the tray by gently pressing down on the spindle while lifting the outer edges of the disc  $\odot$ . (Handle the disc by the edges, not the flat surfaces. If the media tray is not fully extended, tilt the disc as you remove it. To protect the disc, place it in a protective case.)

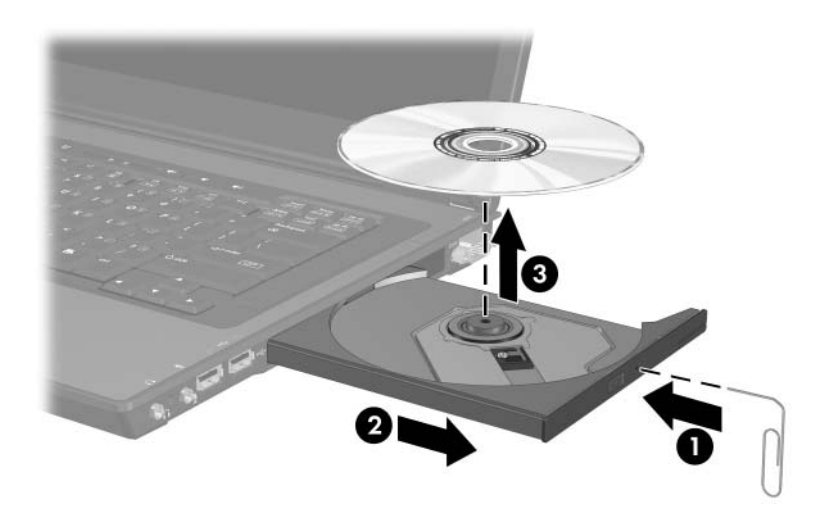

4. Close the media tray.

#### **Displaying Optical Disc Contents**

When an optical disc is inserted into a drive and Autorun is enabled, the contents of the disc display on the screen.

To display the contents of a disc when Autorun is not enabled:

1. Click **Start > Run,** and then type:

X:

where  $X =$  the designation of the drive containing the disc.

2. Press **enter.**

#### **Avoiding Standby or Hibernation**

**CAUTION:** To prevent possible video degradation and loss of audio or video playback functionality, do not initiate standby or hibernation while playing any type of media.

If standby or hibernation is accidentally initiated while a drive medium (such as a CD, CD-RW, or DVD) is in use, the following results may occur:

- Your playback may be interrupted.
- You may see the following warning: "Putting the computer into hibernation or standby may stop the playback. Do you want to continue?" Select **No.**

Resume from standby or restore from hibernation by pressing the power/standby button. Audio or video may resume or you may need to restart the medium.

# **6**

# **PC Cards**

#### **What Is a PC Card?**

**CAUTION:** If you install software or enablers provided by a PC Card manufacturer, you may not be able to use other PC Cards. If you are instructed by the documentation included with your PC Card to install device drivers:

- Install only the device drivers for your operating system.
- Do not install other software, such as card services, socket services, or enablers, that may also be supplied by the PC Card manufacturer.

A PC Card is a credit card-sized accessory designed to conform to the standard specifications of the Personal Computer Memory Card International Association (PCMCIA).

- The notebook supports 32-bit (CardBus) and 16-bit PC Cards.
- The notebook is equipped with one PC Card slot, it supports one Type I or Type II card.
- Zoomed video PC Cards are not supported.
- 12-V PC Cards are not supported.

#### **PC Card Insertion**

**CAUTION:** To prevent damage to the connectors:

- Use minimal pressure when inserting a PC Card into a PC Card slot.
- Do not move or transport the notebook while a PC Card is inserted.
- 1. Press the PC Card eject button  $\bullet$  to release the PC Card cover. You may need to press the PC Card eject button twice: once to extend the button and once to release the PC Card cover.
- 2. Gently slide out the PC Card cover  $\bullet$ .

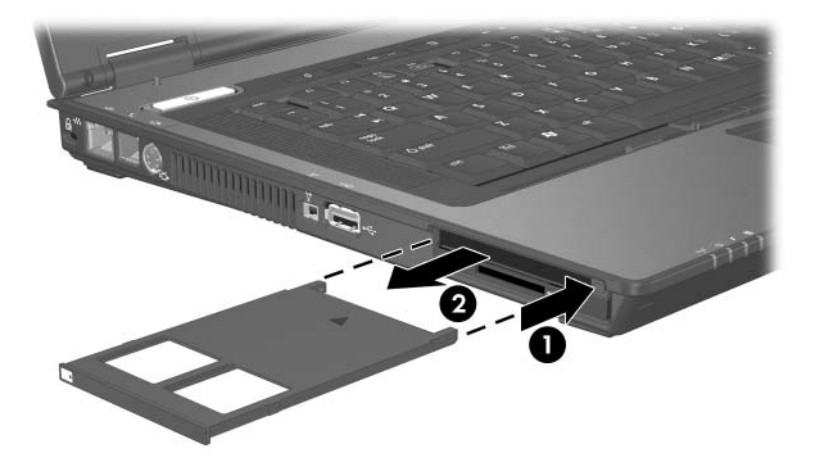

- 3. Hold the PC Card label side up with the connector facing the notebook.
- 4. Gently slide the card into the slot until the card is seated. (The operating system will issue a sound to indicate that a device has been detected.)

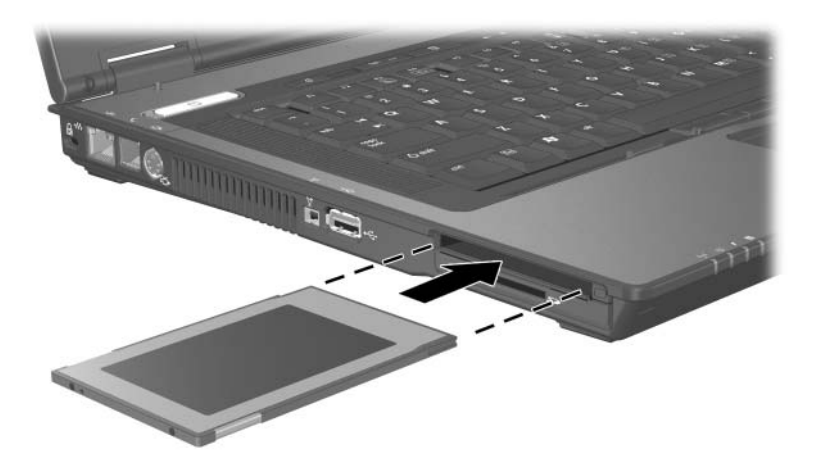

#### **PC Card Removal**

**CAUTION:** To prevent loss of work or an unresponsive system, stop the PC Card before removing it.

- 1. Stop the PC Card by selecting the **Safely Remove Hardware** icon in the notification area (at the far right of the taskbar), and then selecting the PC Card. (To display the Safely Remove Hardware icon, select **Show Hidden Icons** on the taskbar.)
- 2. Press the PC Card eject button  $\bullet$  to release the PC Card. You may need to press the PC Card eject button twice: once to extend the button and once to release the PC Card.
- 3. Gently slide out the card  $\bullet$ .

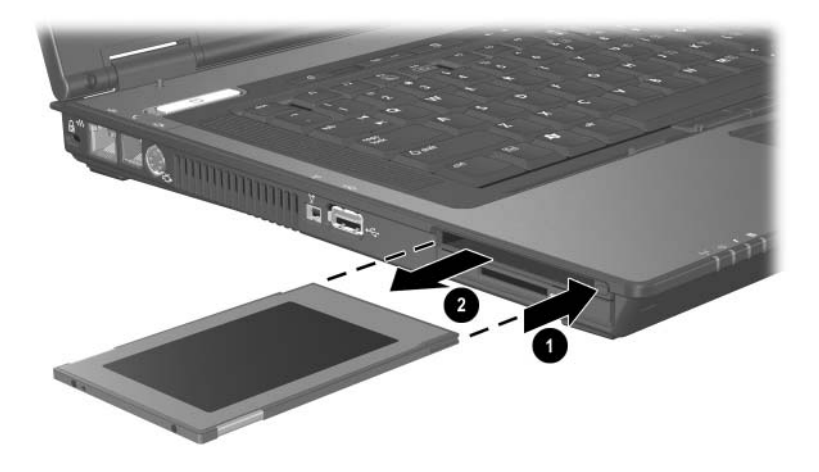

An inserted PC Card uses power even when not in use. To conserve power, stop or remove a PC Card when you are not using it.

# **7 SD Cards**

### **What Is an SD Card?**

Secure Digital (SD) Memory Cards are removable thumbnail-sized flash storage devices that provide a convenient method of storing data and sharing it with other devices such as PDAs, cameras, and other SD-equipped PCs.

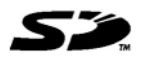

#### **SD Card Insertion**

**CAUTION:** To prevent damage to the connectors:

- Use minimal pressure when inserting an SD Card into an SD Card slot.
- Do not move or transport the notebook while an SD Card is inserted.

To insert an SD Card:

- 1. Hold the card label-side up with the connectors facing the notebook.
- 2. Gently slide the card into the slot until the card is seated.

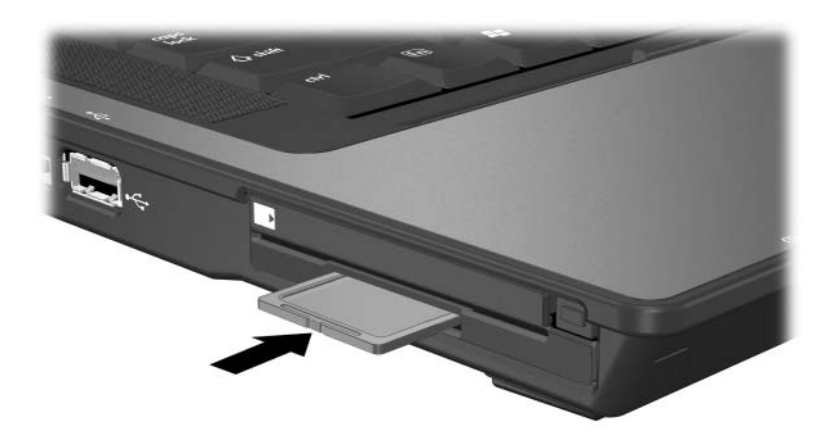

## **SD Card Removal**

**CAUTION:** To prevent loss of work or system lockup, stop the SD Card before removing it.

To remove an SD Card

- 1. Close all files and applications using the SD Card.
- 2. Stop the SD Card by selecting the **Safely Remove Hardware** icon in the notification area (at the far right of the taskbar), and then selecting the SD Card. (To display the Safely Remove Hardware icon, select **Show Hidden Icons** on the taskbar.
- 3. Gently press the SD Card to release it  $\bullet$ , and then slide the SD Card from the slot  $\bullet$ .

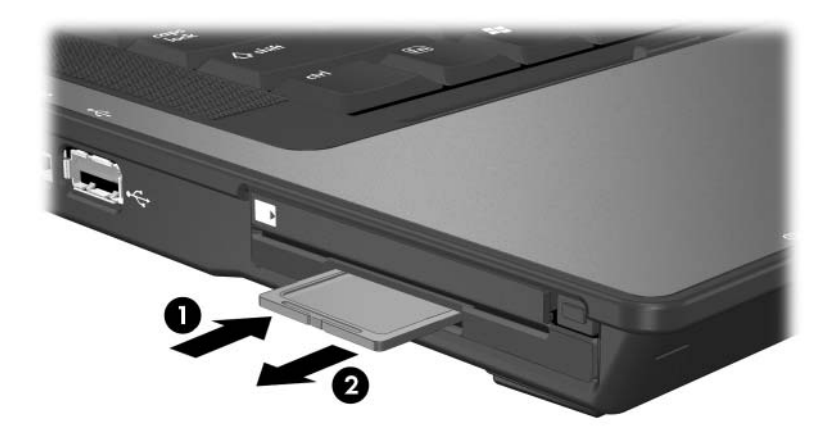

**8**

# **Memory Modules**

#### **What Is a Memory Module?**

Å**WARNING:** The memory compartment is the only user-accessible internal compartment on the notebook. All other areas that require a tool to open should be opened only by a service partner.

The notebook has 2 memory module compartments.

- The expansion memory module compartment is located on the bottom of the notebook.
- The primary memory module compartment is located under the keyboard.

The memory capacity of the notebook can be upgraded by adding a memory module to the expansion slot or by upgrading the existing memory module in the primary memory module slot.

## **Expansion Memory Module Slot**

**WARNING:** Failure to unplug the power cord and remove all battery packs before installing a memory module can damage the equipment and expose you to the risk of electrical shock.

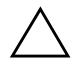

Ä**CAUTION:** Electrostatic discharge (ESD) can damage electronic components. Before beginning any procedure, ensure that you are discharged of static electricity by touching a grounded metal object. For more information, refer to the *Regulatory and Safety Notices* guide on the *Notebook Documentation* CD.

To add or upgrade a memory module in the expansion memory slot:

- 1. Save your work and shut down the notebook. If you are unsure whether the notebook is off or in hibernation, turn the computer on and then shut it down through the operating system.
- 2. Disconnect all external devices connected to the notebook.
- 3. Disconnect the power cord.
- 4. Turn the notebook upside down.
- 5. Remove any battery packs from the notebook.
- 6. Loosen the memory module cover screw  $\bullet$ .
	- ✎The screw in the memory module cover are permanently attached. Do not attempt to remove the screws from the memory module cover.
- 7. Lift the memory module cover away from the notebook  $\bullet$ .

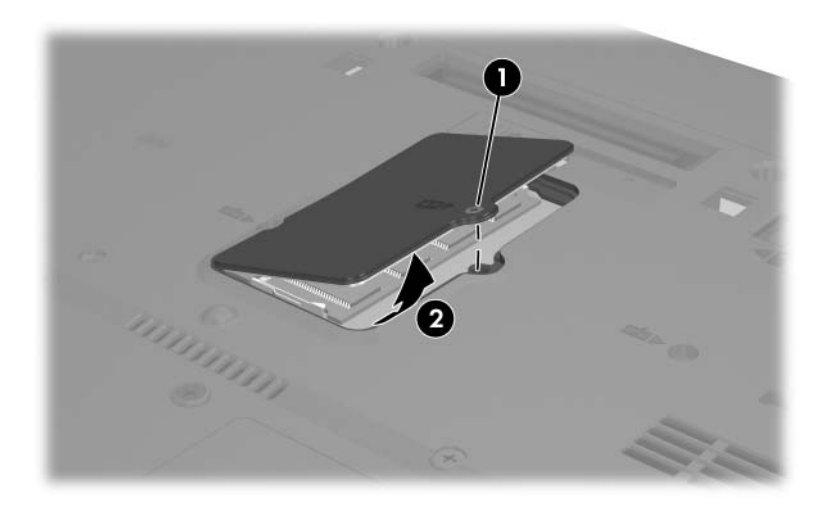

- 8. If there is a memory module in the memory slot, remove it:
	- a. Pull away the retention clips on each side of the module  $\dot{\mathbf{0}}$ . (The module tilts upward when released.)
	- b. Grasp the edges of the module and gently pull the module out of the memory slot  $\bullet$ . (To protect a memory module after removal, place it in an electrostatic-safe container.)

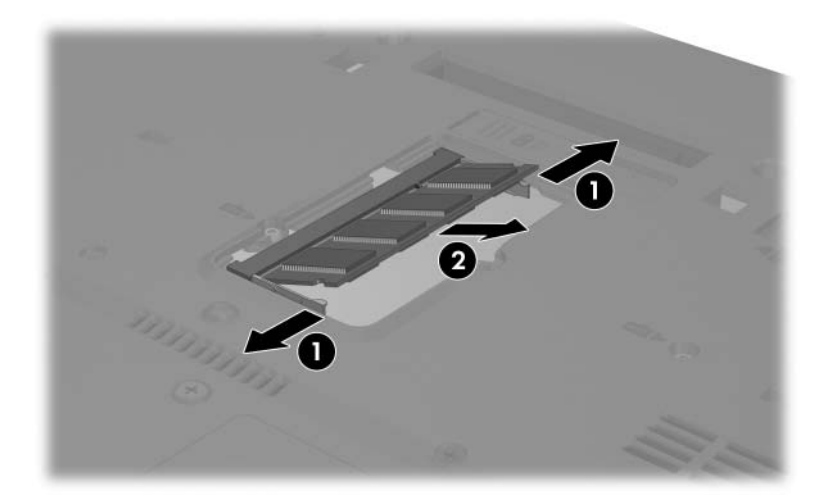

- 9. Insert the new memory module:
	- a. Align the keyed (notched) edge of the module with the tabbed area in the memory slot  $\bullet$ .
	- b. With the module at a 45-degree angle from the surface of the memory compartment, press the module into the memory slot until it is seated  $\hat{\mathbf{Q}}$ .

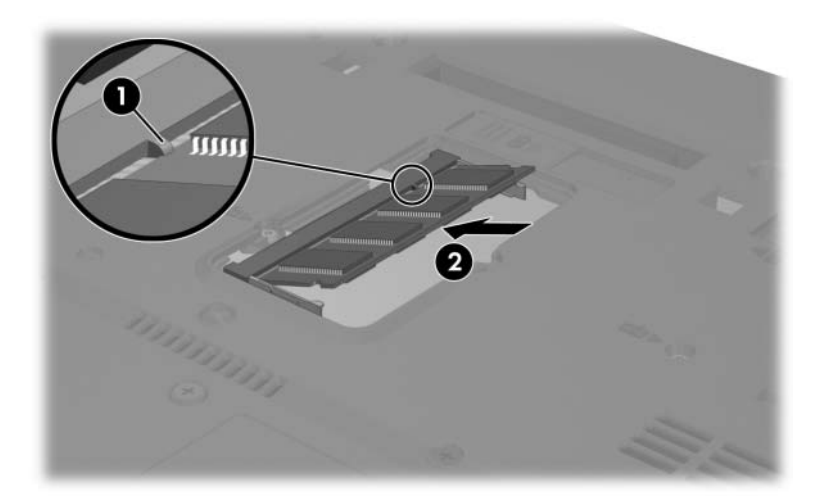

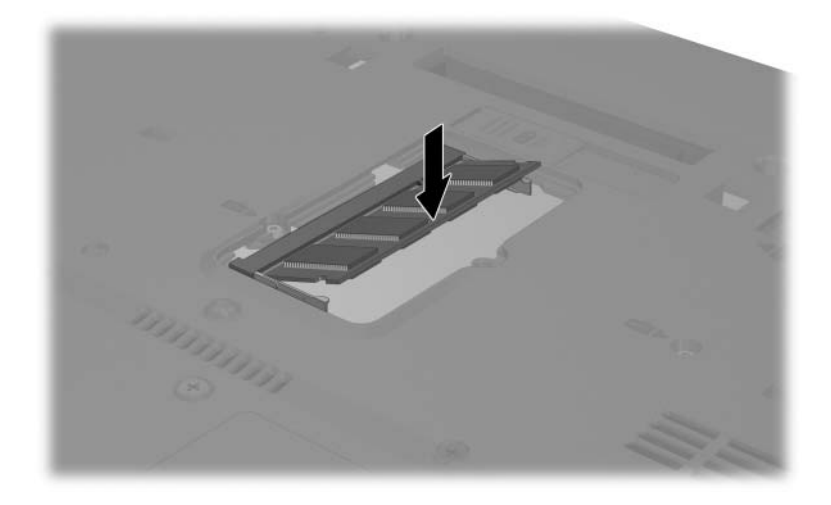

c. Press the module downward until the retention clips snap into place.

10. Replace the memory module cover  $\bullet$  and the memory module cover screw  $\bullet$ .

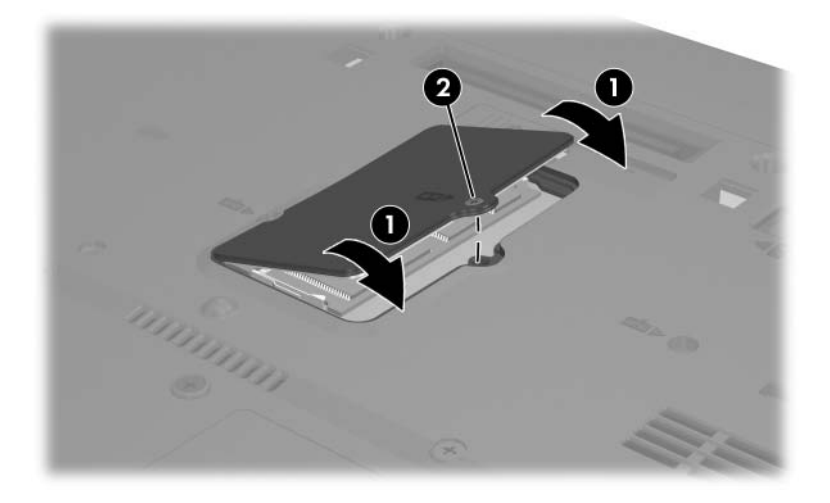

## **Primary Memory Module Slot**

**WARNING:** Failure to unplug the power cord and remove all battery packs before installing a memory module can damage the equipment and expose you to the risk of electrical shock.

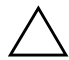

Ä**CAUTION:** Electrostatic discharge (ESD) can damage electronic components. Before beginning any procedure, ensure that you are discharged of static electricity by touching a grounded metal object. For more information, refer to the *Regulatory and Safety Notices* guide on the *Notebook Documentation* CD.

To add a memory module to the primary memory module slot:

- 1. Save your work and shut down the notebook. If you are unsure whether the notebook is off or in hibernation, turn the computer on and then shut it down through the operating system.
- 2. Disconnect all external devices connected to the notebook.
- 3. Disconnect the power cord.
- 4. Remove any battery packs from the notebook.

5. Remove the two keyboard access screws from the bottom of the notebook. (A keyboard icon is located next to both keyboard access screws.)

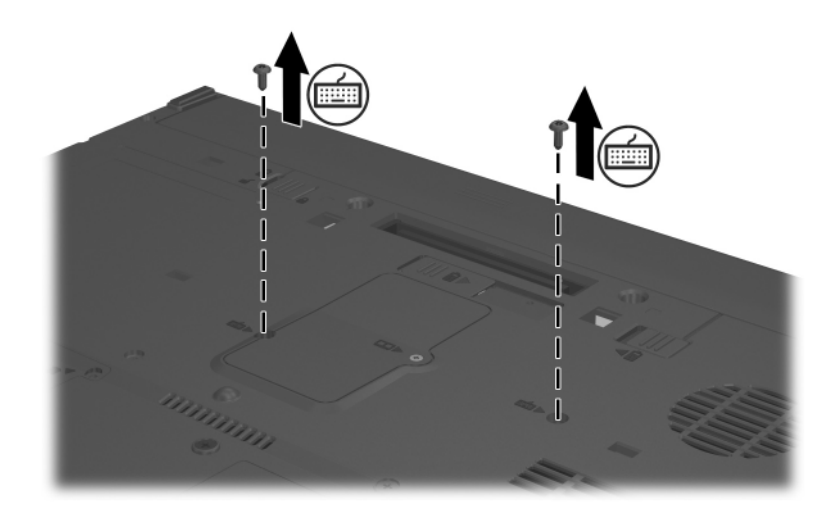

6. Turn over the notebook and open it.

- 7. Slide the four keyboard latches away from the keyboard  $\bullet$ .
- 8. Lift the top edge of the keyboard and tilt the keyboard over until it rests on the palm rest of the notebook  $\bullet$ . (Remove the keyboard from the notebook.)

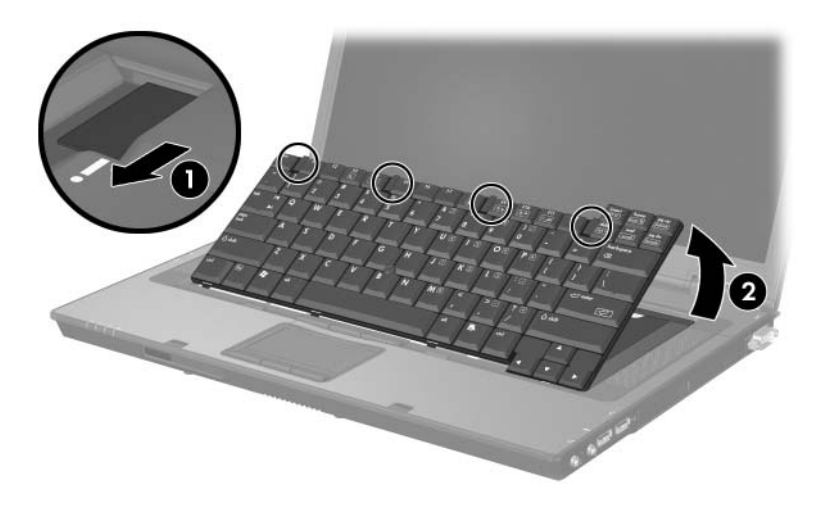

- 9. Remove the screws from the keyboard support  $\bullet$ .
- 10. Lift and remove the keyboard support from the notebook  $\bullet$ .

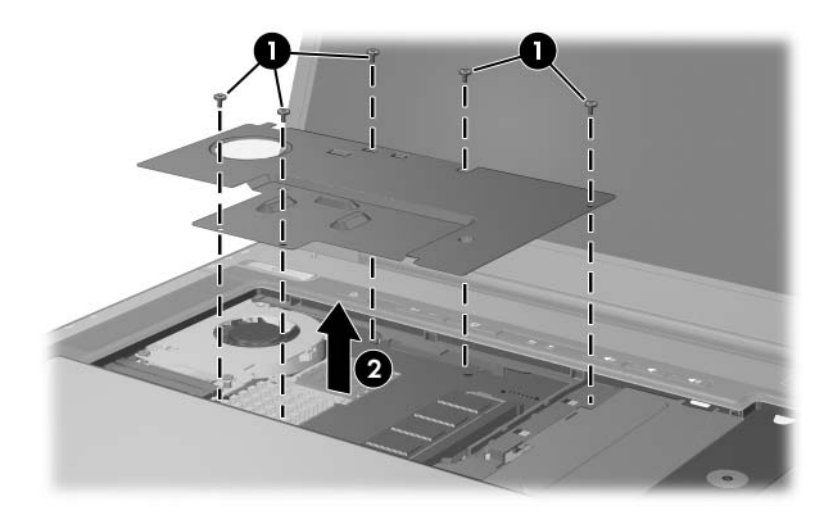

- 11. Remove the memory module from the memory slot:
	- a. Pull the retention clips  $\bullet$  away from each side of the module. (The module tilts upward when released.)
	- b. Grasp the edge of the memory module  $\bullet$ , and gently slide it from the slot at a 45-degree angle.

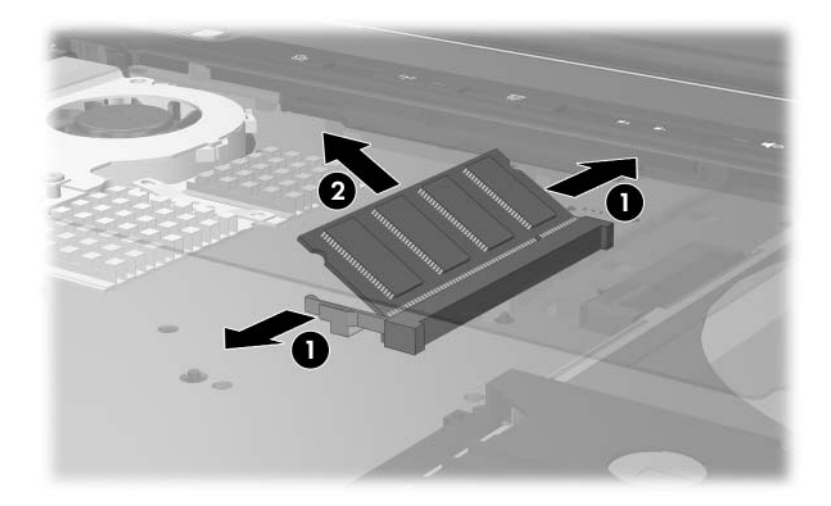

- 12. Insert the new memory module into the memory slot:
	- a. Align the keyed (notched) edge of the module with the keyed area in the expansion slot  $\bullet$ .
	- b. Press the module into the slot from a 45-degree angle until it is seated  $\bullet$ .
	- c. Press the module downward  $\bigcirc$  until the retention clips snap into place.

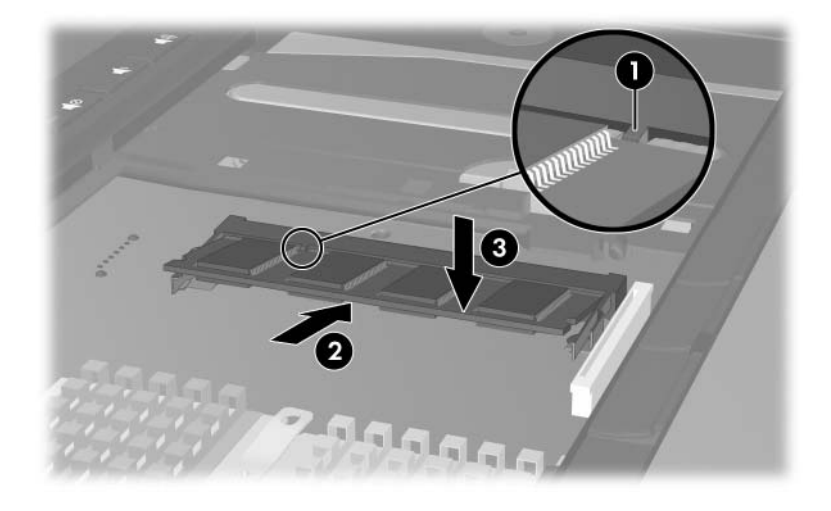

- 13. Replace the keyboard support.
- 14. Replace the keyboard and slide the keyboard latches up to lock them.
- 15. Replace the keyboard access screws located on the bottom of the notebook.
- 16. Replace the battery packs.
- 17. Reconnect external power and external devices.
- 18. Restart the notebook.

## **Hibernation File**

When random access memory (RAM) increases, the operating system increases the hard drive space reserved for the hibernation file.

If you experience problems with hibernation after increasing memory, verify that your hard drive has enough free space to accommodate a larger hibernation file.

- To display the amount of RAM in the system:
	- ❏ Select **Start > Control Panel > Performance and Maintenance > System > General** tab.

 $-$  or  $-$ 

- ❏ Press **fn+esc.**
- To display the amount of free space on your hard drive:
	- a. Double-click the **My Computer** icon on the desktop.
	- b. Select your hard drive. (Information about the space on the drive is displayed in a status bar at the bottom of the window.)
- To display the amount of space required by the hibernation file:
	- » Select **Start > Control Panel > Performance and Maintenance > Power Options > Hibernate** tab.

## **USB Devices**

#### **What Is USB?**

Universal Serial Bus (USB) is a hardware interface that can be used to connect external devices, such as a USB keyboard, mouse, drive, printer, scanner, or hub, to the notebook.

Your notebook has three standard USB ports that support USB 1.1 and USB 2.0 devices.

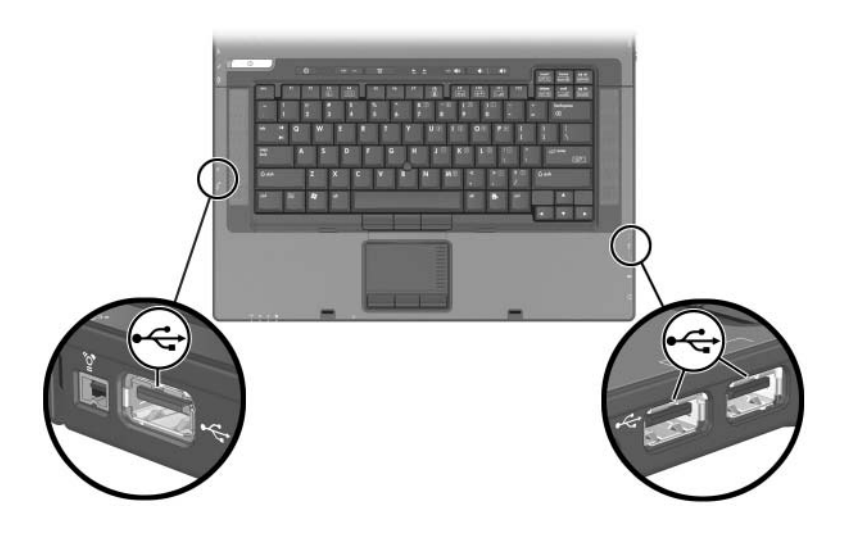

#### **USB Device Connection**

To use a USB device:

» Plug the device into one of the three USB ports on your notebook.

USB hubs can be connected to a USB port on the notebook or on an optional docking device. Hubs can support several USB devices.

- Powered hubs must be connected to external power.
- Unpowered hubs must be connected either to a USB port on the notebook or to a port on a powered hub.

#### **Operating System and Software**

A USB device functions in the same way as a comparable non-USB device, with one exception. By default, USB devices do not function unless an operating system that supports USB is installed in the notebook.

Some USB devices may require additional support software, which is usually included with the device. For more information and software installation instructions, refer to the documentation included with the device.

## **USB Legacy Support**

You must enable USB legacy support to

- Use a USB keyboard, mouse, or hub connected to a USB port on the notebook during startup or in a non-Windows application or utility.
- Boot from an optional external MultiBay.

To enable USB legacy support:

- 1. Turn on or restart the notebook.
- 2. Press **f10** while the "F10 = ROM Based Setup" message is displayed in the lower-left corner of the screen.
	- ❏ To change the language, press **f2.**
	- ❏ For navigation instructions, press **f1.**
- 3. Select **Advanced > Device Options > Enable USB legacy support.**
- 4. To save your preference and exit Computer Setup, select **File > Save Changes and Exit,** and then follow the instructions on the screen.

**10**

## **Modem and Networking**

#### **Internal Modem**

**WARNING:** Connecting the notebook to a digital PBX system line can permanently damage the modem. Jacks for digital PBX systems may resemble analog telephone jacks, but are not compatible with the modem Immediately disconnect your modem cable if you accidentally connect it to a digital PBX system line.

A modem cable, which has a 6-pin RJ-11 connector at each end, must be connected to an analog telephone line. In some countries, a country-specific modem adapter is required.

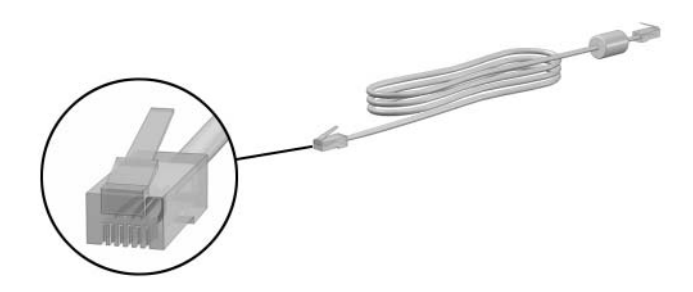

#### **Connecting a Modem Cable**

To connect a modem cable:

Å**WARNING:** To avoid the risk of electrical shock, fire, or damage to the equipment, do not plug a modem cable into the network jack.

- 1. If the modem cable contains noise suppression circuitry, which prevents interference from TV and radio reception, orient the circuitry end of the cable toward the notebook.
- 2. Plug the modem cable into the RJ-11 (modem) jack  $\bullet$  on the notebook.
- 3. Plug the other end of the modem cable into the RJ-11 telephone jack  $\bullet$ .

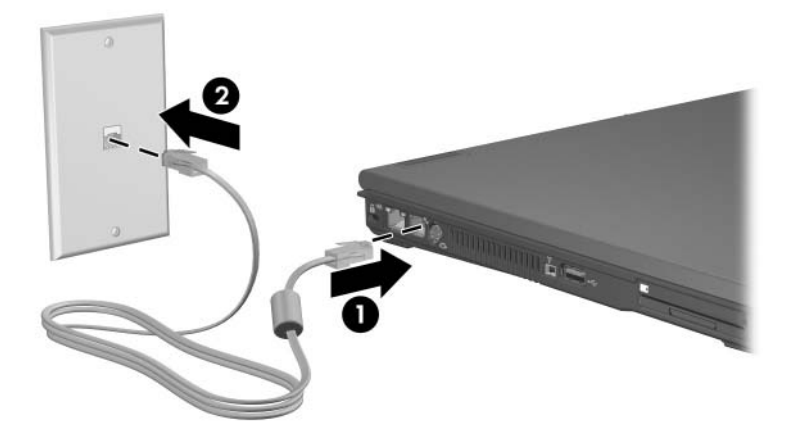

For more information about using the modem or about using AT commands and dial modifiers, refer to the *Modem and Networking* guide or the *Modem Command Guidelines (Advanced Users Only)* provided in English on the *Notebook Documentation* CD.

#### **Using a Country-Specific Modem Cable Adapter**

Telephone jacks vary by country. To connect the modem to an analog telephone line that does not have an RJ-11 telephone jack:

WARNING: To avoid the risk of electrical shock, fire, or damage to the equipment, do not plug a modem cable into the network jack.

- 1. Plug the modem cable into the RJ-11 (modem) jack  $\bullet$  on the notebook.
- 2. Plug the other end of the modem cable  $\odot$  into the country-specific modem adapter.
- 3. Plug the country-specific modem adapter  $\Theta$  into the telephone jack.

Telephone jacks and adapters vary by region.

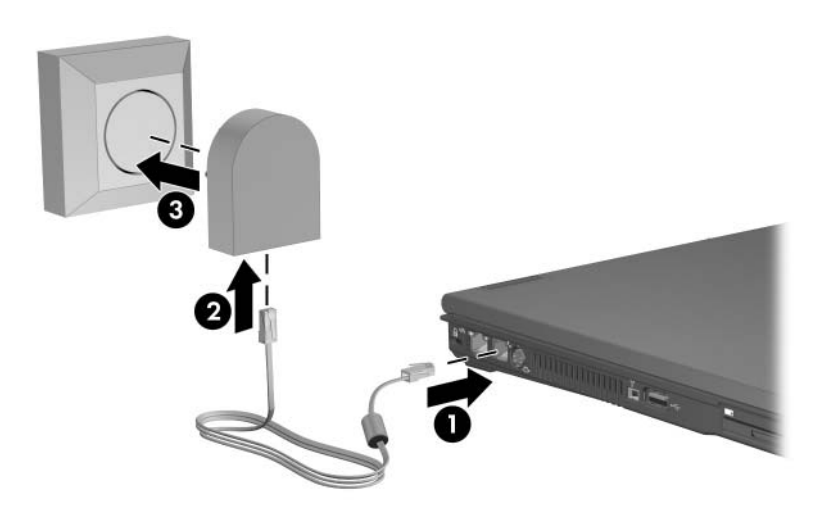

#### **Modem Region Selection**

#### **Viewing the Current Regional Selection**

To see the current regional setting for your modem:

- 1. Select **Start > Control Panel > Date, Time, Language, and Regional Options > Regional & Language Options.**
- 2. Under **Location,** view your present location.

#### **Adding New Locations When Traveling**

**CAUTION:** Do not delete your current modem region settings. To enable modem use in other countries, while preserving your home country configuration, add a new configuration for each location in which you will use the modem.

**CAUTION:** Selecting a country other than the one in which it is located may cause your modem to be configured in a way that violates the telecommunications regulations or laws of that country. In addition, your modem may not function properly if the correct country selection is not made.

The internal modem is configured to meet only the operating standards in the country where you purchased the notebook. When traveling internationally, you can add new location configurations that comply with standards in other countries. To add a new location:

- 1. Select **Start > Control Panel > Network and Internet Connections > Phone and Modem Options > Dialing Rules** tab.
- 2. Select the **New** button, and then assign a name (home, work, etc.) to the location.
- 3. Select the country or region from the drop-down list.

The drop-down list may include countries not supported by the modem. Unless you select a supported country, the country selection will default to USA or UK.

4. Select **OK > OK.**

#### **Solving Travel Connection Problems**

If you experience connection problems while using the modem outside your home country, the following suggestions may help:

#### ■ **Check the telephone line type**

The modem requires an analog, not a digital, telephone line. A line described as a PBX line is usually a digital line. A telephone line described as a data line, fax machine line, modem line, or standard telephone line is probably an analog line.

#### ■ **Check the tone or pulse dialing settings**

Dial a few digits on the telephone and listen for clicks (pulses) or tones. Then:

- 1. Select **Start > Control Panel > Network and Internet Connections > Phone and Modem Options > Dialing Rules** tab.
- 2. Select your location and then select **Edit.**
- 3. Select either **Tone** or **Pulse,** depending on what you heard on the line.
- 4. Select **OK > OK.**

#### ■ Check the telephone number you are dialing and the **response of the remote modem**

Dial the telephone number on the telephone, wait for the remote modem to answer, and then hang up.

#### ■ Set the modem to ignore dial tones

If the modem receives a dial tone it does not recognize, it will not dial and will display a "No Dial Tone" error message. Use the following procedures to set the modem to ignore all dial tones before dialing:

- 1. Select **Start > Control Panel > Network and Internet Connections > Phone and Modem Options > Modems** tab.
- 2. Select your modem > **Properties > Modem** tab.
- 3. Clear the **Wait for Dial Tone Before Dialing** check box.

If you continue to receive the "No Dial Tone" error message after clearing the check box:

- 1. Select **Start > Control Panel > Network and Internet Connections >Phone and Modem Options > Dialing Rules** tab.
- 2. Select your location > **Edit.**
- 3. Select the country/region from the drop-down list.
- 4. Select **Apply > OK.**
- 5. Select the **Modems** tab.
- 6. Select your modem > **Properties.**
- 7. Clear the **Wait for Dial Tone Before Dialing** check box.

## **Preinstalled Communication Software**

To use preinstalled modem software for terminal emulation and data transfer:

- 1. Select **Start > All Programs > Accessories > Communications.**
- 2. Select the appropriate fax or terminal emulation program or Internet connection wizard.

#### **Network**

A network cable has an 8-pin RJ-45 connector at each end. If the network cable contains noise suppression circuitry, which prevents interference from TV and radio reception, orient the circuitry end of the cable toward the notebook.

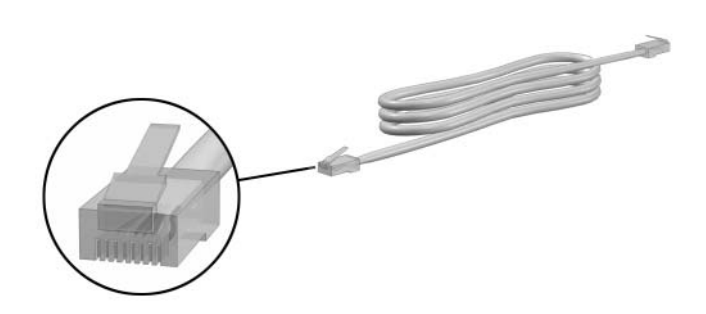

To connect the network cable:

- 1. Plug the network cable into the RJ-45 (network) jack  $\bullet$  on the notebook.
- 2. Plug the other end of the cable into an RJ-45 network wall jack  $\bullet$ .

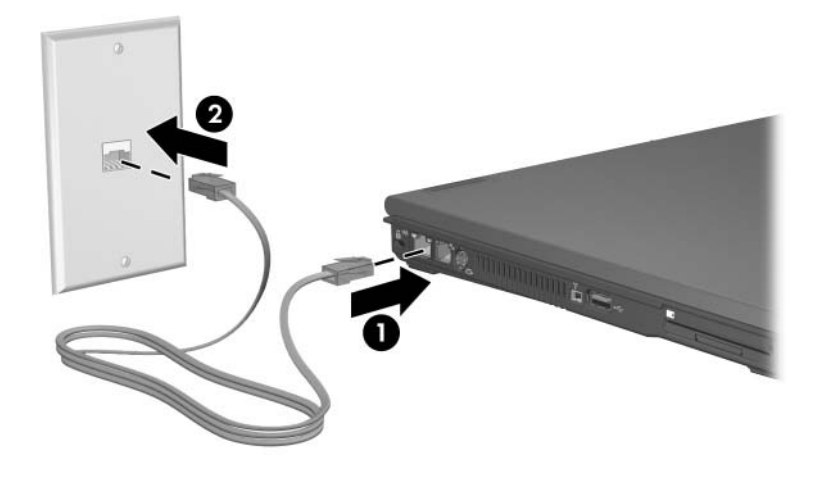

✎Your notebook is equipped with LAN Power Save mode, which enables you to conserve battery power. LAN Power Save mode turns off the LAN device when the notebook is not connected to external power and the network cable is disconnected. For more information, refer to ["Using LAN Power Save Mode"](#page-60-0) in [Chapter 2, "Power."](#page-28-0)

**11**

# **Wireless (Select Models Only)**

If your notebook is equipped with an integrated wireless device such as 802.11 or Bluetooth wireless devices, you have a wireless notebook.

- An 802.11 wireless notebook can connect to wireless networks in corporate offices, your home, and public places. Wireless networks include wireless local area networks (WLANs) or "hotspots." Hotspots are wireless access points available in public places, such as airports, restaurants, coffee shops, hotels, and universities.
- Bluetooth is a Wireless Personal Area Network (WPAN) which can be used to connect a Bluetooth wireless notebook to other Bluetooth wireless-enabled devices. Connections to other Bluetooth devices can be made via one of the various services provided by Bluetooth.
Your notebook has a button that may be used to enable and disable the 802.11 and Bluetooth wireless devices and an associated light to indicate the state of the wireless devices. The following illustration shows the wireless button  $\bullet$  and light  $\bullet$ .

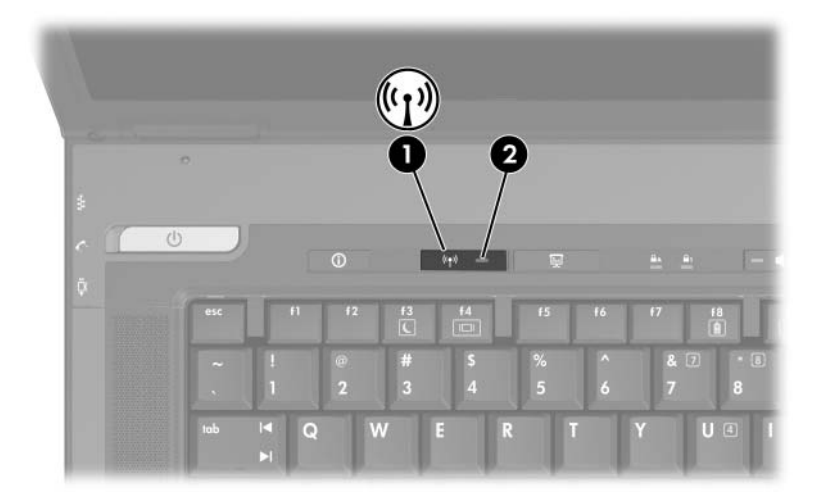

In addition to the wireless button and light, your notebook has software controls that enable you to turn on, turn off, enable, and disable your wireless devices. The following table explains the software controls.

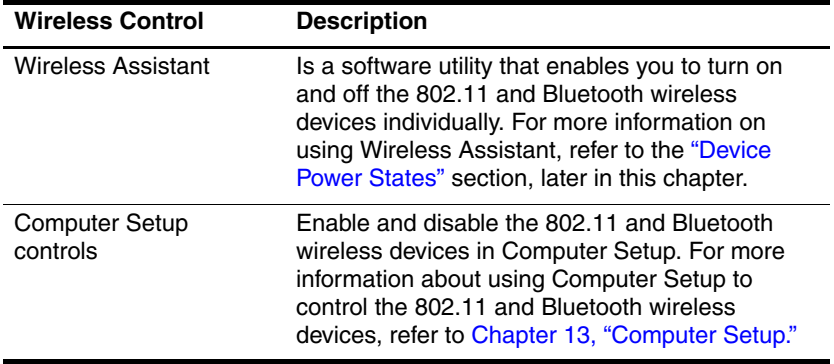

# <span id="page-145-0"></span>**Wireless Local Area Network (Select Models Only)**

With the 802.11 wireless device, you can access a wireless local area network (WLAN), which is composed of other computers and accessories linked by a wireless router or a wireless access point.

- A large scale WLAN, such as a corporate WLAN or public WLAN hotspot typically use wireless access points, which can handle a large number of computers and accessories and can separate critical network functions.
- A home or small office WLAN typically uses a wireless router, which enables several wireless and wired computers to share an Internet connection, a printer, and files without additional pieces of hardware or software. "Wireless access point" and "wireless router" are often used interchangeably.

Notebooks with 802.11 WLAN may support one or more of three IEEE physical layer standards:

- 802.11a
- 802.11b
- 802.11g

There are three popular implementations of WLAN adapters:

- 802.11b only
- $802.11<sub>b/g</sub>$
- $802.11a/b/g$

802.11b, the first popular WLAN standard, supports data rates of up to 11 Mbps and operates at a frequency of 2.4 GHz. 802.11g, which came later, also operates at 2.4 GHz but supports data rates of up to 54 Mbps. An 802.11g WLAN device is backward compatible with 802.11b devices, so they can operate on the same network. 802.11a supports data rates of up to 54 Mbps but operates at a frequency of 5 GHz. 802.11a is not compatible with 802.11b and 802.11g. For information on identifying the type of device in your notebook, refer to the ["Identifying a WLAN](#page-150-0)  [Device"](#page-150-0) section, later in this chapter.

## **Connecting Your Wireless Notebook to a Corporate WLAN**

Contact your network administrator or IT department for information on connecting your notebook to your corporate WLAN.

## **Connecting Your Wireless Notebook to a Public WLAN**

Contact your ISP or search the Web for a list of public WLANs near you. Web sites that list public WLANs include Cisco Hotspot Locator, Hotspotlist, and Geektools.

When you are within range of a public WLAN, a Wireless Network Connection interactive message is displayed at the bottom of the screen. Check with each public WLAN location for cost and connection requirements.

# **Setting Up a WLAN in Your Home**

To set up a WLAN and connect to the Internet in your home, you need the following equipment. The illustration below shows an example of a completed wireless network installation that is connected to the Internet. This wireless network includes:

- An optional broadband modem (either DSL or cable) and high-speed Internet service purchased from an Internet service provider (ISP)  $\bullet$
- An optional wireless router (purchased separately)  $\bullet$
- Your wireless notebook  $\Theta$

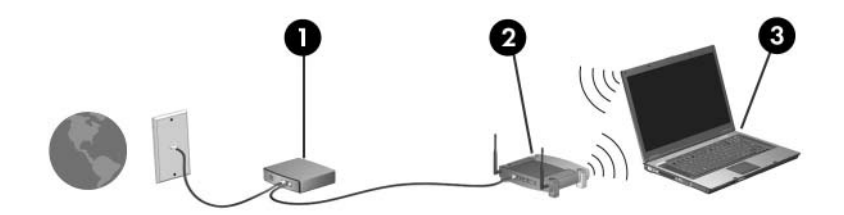

As this network grows, additional wireless and wired computers can be connected to the network to access the Internet.

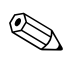

If you need technical assistance to install your WLAN, contact the router manufacturer or your ISP.

# **Using a WLAN Connection**

To use a WLAN connection:

- Verify that all drivers required by the 802.11 wireless device are installed and that the 802.11 wireless device is correctly configured.
	- ✎ If you are using an integrated 802.11 wireless device, all required drivers are installed and the adapter is preconfigured and ready for use.
- If you are using an integrated 802.11 wireless device, verify that the 802.11 wireless device is turned on. When the 802.11 wireless device is turned on, the wireless light is turned on. If the wireless light is off, turn on the 802.11 wireless device. Refer to the ["Device Power States"](#page-154-0) section, later in this chapter.
- For your home WLAN, verify that your router is correctly configured. For instructions, refer to your router documentation.

Functional range for subsequent WLAN connections vary, depending on your notebook WLAN implementation, router manufacturer, and interference from varying types of walls and other electronic devices.

For more information about using a WLAN connection:

- Refer to information from your ISP and the documentation included with your wireless router and other WLAN equipment.
- Access the information and Web site links provided at **Start > Help and Support.**
- Refer to the documentation included with your notebook. The *Troubleshooting* guide on the *Notebook Documentation* disc contains a section about wireless LAN device problems and resolutions.

## **Using Wireless Security Features**

When you set up your own WLAN or access an existing WLAN, always ensure that security features are protecting the WLAN. If you do not enable security on your WLAN, an unauthorized wireless user can access your notebook data and use your Internet connection without your knowledge.

The most common security levels are Wi-Fi Protected Access (WPA)-Personal and Wired Equivalent Privacy (WEP). In addition to enabling WPA-Personal or WEP security encryption on the router, you may want to use one or more of the following security measures:

- Change the default network name (SSID) and password.
- Use a firewall.
- Set security on your Web browser.
- Enable MAC address filtering on the router.

For more information about WLAN security, refer to the HP Web site at <http://www.hp.com/go/wireless> (English only) for details.

## **Installing Wireless Software (Optional)**

Microsoft Windows XP supports WLAN configuration with the Zero Client Configuration feature. HP provides a separate WLAN configuration utility that must be installed if you plan to use Cisco Compatible Extensions. Cisco Compatible Extensions enable wireless devices to use Cicso-based WLANs.

## <span id="page-150-0"></span>**Identifying a WLAN Device**

To install HP WLAN software for an integrated 802.11 wireless device, you need to know the name of the integrated 802.11 wireless device on your notebook. To identify an integrated 802.11 wireless device:

- 1. Display the names of all the 802.11 wireless devices on your notebook:
	- a. Select **Start > My Computer.**
	- b. Right-click in the **My Computer** window.
	- c. Select **Properties > Hardware** tab **> Device Manager > Network Adapters.**
- 2. Identify the 802.11 wireless device from the list that is displayed:
	- ❏ The listing for an 802.11 wireless device includes the term *wireless LAN, WLAN,* or *802.11.*
	- ❏ If no 802.11 wireless device is listed, either your notebook does not have an integrated 802.11 wireless device, or the driver for the 802.11 wireless device is not properly installed.

#### **Accessing WLAN Software and Documentation**

Your WLAN software is preloaded on your notebook and is available in the Software Setup utility. To install the WLAN software:

» Select **Start > All Programs > Software Setup,** and then follow the instructions on the screen. (When you are prompted to select the software you want to install, select or clear the corresponding check boxes.)

The WLAN software is also available as a SoftPaq at the HP Web site. To access, download, and install the SoftPaq, use either of the following procedures:

- Select **Start > Help and Support.**
- $-$  or  $-$
- Visit the HP Web site at [http://www.hp.com/support:](http://www.hp.com/support)
	- a. Choose your language and region.
	- b. Select the **Download Drivers and Software** radio button
	- c. Enter your computer model information, and then follow the instructions provided at the Web site.
		- ✎WLAN software is provided in the Network category. To access model information about your computer, refer to the serial number label. The serial number label is on the bottom of the notebook.

To access documentation for your WLAN software:

- 1. Install the WLAN software as instructed earlier in this chapter.
- 2. Open the utility.
- 3. Select **Help** on the menu bar.

## **Troubleshooting Wireless Devices**

For more troubleshooting information, visit the HP Web site at <http://www.hp.com/go/wireless> (English only) or refer to the documentation included with your notebook.

# **Bluetooth (Select Models Only)**

The Bluetooth device provides short-range wireless communications that replace the physical cable connections that traditionally link electronic devices such as

- Network access points.
- Computers (desktop, notebook, PDA).
- Phones (cellular, cordless, smart phone).
- Imaging devices (printer, camera).
- Audio devices (headset, speakers).

The devices are represented in the Bluetooth for Windows software by graphical icons that resemble their physical features, which makes them easily recognizable and distinguishes them from other classes of devices.

The Bluetooth for Windows software provides the following functions:

- Personal Information Management (PIM) item transfer—Sends and receives information files such as business cards, calendar items, notes, and message items to and from another Bluetooth computer or device.
- PIM synchronization—Synchronizes PIM data between a computer, PDA, or cell phone using Bluetooth.
- File Transfer—Sends and receives files to and from another Bluetooth computer.
- Network access (Personal Area Networking Profile)—Enables two or more Bluetooth devices to form an ad-hoc (peer-to-peer) network. Provides a mechanism that enables a Bluetooth device to access a remote network through a network access point. The network access points can be traditional LAN data access points or group ad-hoc networks that represent a set of devices that are attached only to one another.
- Dial-up networking—Connects Bluetooth devices to the Internet.
- Bluetooth serial port—Transfers data over the Bluetooth link using a virtual COM port.
- Hands-Free—Enables a vehicle embedded hands-free unit or a notebook serving as a hands-free unit to establish a wireless connection to a cellular phone and to act as the Bluetooth cellular phone audio input and output mechanism.
- Basic imaging—Provides a wireless connection between a Bluetooth-enabled camera and other Bluetooth devices. The camera can be controlled remotely by a notebook, and images can be transferred from a camera to be stored on a computer or to be printed.
- Human interface device—Provides a wireless connection to other Bluetooth devices, such as keyboards, pointing devices, gaming devices, and remote monitoring devices.
- Fax—Provides a Bluetooth connection that enables a notebook to send or receive a fax message using a Bluetooth cellular phone or modem.
- Headset—Provides a wireless connection between a headset and a notebook or cellular phone. The headset acts as the device's audio input and output mechanism and increases mobility.

For more information about using Bluetooth with your notebook, refer to the *Wireless Documentation* disc included with your notebook.

# <span id="page-154-0"></span>**Device Power States**

The wireless button  $\bullet$  enables and disables 802.11 wireless and Bluetooth devices in conjunction with Wireless Assistant. By default, the 802.11 wireless and Bluetooth devices and wireless light **2** are turned on when you turn on the notebook.

✎Turning on a wireless device does not automatically create a WLAN or connect you to a WLAN. For information on setting up a WLAN refer to the ["Wireless Local Area Network](#page-145-0)  [\(Select Models Only\)"](#page-145-0) section in this chapter.

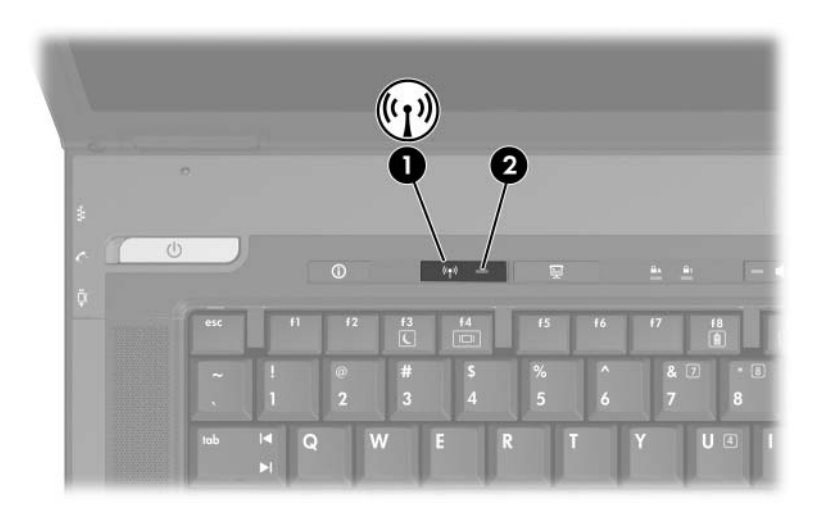

The 802.11 wireless and Bluetooth devices have two power states:

- **Enabled**
- Disabled

You can enable and disable the wireless devices in Computer Setup. For more information about using Computer Setup to control the 802.11 and Bluetooth wireless devices, refer to [Chapter 13, "Computer Setup."](#page-194-0) You can also enable and disable the wireless devices with the wireless button.

When the wireless devices are enabled in Computer Setup and with the wireless button, you can use Wireless Assistant to turn on and off the devices individually. When the wireless devices are disabled, you must enable them before you can turn them on or off with Wireless Assistant.

To view the state of your wireless devices, place the cursor over the **Wireless Assistant** icon in the notification area (at the far right of the taskbar), or open Wireless Assistant by double-clicking the icon in the notification area. Wireless Assistant displays the status of the devices as on, off, or disabled. Wireless Assistant also displays the status of the devices in Computer Setup as enabled or disabled.

For more information about Wireless Assistant:

- 1. Open Wireless Assistant by double-clicking the icon in the notification area.
- 2. Select the Help button.

✎You cannot use the wireless button or Wireless Assistant to control the wireless devices if they are disabled in Computer Setup.

## **Turning On the Devices**

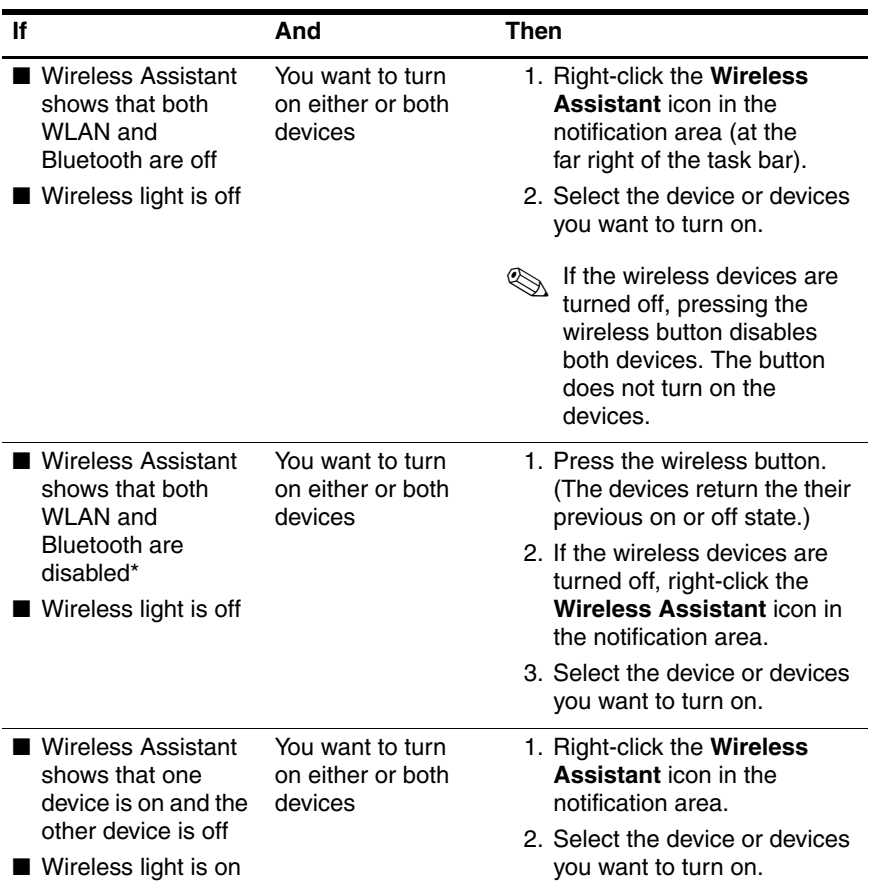

\*If the wireless devices are not both on when you disable the devices, pressing the wireless button again returns the devices to their previous on or off state. Pressing the button does not turn on both devices.

**EX** If you want your wireless devices to be turned on when you turn on your notebook, you must turn them on before you shut down or restart.

## **Turning Off and Disabling the Devices**

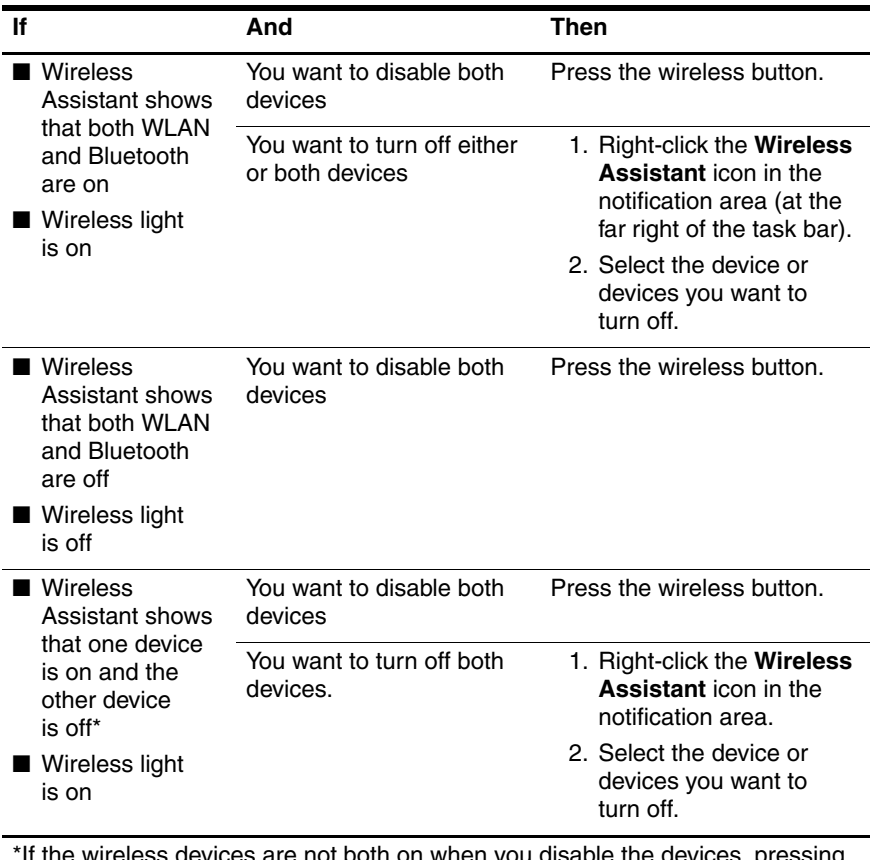

If the wireless devices are not both on when you disable the devices, pressing the wireless button again returns the devices to their previous on or off state. Pressing the button does not turn on both devices.

# **Infrared Communications**

The notebook is IrDA-compliant—4 megabits per second (Mbps) standard—and can communicate with another infrared-equipped device that is also IrDA-compliant.

The infrared port supports both low-speed connections of up to 115 kilobits per second (Kbps) and high-speed connections of up to 4 Mbps. Infrared performance may vary depending on the performance of infrared peripherals, distance between infrared devices, and applications used.

Infrared signals are sent through an invisible beam of infrared light and require an unobstructed line-of-sight path.

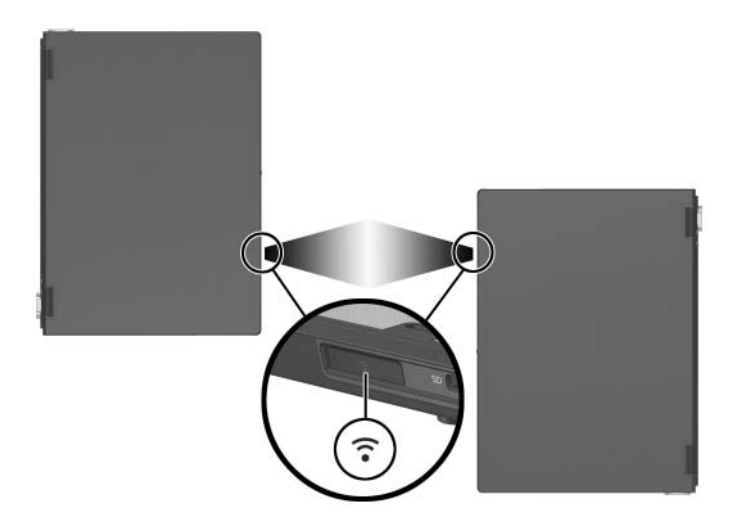

## **Setting Up an Infrared Transmission**

For information about using infrared software, refer to your operating system Help file.

To set up infrared devices for optimal transmission:

- Prepare the infrared ports on both devices for transmission.
- Position the devices so that their infrared ports face one another at a distance no greater than 1 meter (3.3 feet).
- Position the ports so that they face one another directly. Because the maximum capture angle is 30 degrees, the ports must be aligned no more than 15 degrees off-center.
- Shield the ports from direct sunlight, flashing incandescent light, and energy-saving fluorescent light.
- Be sure that no signals from remote control or other wireless devices, such as headphones or audio devices, aim at a port.
- During the transmission, do not move either device and do not allow objects or movement to disrupt the beam.

# **Using Standby with Infrared**

Standby is not compatible with infrared transmission. If the notebook is in standby, an infrared transmission cannot be initiated. If standby is initiated during an infrared transmission, the transmission stops. To resume from standby, press the power/standby button. The transmission resumes when the notebook resumes from standby. However, any program that was using the infrared transmission when standby was initiated may not continue at the point it was stopped. For example, if a program was printing when standby was initiated, the program resumes transmission after the notebook resumes, but the print job may not resume.

# **Mobile Printing**

Mobile Printing for Notebooks enables you to print to any PostScript-enabled HP network printer, even if the notebook does not have the needed printer driver.

To print using Mobile Printing:

- 1. Select **File > Print** from any application.
- 2. Select **Mobile Printing** from the list of printers.
- 3. Select **Print.**
- 4. Enter the printer's IP address or network path.
- 5. Select **Print.**

For more information on downloading and using Mobile Printing, visit the HP Web site at [http://www.hp.com/go/mobileprinting.](http://www.hp.com/go/mobileprinting)

# **12**

# **Security**

# **Security Features**

Security solutions are designed to act as deterrents. These deterrents may not prevent a product from being mishandled or stolen.

The security features provided with the notebook can protect the notebook, personal information, and data from a variety of risks. Depending on your environment, some security features may be unnecessary.

In addition to the Windows operating system security measures, the following table may help you decide which other security features to use.

Most of these security features can be configured in the Setup utility. For more information, refer to [Chapter 13, "Computer](#page-194-0)  [Setup,"](#page-194-0) in this guide.

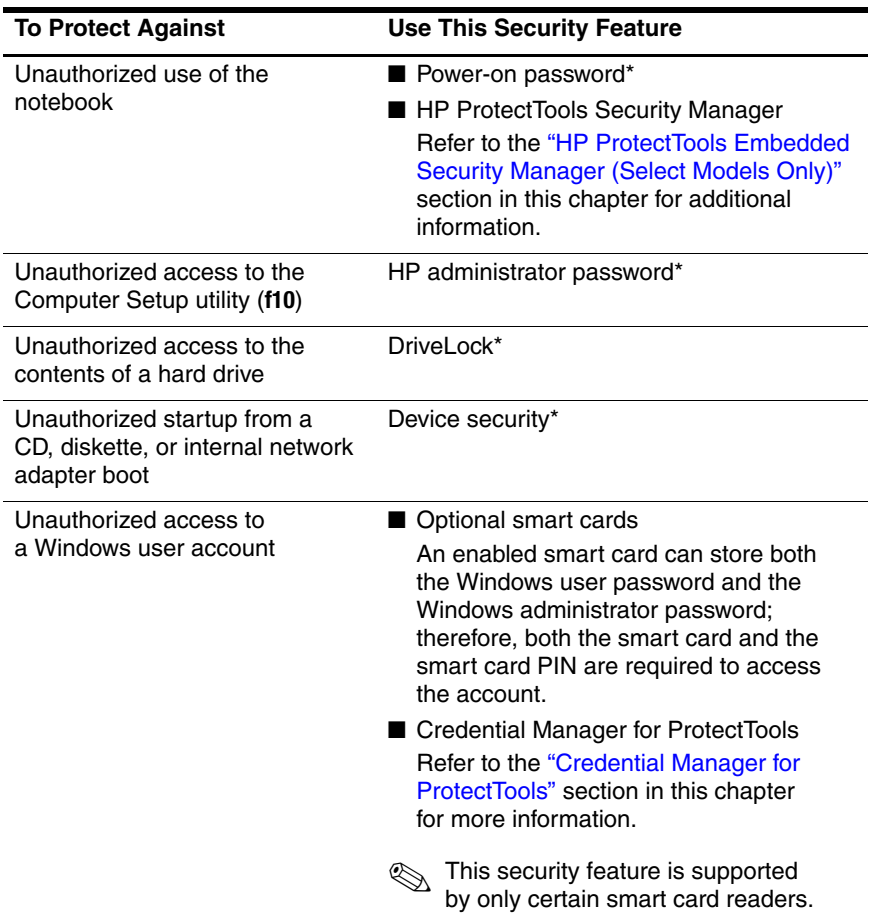

(Continued)

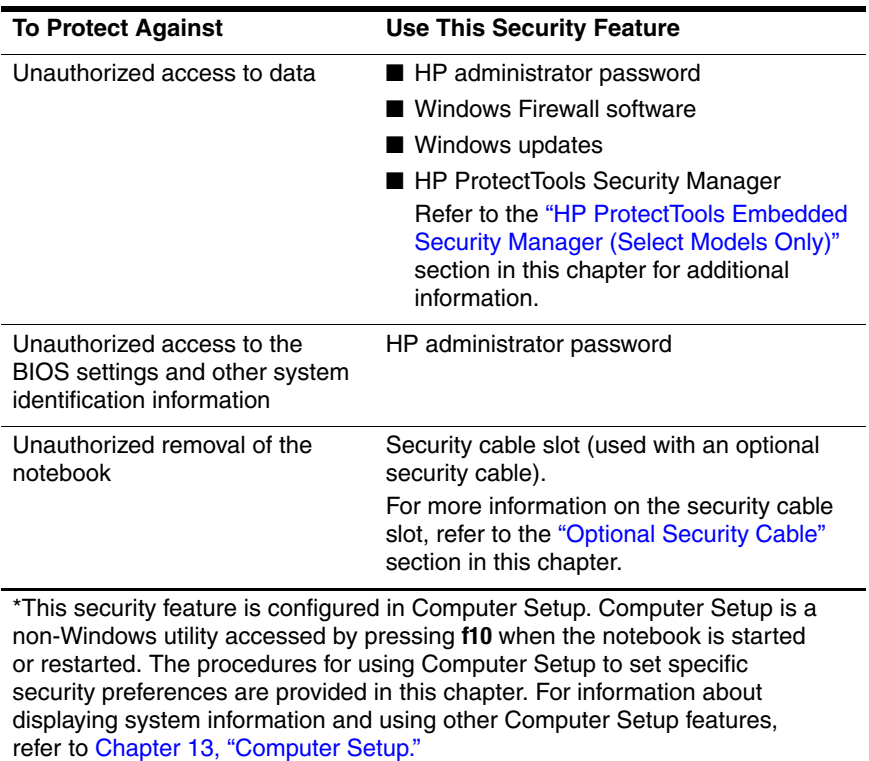

# **Security Preferences in Computer Setup**

Most security preferences are set in Computer Setup. Because Computer Setup is a non-Windows utility, it does not support the pointing devices on your notebook. When using Computer Setup, you must use the keys on your notebook to navigate and make selections.

For more information about Computer Setup, refer to [Chapter 13,](#page-194-0)  ["Computer Setup."](#page-194-0)

## **Passwords**

Most security features use passwords. Whenever you set a password, record the password and store it in a secure location away from the notebook.

- If you forget your power-on password and your HP administrator password, you cannot start up the notebook or restore from hibernation. Call Customer Care or your service partner for additional information.
- If you forget your HP administrator password, you will not be able to access Computer Setup.
- If you forget the DriveLock user password but know your DriveLock master password, you can remove DriveLock protection from the drive.

For instructions, refer to the ["DriveLock"](#page-172-0) section, later in this chapter.

## **HP and Windows Passwords**

HP security features and Windows operating system security features work independently from one another. For example, a device disabled in Computer Setup cannot be enabled in Windows.

Some password options are provided by your HP software, and others are provided by your operating system. HP passwords and Windows passwords are also independent of one another. The following table lists the different passwords used by HP and Windows and describes their functions.

For additional information about Windows passwords, such as screen-saver passwords, refer to **Start > Help and Support.**

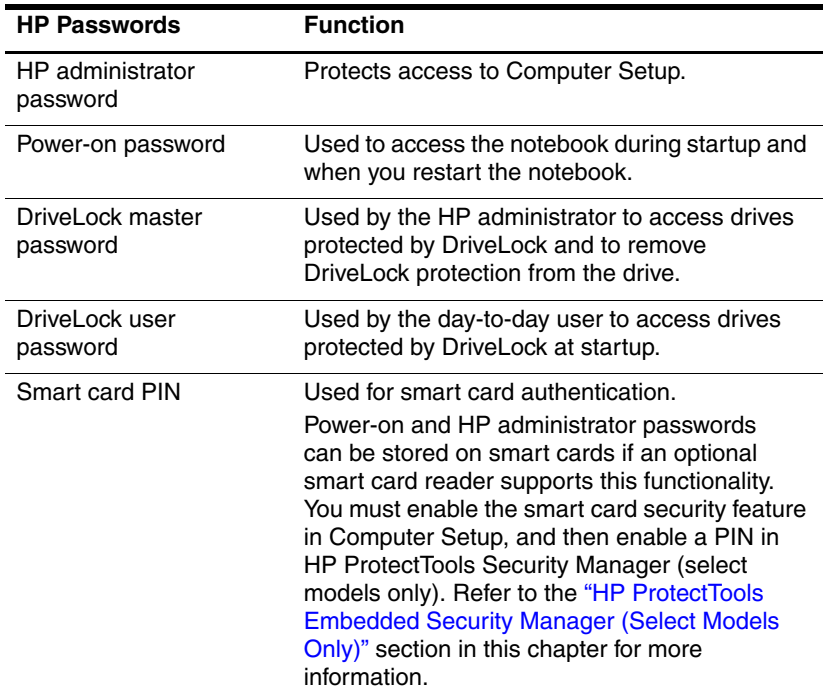

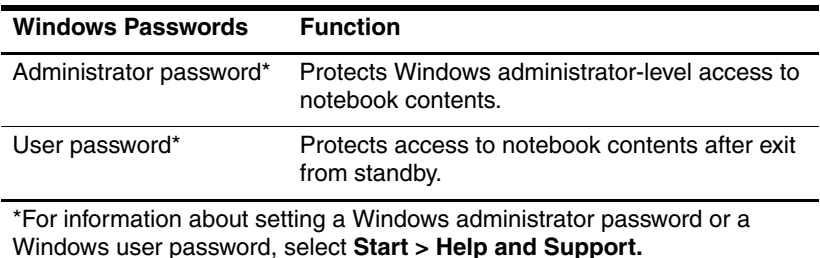

#### **HP and Windows Password Guidelines**

HP and Windows passwords are not interchangeable. You must use an HP password at an HP password prompt and a Windows password at a Windows password prompt. For example:

- If a power-on password is set, the power-on password (not a Windows password) must be entered when the notebook starts up or restores from hibernation.
- If you set Windows to prompt for a password before resuming from standby, a Windows password (not a power-on password) must be entered to resume from standby.

The same word or series of letters, numbers, or slashes used for an HP password can be used for another HP password or for a Windows password, with these considerations:

- HP passwords can be any combination of up to 32 letters and numbers and are not case-sensitive.
- An HP password must be set and entered with the same type of keys. For example, an HP password set with keyboard number keys will not be recognized if it is entered with embedded numeric keypad number keys.

For information about the embedded numeric keypad, refer to [Chapter 3, "Pointing Devices and Keyboard."](#page-63-0)

Although you can use the same text for various passwords, HP passwords and Windows passwords function independently. Even if you plan to use the same text for an HP password and a Windows password, you must set the HP password in Computer Setup and the Windows password in your operating system.

Although their names are similar, an HP administrator password and a Windows administrator password have different functions. For example, a Windows administrator password cannot be used to access Computer Setup, and an HP administrator password cannot provide administrator-level access to your notebook contents. You can, however, use the same text for both passwords.

# **HP Administrator Passwords**

The HP administrator password protects the configuration settings and system identification information in Computer Setup. After this password is set, it must be entered to access Computer Setup.

The HP administrator password:

- Is not interchangeable with a Windows administrator password, although both can use the same word or series of letters, or numbers.
- Does not display as it is set, entered, changed, or deleted.
- Must be set and entered with the same type of keys. For example, an HP administrator password set with keyboard number keys will not be recognized if you enter it with embedded numeric keypad number keys.
- Can include any combination of up to 32 letters and numbers and is not case sensitive.

#### <span id="page-168-0"></span>**Setting HP Administrator Passwords**

An HP administrator password is set, changed, or deleted in Computer Setup.

To manage the password:

- 1. Shut down the notebook. If you are not sure whether the notebook is off or in hibernation, turn the notebook on by pressing the power/standby button, and then shut down the notebook through the operating system.
- 2. Be sure that the hard drive is inserted into the notebook (not into an optional docking device or external MultiBay).
- 3. Open Computer Setup by turning on or restarting the notebook. Press **f10** while the "F10 = ROM Based Setup" message is displayed in the lower-left corner of the screen.
	- ❏ To change the language, press **f2.**
	- ❏ For navigation instructions, press **f1.**
- 4. Use the arrow keys to select **Security > Administrator password,** and then press **enter.**
	- ❏ To set an HP administrator password, type your password in the New password and Verify new password fields, and then press **f10.**
	- ❏ To change an HP administrator password, type your current password in the Old password field, type the new password in the New password and Verify new password fields, and then press **f10.**
	- ❏ To delete an HP administrator password, type your current password in the Old password field, and then press **f10.**
- 5. To save your preferences and exit Computer Setup, use the arrow keys to select **File > Save Changes and Exit.** Then follow the instructions on the screen.

## **Entering HP Administrator Passwords**

At the Administrator Password prompt, type your administrator password (using the same kind of keys you used to set the password), and then press enter. After three unsuccessful attempts to enter the HP administrator password, you must restart the notebook and try again.

# **Power-On Password**

A power-on password prevents unauthorized use of the notebook. After it is set, a power-on password must be entered each time the notebook is turned on or restarted. A power-on password

- Does not display as it is set, entered, changed, or deleted.
- Must be set and entered with the same keys. For example, a power-on password set with keyboard number keys will not be recognized if you enter it with keypad number keys.
- Can include any combination of up to 32 letters and numbers and is not case sensitive.

## **Setting a Power-On Password**

A power-on password is set, changed, or deleted in Computer Setup. To manage the password:

- 1. Shut down the notebook. If you are not sure whether the notebook is off or in hibernation, turn the notebook on by pressing the power/standby button, and then shut down the notebook through the operating system.
- 2. Be sure that the hard drive is inserted into the notebook (not into an optional docking device or external MultiBay).
- 3. Open Computer Setup by turning on or restarting the notebook. Press **f10** while the "F10 = ROM Based Setup" message is displayed in the lower-left corner of the screen.
	- ❏ To change the language, press **f2.**
	- ❏ For navigation instructions, press **f1.**
- 4. Use the arrow keys to select **Security > Power-On password,** and then press **enter.**
	- ❏ To set a power-on password, type the password in the **New Password** and **Verify New Password** fields, and then press **f10.**
	- ❏ To change a power-on password, type the current password in the **Old Password** field, type the new password in the **New Password** and **Verify New Password** fields, and then press **f10.**
	- ❏ To delete a power-on password, type the current password in the **Old Password** field, and then press **f10.**
- 5. To save your preferences, use the arrow keys to select **File > Save Changes and Exit.** Then follow the instructions on the screen.

#### **Entering a Power-On Password**

At the power-on password prompt, type your password, and then press **enter.** After three unsuccessful attempts to enter the password, you must restart the notebook and try again.

## **Requiring a Power-On Password at Restart**

You can require that a power-on password be entered each time the notebook is restarted. Enable and disable this feature in Computer Setup.

- 1. Shut down the notebook. If you are not sure whether the notebook is off or in hibernation, turn the notebook on by pressing the power/standby button, and then shut down the notebook through the operating system.
- 2. Be sure that the hard drive is inserted into the notebook (not into an optional docking device or external MultiBay).
- 3. Open Computer Setup by turning on or restarting the notebook. Press **f10** while the "F10 = ROM Based Setup" message is displayed in the lower-left corner of the screen.
	- ❏ To change the language, press **f2.**
	- ❏ For navigation instructions, press **f1.**
- 4. Use the arrow keys to select **Security > Password options > Require password on restart.**
- 5. Toggle the field to enable or disable, and then press **enter.**
- 6. Save your preferences by using the arrow keys to select **File > Save Changes and Exit.** Then follow the instructions on the screen.

Your preferences are set when you exit Computer Setup and take effect when the notebook restarts.

# <span id="page-172-0"></span>**DriveLock**

**CAUTION:** If you forget both the DriveLock user password and the DriveLock master password, the hard drive is permanently locked and can no longer be used.

DriveLock prevents unauthorized access to the contents of a hard drive. After DriveLock protection is applied to a drive, a password must be entered to access the drive. The drive must be inserted into the notebook, not an optional docking device or external MultiBay, in order for it to be accessed by the DriveLock passwords.

DriveLock involves a user password and a master password:

- A hard drive protected by DriveLock can be accessed with either the user password or the master password.
- You can delete a user password or master password only by removing DriveLock protection from the drive. DriveLock protection can be removed from the drive only with the master password.
- The owner of the user password should be the day-to-day user of the protected hard drive. The owner of the master password may be a system administrator or the day-to-day user.
- A user password and a master password can be the same word.

When you start the notebook from a hard drive protected with DriveLock, and your power-on and DriveLock user password are identical, you will be prompted to enter only a power-on password instead of both a power-on and a DriveLock password.

## **Setting a DriveLock Password**

To access the DriveLock settings in Computer Setup:

- 1. Shut down the notebook. If you are not sure whether the notebook is off or in hibernation, turn the notebook on by pressing the power/standby button, and then shut down the notebook through the operating system.
- 2. Be sure that the hard drive is inserted into the notebook (not into an optional docking device or external MultiBay).
- 3. Open Computer Setup by turning on (not restarting) the notebook. Press **f10** while the "F10 = ROM Based Setup" message is displayed in the lower-left corner of the screen.
	- ❏ To change the language, press **f2.**
	- ❏ For navigation instructions, press **f1.**
- 4. Use the arrow keys to select **Security > DriveLock passwords,** and then press **enter.**
- 5. Select the location of the hard drive, and then press **f10.**
- 6. Toggle the Protection field to **Enable,** and then press **f10.**
- 7. Read the warning. To continue, press **f10.**
- 8. Type your user password in the **New password** and **Verify new password** fields, and then press **f10.**
- 9. Type your master password in the **New password** and **Verify new password** fields, and then press **f10.**
- 10. To confirm DriveLock protection on the drive you have selected, type DriveLock in the confirmation field, and then press **f10.**
- 11. To save your DriveLock settings, select **File > Save Changes and Exit.** Then follow the instructions on the screen.

Your preferences are set when you exit Computer Setup and take effect when the notebook restarts.

#### **Entering a DriveLock Password**

- 1. Be sure that the hard drive is inserted into the notebook (not into an optional docking device or external MultiBay).
- 2. When prompted for a DriveLock password, type your user or master password (using the same kind of keys you used to set the password), and then press **enter.**

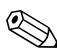

After two incorrect attempts to enter the password, you must restart the notebook and try again.

## **Requiring a DriveLock Password at Restart**

You can require that a DriveLock password be entered each time the notebook is restarted. Enable and disable this feature in Computer Setup.

- 1. Shut down the notebook. If you are not sure whether the notebook is off or in hibernation, turn the notebook on by pressing the power/standby button, and then shut down the notebook through the operating system.
- 2. Be sure that the hard drive is inserted into the notebook (not into an optional docking device or external MultiBay).
- 3. Open Computer Setup by turning on or restarting the notebook. Press **f10** while the "F10 = ROM Based Setup" message is displayed in the lower-left corner of the screen.
	- ❏ To change the language, press **f2.**
	- ❏ For navigation instructions, press **f1.**
- 4. Use the arrow keys to select **Security > Password options > Require password on restart.**
- 5. Toggle the field to enable or disable, and then press **enter.**
- 6. Save your preferences by using the arrow keys to select **File > Save Changes and Exit.** Then follow the instructions on the screen.

## **Changing a DriveLock Password**

To access the DriveLock settings in Computer Setup:

- 1. Shut down the notebook. If you are not sure whether the notebook is off or in hibernation, turn the notebook on by pressing the power/standby button, and then shut down the notebook through the operating system.
- 2. Be sure that the hard drive is inserted into the notebook (not into an optional docking device or external MultiBay).
- 3. Open Computer Setup by turning on (not restarting) the notebook. Press **f10** while the "F10 = ROM Based Setup" message is displayed in the lower-left corner of the screen.

❏ To change the language, press **f2.**

❏ For navigation instructions, press **f1.**

- 4. Use the arrow keys to select **Security > DriveLock passwords,** and then press **enter.**
- 5. Use the arrow keys to select the location of the hard drive, and then press **f10.**
- 6. Use the arrow keys to select the field for the password you want to change, type your current password in the **Old Password** field, type the new password in the **New Password** and in the **Verify New Password** fields. Then press **f10.**
- 7. To save your preferences, use arrow keys to select **File > Save Changes and Exit,** then follow the instructions on the screen.

#### **Removing DriveLock Protection**

To access the DriveLock settings in Computer Setup:

- 1. Shut down the notebook. If you are not sure whether the notebook is off or in hibernation, turn the notebook on by pressing the power/standby button, and then shut down the notebook through the operating system.
- 2. Be sure that the hard drive is inserted into the notebook (not into an optional docking device or external MultiBay).
- 3. Open Computer Setup by turning on the notebook. Press **f10** while the "F10 = ROM Based Setup" message is displayed in the lower-left corner of the screen.
	- ❏ To change the language, press **f2.**
	- ❏ For navigation instructions, press **f1.**
- 4. Use the arrow keys to select **Security > DriveLock passwords,** and then press **enter.**
- 5. Use the arrow keys to select the location of the hard drive, and then press **f10.**
- 6. Toggle the Protection field to Disable, and then press **f10.**
- 7. Type your master password in the **Old password** field. Then press **f10.**
- 8. To save your preferences, use the arrow keys to select **File > Save Changes and Exit.** Then follow the instructions on the screen.

# **Disabling a Device**

From the Computer Setup Device Security menu, you can disable or partially disable most ports and drives.

To disable or reenable notebook capabilities in Computer Setup:

- 1. Shut down the notebook. If you are not sure whether the notebook is off or in hibernation, turn the notebook on by pressing the power/standby button, and then shut down the notebook through the operating system.
- 2. Be sure that the hard drive is inserted into the notebook (not into an optional docking device or external MultiBay).
- 3. Open Computer Setup by turning on or restarting the notebook. Press **f10** while the "F10 = ROM Based Setup" message is displayed in the lower-left corner of the screen.
	- ❏ To change the language, press **f2.**
	- ❏ For navigation instructions, press **f1.**
- 4. Select **Security > Device security,** and then enter your preferences.
- 5. To confirm your preferences, press **f10.**
- 6. To save your preferences, select **File > Save Changes and Exit.** Then follow the instructions on the screen.

Your preferences are set when you exit Computer Setup and take effect when the notebook restarts.

# **System Information**

System Information provides details about your notebook and battery pack. The following sections explain how to prevent other users from viewing system information and how to configure system information options in Computer Setup.

The **System Information** menu allows you to

- Display or enter the notebook serial number, asset tag, and ownership tag.
- Display a battery pack serial number.

✎To prevent unauthorized access to this information, you must create an HP administrator password. For instructions, refer to the ["Setting HP Administrator Passwords"](#page-168-0) section, earlier in this chapter.

To set System Information options:

- 1. Shut down the notebook. If you are not sure whether the notebook is off or in hibernation, turn the notebook on by pressing the power/standby button, and then shut down the notebook through the operating system.
- 2. Be sure that the hard drive is inserted into the notebook (not into an optional docking device or external MultiBay).
- 3. Open Computer Setup by turning on or restarting the notebook and pressing **f10** while the "F10 = ROM Based Setup" message is displayed in the lower-left corner of the screen.

❏ To change the language, press **f2.**

❏ For navigation instructions, press **f1.**

- 4. Access or set your preferences:
	- ❏ To view general system information, select **File > System Information.**
	- ❏ To view or enter identification values for system components, select **Security > System IDs.**
- 5. To confirm the information or your preferences, press **f10.**
- 6. To save your information or preferences, use the arrow keys to select **File > Save Changes and Exit,** and then follow the instructions on the screen.
## **Antivirus Software**

When you use the notebook for e-mail, network, or Internet access, you expose the notebook to computer viruses. Computer viruses can disable your operating system, applications, or utilities, or cause them to function abnormally.

Antivirus software can detect most viruses, destroy them, and in most cases, repair damage they have caused. To provide protection against newly discovered viruses, antivirus software must be updated.

Norton AntiVirus is preinstalled on the notebook. For information about using the Norton AntiVirus software:

» Select **Start > All Programs > Norton AntiVirus >Help and Support.**

For more information about computer viruses:

- 1. Select **Start > Help and Support.**
- 2. Type viruses into the **Search** field.
- 3. Press **enter.**

# **Firewall Software**

When you use the notebook for e-mail, network, or Internet access, it is possible for unauthorized persons to obtain information about you, your notebook, and your data. Firewalls monitor all incoming and outgoing traffic on your computer by including features such as logging and reporting, automatic alarms, and user interfaces for configuring the firewall. To protect your privacy, it is recommended that you use firewall software.

The Windows operating system firewall is available on your notebook. To learn more about this firewall:

- 1. Select **Start > Control Panel > Network and Internet Connections > Windows Firewall.**
- 2. Select the **General** tab.
	- ❏ To learn more about Windows Firewall, select the **What else should I know about Windows Firewall?** link.
	- ❏ To disable Windows Firewall, select **Off (not recommended).**
	- ❏ To reenable Windows Firewall, select **On (recommended).**
- 3. Select **OK.**

Under some circumstances a firewall can block access to Internet games, interfere with printer or file sharing on a network, or block authorized e-mail attachments. If you are using Windows Firewall and an application attempts an inbound connection to your notebook for the first time, a security alert will be displayed. The security alert allows you to configure the firewall permission for the application.

- To allow the application to connect to your notebook, select **Unblock this program.** The application is added to the Exceptions list and will not be blocked by Windows Firewall.
- To permanently block the application, select **Keep blocking this program.** Windows Firewall will block the application anytime the application tries to connect.
- To temporarily block the application, select **Keep blocking this program, but ask me again later.** The next time the application attempts to connect to your notebook, you will receive the security alert.

To manually add an application to the Windows Firewall Exceptions list so that it will not be blocked by the firewall:

- 1. Select **Start > Control Panel > Network and Internet Connections > Windows Firewall.**
- 2. Select the **Exceptions** tab.
- 3. Select **Add Program** and enter the required information about the application.
- 4. Select **OK.** The application is added to the Exceptions list and will not be blocked by Windows Firewall.

If you are using an optional firewall and you want to allow a blocked application to connect:

- Temporarily solve the problem by disabling the firewall, performing the task, and then reenabling the firewall.
- Permanently resolve the problem by reconfiguring the firewall. Refer to the firewall documentation or contact the firewall manufacturer.

# **Critical Security Updates for Windows XP**

**CAUTION:** Because new computer viruses are being detected all the time, it is recommended that you install all critical updates as soon as you receive an alert from Microsoft. You should also run Windows Update on a monthly basis to install the latest recommended updates from Microsoft.

A *Critical Security Updates for Windows XP* disc may have been included with your notebook to provide additional updates delivered after the computer was configured. Throughout the life of the computer, Microsoft will continue to update the operating system and make these updates available on their Web site.

To update your system using the *Critical Security Updates for Windows XP* disc:

- 1. Insert the disc into the drive. The disc automatically runs the installation application.
- 2. Follow the on-screen instructions to install all updates. This may take a few minutes.
- 3. Remove the disc.

# **Using the Smart Card Reader (Select Models Only)**

Some notebook models are equipped with an embedded smart card reader. On these models, the driver for your smart card reader is preinstalled. No action is necessary to install the driver.

The smart card reader is used with industry-standard smart cards, small plastic cards the size of a credit card. Smart cards carry a microchip containing memory and a microprocessor. Like personal computers, they have an operating system to manage input/output, and include security features to protect against tampering.

A personal identification number (PIN) is needed to gain access to the contents of the microchip. Therefore, you can access a computer protected by a smart card only if you have the correct smart card and you know the PIN.

Smart cards are available from a variety of manufacturers and service providers. Smart cards can provide functions such as protecting a Windows user account and securing online transactions. Card capabilities depend on the smart card itself as well as on the smart card application being used.

In addition, you can use a personal digital certificate with the smart card reader. To do so, ensure that the personal digital certificate and software you purchase are compliant with the Microsoft PC/SC smart card standard.

# **Safeguarding Your Smart Card Reader**

The HP ProtectTools Smart Card Security Manager utility can be used with selected notebooks to provide a way to safeguard your smart card reader. This utility enables you to restrict unauthorized access to your smart card and smart card reader.

To download this utility and find out more about ProtectTools, visit the HP Web site at [http://www.hp.com/products/security.](www.hp.com/products/security)  (Information provided in English only.)

For instructions on using HP ProtectTools Smart Card Security Manager, refer to the Help menu in the utility.

### **Inserting a Smart Card**

To insert a smart card:

- 1. Hold the smart card label-side up with the directional arrows on the card facing the notebook.
- 2. Gently slide the card into the smart card reader slot until the card is seated.

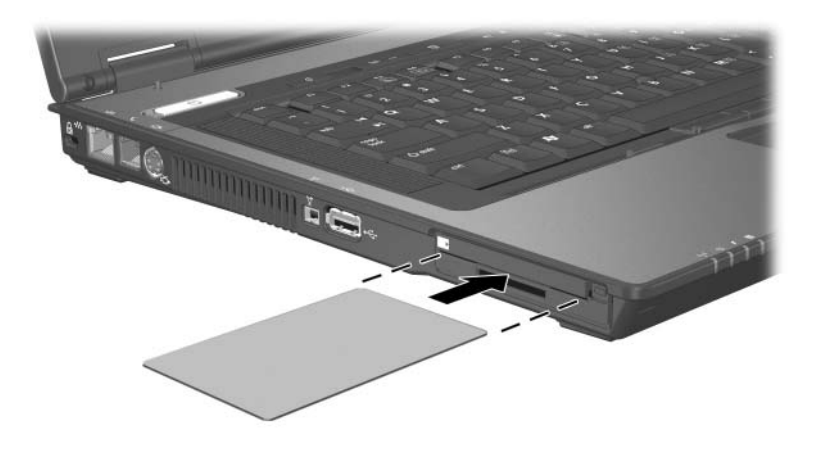

3. Follow the on-screen instructions for logging on to the notebook using the smart card PIN.

## **Removing a Smart Card**

To remove a smart card, grasp the edges of the smart card and pull it out of the smart card reader slot.

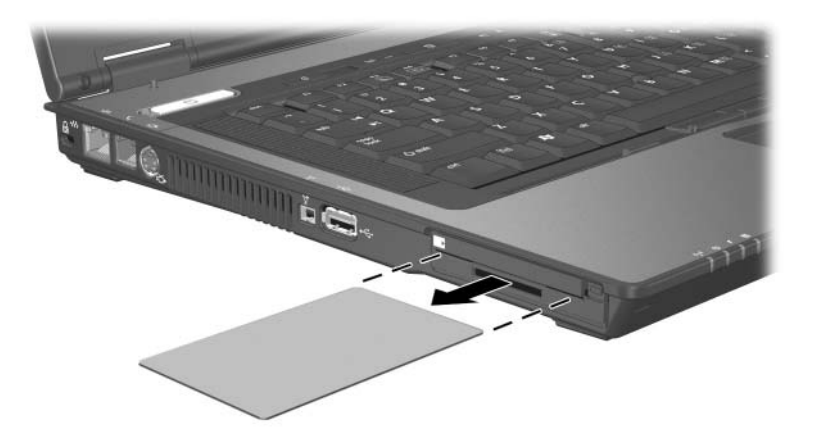

# **HP ProtectTools Embedded Security Manager (Select Models Only)**

Your notebook comes with HP ProtectTools Security Manager preinstalled. This software is accessed through Microsoft Windows Control Panel. It provides security features that are designed to help protect against unauthorized access to the notebook, networks, and critical data. Add-on modules for HP ProtectTools Security Manager include the following:

- Embedded Security for ProtectTools
- Credential Manager for ProtectTools
- BIOS Configuration for ProtectTools
- Smart Card Security for ProtectTools

Depending on your notebook model, add-on modules may be preinstalled, preloaded, or downloaded from the HP Web site. Visit <http://www.hp.com>for more information.

### **Embedded Security for ProtectTools**

✎You must have the optional embedded security chip in your notebook in order to use Embedded Security for ProtectTools.

Embedded Security for ProtectTools has security features that protect against unauthorized access to user data or credentials, which include the following:

- Administrative functions, such as ownership and management of the owner pass phrase.
- User functions, such as user enrollment and management of user pass phrases.
- Settings configuration, including setting up enhanced Microsoft EFS and Personal Secure Drive for protecting user data.
- Management functions, such as backing up and restoring the key hierarchy.
- Support for third-party applications (such as Microsoft Outlook and Internet Explorer) for protected digital certificate operations when using embedded security.

The optional embedded security chip enhances and enables other HP ProtectTools Security Manager security features. For example, Credential Manager for ProtectTools can use the embedded chip as an authentication factor when the user logs on to Windows. On select models, the embedded security chip also enables enhanced BIOS security features accessed through BIOS Configuration for ProtectTools.

For more information, refer to the Embedded Security for ProtectTools online Help or the *HP ProtectTools Embedded Security Guide* on the *Notebook Documentation* CD.

## **Credential Manager for ProtectTools**

Credential Manager for ProtectTools has security features that provide protection against unauthorized access to your notebook, including the following:

- Alternatives to passwords when logging on to Microsoft Windows, such as using a smart card to log on to Windows.
- Single sign-on capability that automatically remembers credentials for Web sites, applications, and protected network resources.
- Support for optional security devices, such as smart cards and biometric fingerprint readers.

For more information, refer to the Credential Manager for ProtectTools online Help.

### **BIOS Configuration for ProtectTools**

BIOS Configuration for ProtectTools provides access to BIOS security and configuration settings within the HP ProtectTools Security Manager application, which gives users better access to system security features that are managed by the system BIOS.

With BIOS Configuration for ProtectTools, you can

- Manage power-on user passwords and administrator passwords.
- Configure preboot authentication features, such as smart card passwords and power-on passwords.
- Enable and disable hardware features (such as the enable CD-ROM boot feature).
- $\Box$  Configure boot options, which includes disabling the ability to boot to drives other than the primary hard drive.

✎Many of the features in BIOS Configuration for ProtectTools are also available in Computer Setup. Refer to [Chapter 13,](#page-194-0)  ["Computer Setup,"](#page-194-0) for additional information.

For more information, refer to the BIOS Configuration for ProtectTools online Help.

## **Smart Card Security for ProtectTools**

With Smart Card Security for ProtectTools, you can

- Access optional smart card security features. Security enhancements are supported by the optional HP ProtectTools Smart Card and an optional supported reader, such as the HP PC Card Smart Card Reader.
- Initialize an optional HP ProtectTools Smart Card so that it can be used with Credential Manager for ProtectTools.
- Work with the BIOS to enable optional smart card authentication in a preboot environment, and to configure separate smart cards for an administrator and a user. This requires a user to insert the smart card and optionally enter a PIN prior to allowing the operating system to load.

For more information on BIOS security features, refer to [Chapter 13, "Computer Setup."](#page-194-0)

- Set and change the password used to authenticate users of the optional smart card.
- Back up and restore credentials stored on the optional smart card.

For more information, refer to the Smart Card Security for ProtectTools online Help.

# **Optional Security Cable**

To help protect your notebook, use a security cable (purchased separately).

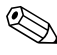

Security solutions are designed to act as deterrents. These deterrents may not prevent a product from being mishandled or stolen.

To connect an optional security cable:

- 1. Loop the security cable around a stationary object (such as a desk).
- 2. Insert the security cable lock into the security cable slot on the notebook.

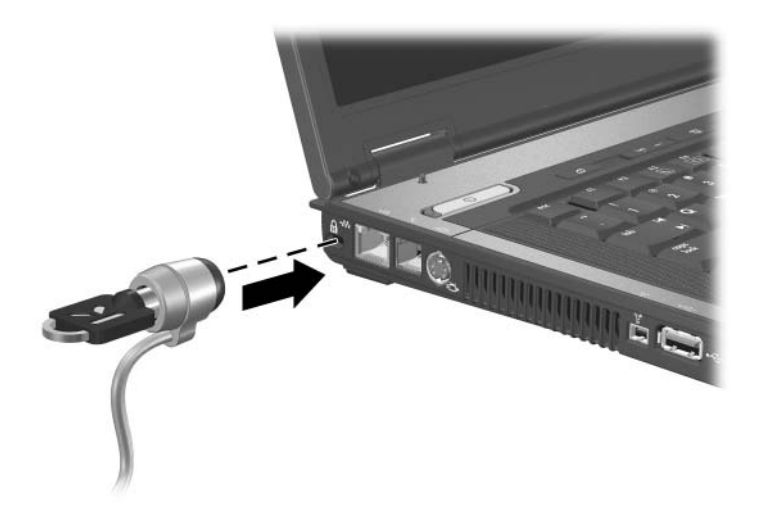

3. Turn the key counterclockwise  $\bullet$ , remove the key  $\bullet$ , and store the key in a safe location.

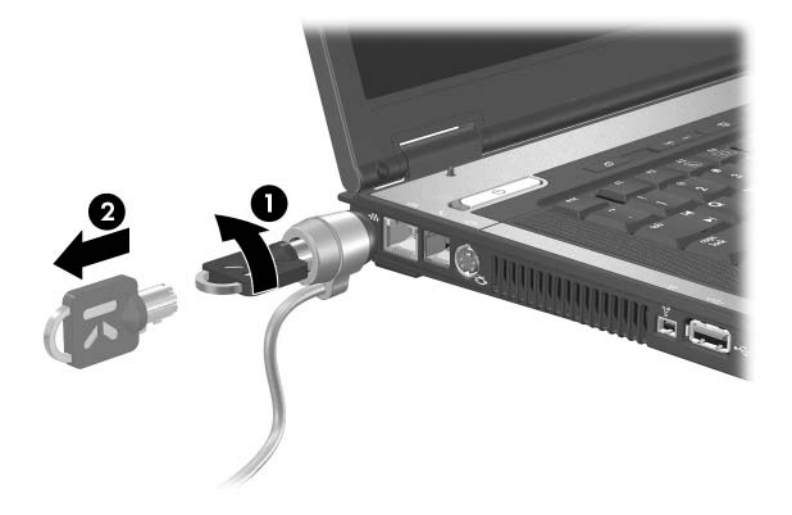

To remove the security cable, reverse the procedure above.

**13**

# <span id="page-194-0"></span>**Computer Setup**

Computer Setup is a preinstalled, ROM-based utility that can be used even when the operating system is not working or will not load. If the operating system is working, the notebook restarts the operating system after you exit Computer Setup.

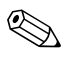

✎Pointing devices are not supported in Computer Setup. You must use the keyboard to navigate and make selections.

An external keyboard connected by USB can be used with Computer Setup only if USB legacy support is enabled. For more information about USB, refer to [Chapter 9, "USB](#page-132-0)  [Devices."](#page-132-0)

## **Computer Setup Access**

The information and settings in Computer Setup are accessed from the File, Security, Tools, and Advanced menus.

- 1. Open Computer Setup by turning on or restarting the notebook. Press **f10** while the "F10 = ROM Based Setup" message is displayed in the lower-left corner of the screen.
	- ❏ To change the language, press **f2.**
	- ❏ To view navigation information, press **f1.**
	- ❏ To return to the Computer Setup menu, press **esc.**
- 2. Select the File, Security, Tools, or Advanced menu.
- 3. To exit Computer Setup, choose one of the following:
	- ❏ To exit without saving any changes, use the arrow keys to select **File > Ignore Changes and Exit,** and then follow the instructions on the screen.
	- ❏ To exit and save all the settings you have entered, use the arrow keys to select **File > Save Changes and Exit,** and then follow the instructions on the screen.

Your preferences are saved when you exit Computer Setup and take effect when the notebook restarts.

# **Computer Setup Defaults**

To return all settings in Computer Setup to the values that were set at the factory:

- 1. Open Computer Setup by turning on or restarting the notebook. Press **f10** while the "F10 = ROM Based Setup" message is displayed in the lower-left corner of the screen.
	- ❏ To change the language, press **f2.**
	- ❏ To view navigation information, press **f1.**
- 2. Use the arrow keys to select **File > Restore defaults.**
- 3. Select the **Restore Defaults** check box.
- 4. To confirm the restoration, press **f10.**
- 5. Select **File > Save Changes and Exit,** and then follow the instructions on the screen.

When the computer restarts, the factory settings are restored, and any identification information you may have entered is saved.

Password- and security-related settings are not changed when you reset the factory default settings.

# **Computer Setup Menus**

The following tables provide an overview of Computer Setup options.

### **File Menu**

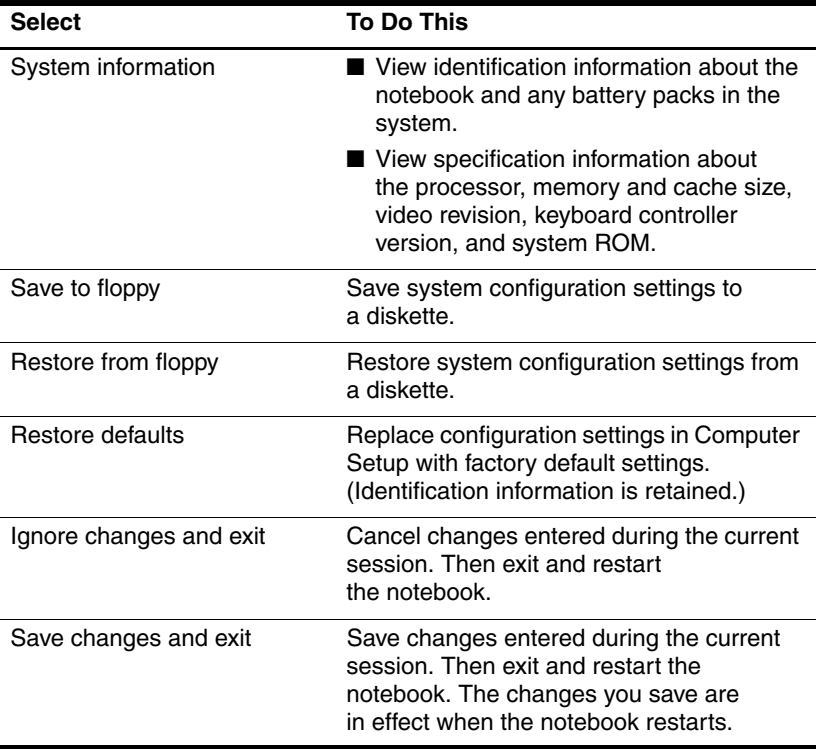

# **Security Menu**

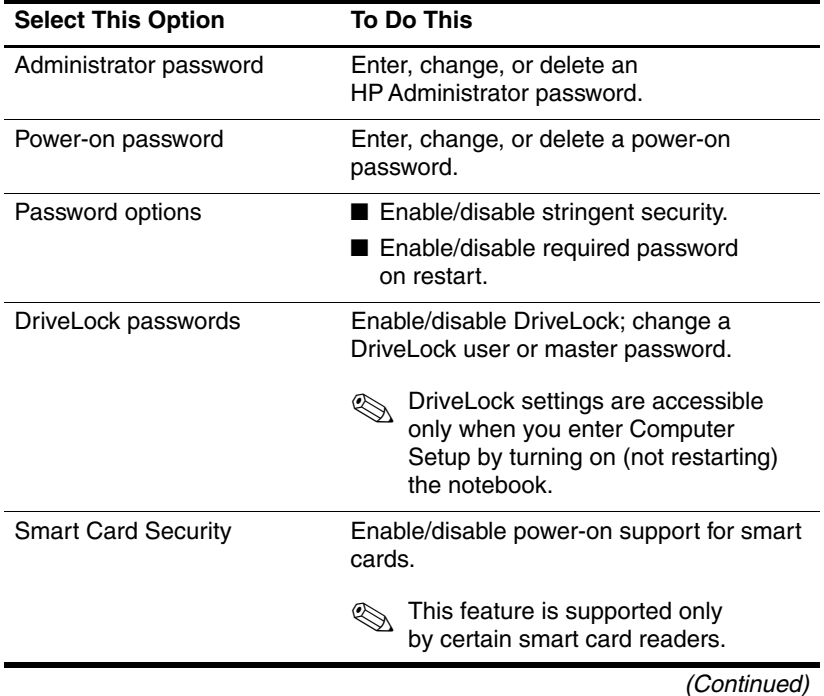

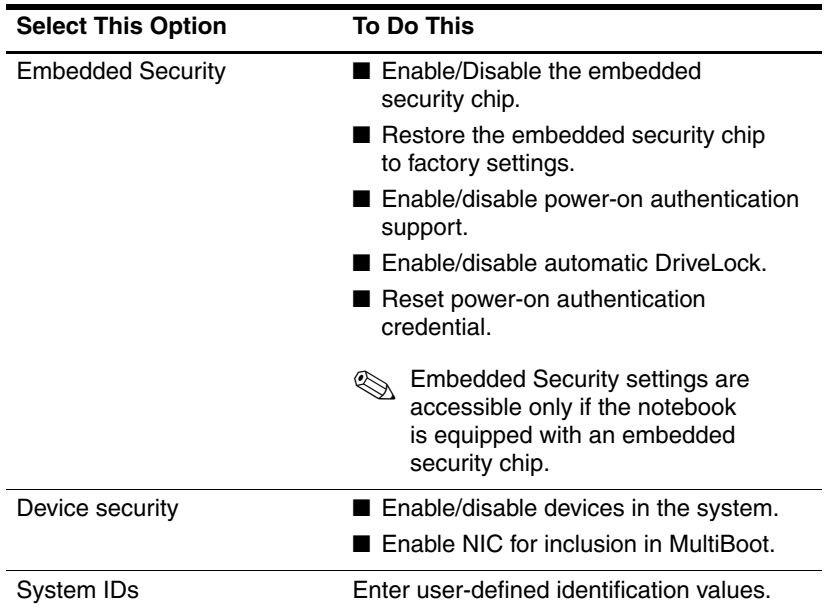

## **Tools Menu**

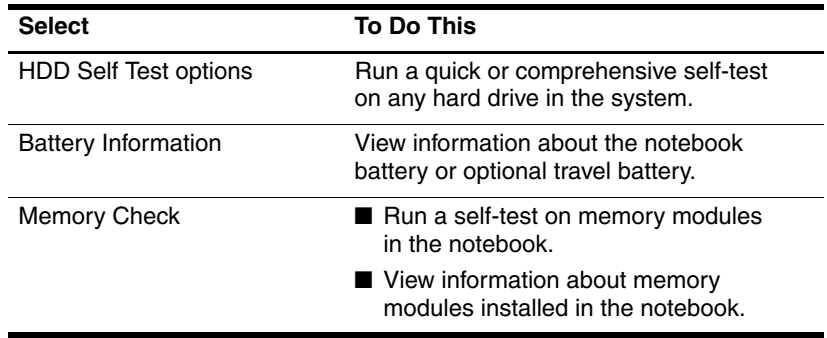

## **Advanced Menu**

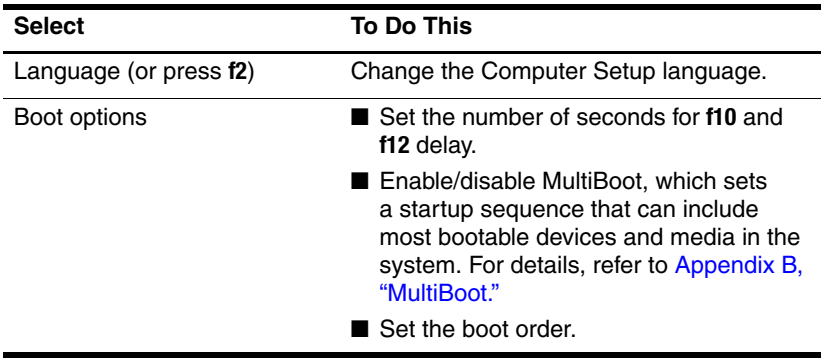

(Continued)

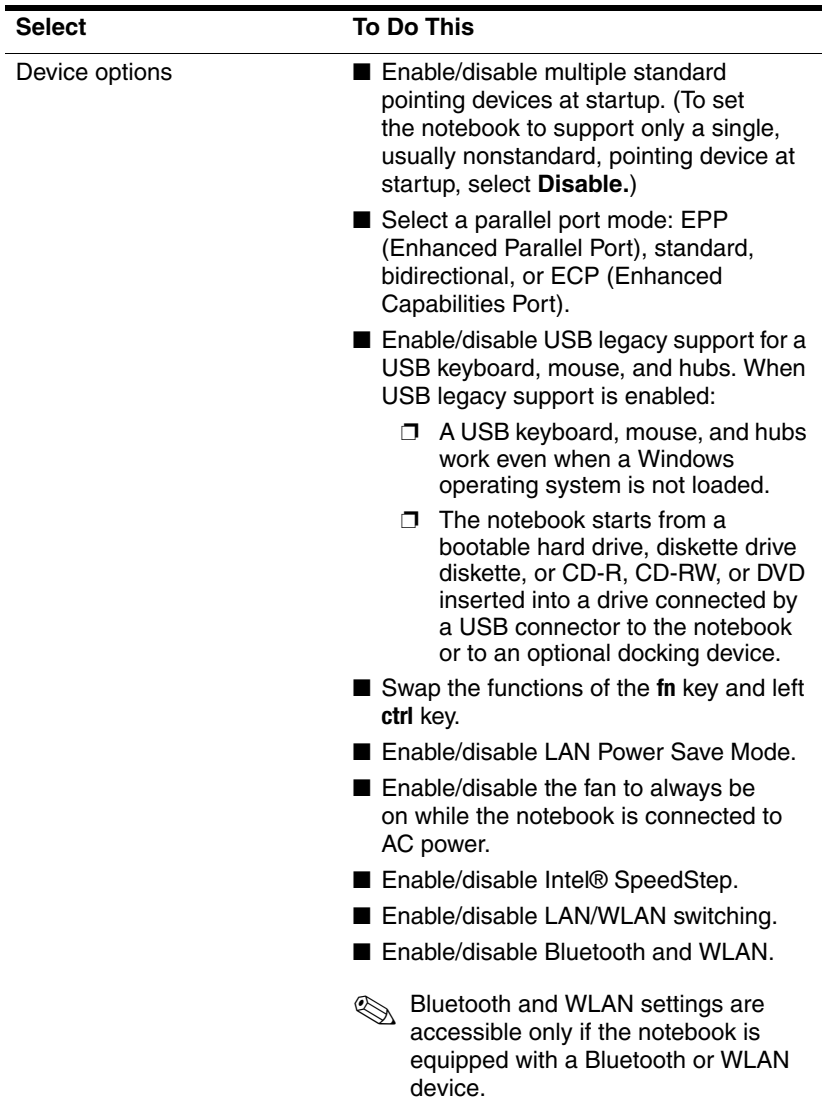

**14**

# **Software Update and Recovery**

# **Software Updates**

For optimal notebook performance and to make sure your notebook remains compatible with changing technologies, HP recommends that you install the latest versions of HP software as they become available.

To update HP software:

1. Prepare for any update by identifying your notebook type, series or family, and model. Refer to the ["Accessing](#page-203-0)  [Notebook Information"](#page-203-0) section, later in this chapter. Prepare for a system ROM update by identifying (through the Computer Setup utility) the ROM version currently installed on the notebook.

**CAUTION:** If your notebook is connected to a network, it is recommended that you consult with your network administrator before installing any software updates, especially system ROM updates.

- 2. Access the updates through your local HP Web site or the *Support Software* disc (purchased separately).
- 3. Download and install the updates.

✎The notebook system ROM stores the BIOS software. The BIOS initializes the operating system, determines how the computer will interact with the hardware devices, and provides for data transfer among hardware devices, including the time and date.

### **Obtaining the Support Software Disc**

The *Support Software* disc provides HP software updates and installation instructions. The disc includes device drivers, ROM updates, and utilities.

To purchase the current *Support Software* disc or a subscription that provides both the current version and future versions of the disc, visit the HP Web site at <http://www.hp.com.>

### <span id="page-203-0"></span>**Accessing Notebook Information**

To access the updates for your notebook, gather the following information:

- The product *category* is Notebook.
- The product *family* name and *series* number are printed on the display bezel.
- *Model* information is provided on the serial number label on the bottom of the notebook.

To determine whether available ROM updates contain later ROM versions than those currently installed on the notebook, you need to know the version of the system ROM currently installed.

To display ROM information, press **fn+esc** or go to Computer Setup. For information about using Computer Setup, refer to [Chapter 13, "Computer Setup."](#page-194-0)

To display ROM information in Computer Setup:

- 1. Turn on or restart the notebook. Press **f10** while the "F10 = ROM Based Setup" message is displayed in the lower-left corner of the screen.
	- ❏ To change the language, press **f2.**
	- ❏ For navigation instructions, press **f1.**
- 2. Use the arrow keys to select **File > System Information** and then press **enter.**

The ROM information is displayed.

3. To exit Computer Setup without changing any settings, use the arrow keys to select **File > Ignore Changes and Exit,** and then follow the instructions on the screen.

After Computer Setup closes, the notebook restarts in Windows.

# **Software Updates and the HP Web Site**

Most software on the HP Web site is packaged in compressed files called *SoftPaqs.* Some ROM updates may be packaged in compressed files called *ROMPaqs.*

Most download packages contain a file named Readme.txt. A Readme.txt file contains information regarding installing and troubleshooting the file. The Readme.txt files included with ROMPaqs are provided in English only.

## **Downloading a ROM Update**

**CAUTION:** To prevent damage to the notebook or an unsuccessful installation, download and install a ROM update only when the notebook is connected to reliable external power using the AC adapter. Do not download or install a ROM update when the notebook is running on battery power, docked in an optional docking device, or connected to an optional power source. During the download and installation:

- Do not unplug the notebook from the electrical outlet.
- Do not shut down the notebook or initiate standby or hibernation.
- Do not insert, remove, connect, or disconnect any device, cable or cord.

To download a ROM update:

- 1. Access the page on the HP Web site that provides software for your notebook.
	- ❏ Select **Start > Help and Support,** and then select a software update link.

 $-$  or  $-$ 

❏ Visit the HP Web site at <http://www.hp.com/support>.

- 2. Follow the instructions on the screen to identify your notebook and locate the ROM update you want to download.
- 3. At the download area:
	- a. Identify the ROM update that is later than the ROM currently installed on your notebook. Make a note of the date, name, or other identifier. You may need this information to locate the update later, after it has been downloaded to the hard drive.
	- b. Follow the instructions on the screen to download your selection to the hard drive.

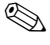

**S** Make a note of the path to the location on your hard drive where the ROM package will be downloaded. You may need to access the ROM package after it has been downloaded.

### **Installing a ROM Update**

**CAUTION:** If your notebook is connected to a network, it is recommended that you consult with your network administrator before installing any software updates, especially system ROM updates.

ROM installation procedures vary. Follow any instructions that are displayed on the screen after the download is complete. If no instructions are displayed:

- 1. Open Microsoft® Windows® Explorer by selecting **Start > All Programs > Accessories > Windows Explorer**.
- 2. In the left pane of the Windows Explorer window, click **My Computer** and then your hard drive designation. (The hard drive designation is typically Local Disk C.)
- 3. Open the folder on your hard drive that contains the update.

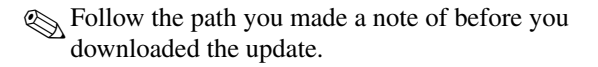

4. Double-click the file with an .exe extension (for example, filename.exe).

The ROM installation begins.

5. Complete the installation by following the instructions on the screen.

After a message on the screen reports a successful installation, you can delete the download package from your hard drive.

### **Downloading Other HP Software**

To download and install other software:

- 1. Access the page at the HP Web site that provides software for your notebook.
	- ❏ Select **Start** > **Help and Support,** and then select a software update link.
	- $-$  or  $-$
	- ❏ Visit the HP Web site at <http://www.hp.com/support> and click **Download drivers and software** to download the software for your computer model.
- 2. Follow the instructions on the screen to find the software you want to update.
- 3. At the download area, select the software you want and follow the downloading instructions on the Web page. Make a note of the path to the location on your hard drive where the software package will be downloaded. You may need to access the software package after it has been downloaded.
- 4. When the download is complete, open Windows Explorer by selecting **Start > All Programs > Accessories > Windows Explorer.**
- 5. In the left pane of the **Windows Explorer** window, select **My Computer,** then the hard drive designation (usually, drive C), and then the folder to which you saved the downloaded item.
- 6. In the folder, select the name or number of the software package containing the update.
- 7. Double-click the file that includes an .exe extension (for example, filename.exe.). The installation begins.
- 8. Complete the installation by following the instructions on the screen.

# **System Recovery**

The notebook system recovery process provides several ways to recover optimal system functionality. The *Application and Driver Recovery* and *Operating System* discs enable you to recover or repair your notebook without losing personal data. The *Operating System* disc also allows you to reinstall the operating system software provided with the notebook.

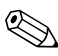

✎For best results, attempt to recover optimal notebook functionality by using the following procedures *in the order described here.*

## **Safeguarding Your Data**

Software or devices added to the notebook can cause your system to become unstable. To safeguard your documents, store personal files in the My Documents folder and periodically create a backup copy of My Documents.

### **Altiris Local Recovery**

Altiris Local Recovery is a preloaded application that protects the files on your computer by storing copies of files called *snapshots*. If files on your computer are accidentally deleted or corrupted, you can easily restore the files yourself. You can also roll back your complete file system to a previous state.

Altiris Local Recovery provides protection of files by backing up files to a hidden Altiris recovery partition. When you install the software, the Recovery Agent Partition Wizard guides you through the process of creating the recovery partition. After the partition is created, the notebook restarts and creates the first snapshot. After the snapshot is created, the notebook restarts and the software makes the snapshots available for recovery through Windows.

Local Recovery is installed with a default schedule so that snapshots of your files are automatically taken on a regular basis. You can change the snapshot schedule. For more information, see the Altiris Local Recovery Help.

You can access your snapshots in the Altiris Recovery Agent folder:

- 1. Right-click the Altiris Recovery Agent icon on your desktop.
- 2. Click **Open**.

To restore one of the listed snapshots:

» Drag the snapshot file to the appropriate location on your hard drive.

[For more information on configuring and using Altiris Local](www.hp.com/go/easydeploy)  [Recovery, visit the HP Web site at](www.hp.com/go/easydeploy) <http://www.hp.com/go/easydeploy>, or open the software and select **Help** on the menu bar.

## **Using System Restore Points**

System restore is an operating system feature that allows you to reverse undesirable changes to your computer by restoring the computer to an earlier state, called a *restore point.* A restore point is a "snapshot" of your software, drivers, and operating system files at a particular time.

The computer automatically creates restore points at regular intervals and may create additional restore points when you change your personal settings or add software or hardware.

You can also manually create additional restore points to provide increased protection for your system files and settings. It is recommended that you manually create restore points

- Before you add or extensively modify software or hardware.
- Periodically, whenever the system is performing optimally.

Restoring to any restore point does not affect your data files. For example, restoring your system software to an earlier state will not affect documents or e-mails you saved after that time. You can also reverse a restoration at any time.

### **Creating a System Restore Point**

- 1. Select **Start > Help and Support.**
- 2. Select **System Restore.** (The **System Restore** window is opened.)
- 3. Select **Create a Restore Point,** and then click **Next.**
- 4. Follow the on-screen instructions.

#### **Restoring to a Restore Point**

- 1. Select **Start > Help and Support.**
- 2. Select **System Restore.** (The System Restore window is opened.)
- 3. Select **Restore my computer to an earlier time**, and then click **Next.**
- 4. Follow the on-screen directions.

### **Repairing or Reinstalling Applications**

All applications preinstalled or preloaded on your notebook can be repaired or reinstalled by using the applicable software disc.

✎If you have not reinstalled your operating system, some applications preloaded on your notebook, such as those available in the Software Setup utility, can also be repaired or reinstalled from your hard drive. To access the Software Setup utility, select **Start > All Programs > Software Setup.**

The application reinstallation process repairs or replaces corrupted system files within the application and reinstalls deleted system files within the application.

- In most cases: If the application you are repairing or reinstalling is still installed on your notebook, the reinstallation process does not affect your settings within the application.
- In all cases: If an application has been deleted from your notebook, the reinstallation process reinstalls the application or utility to the factory image, but cannot restore your personal settings.

## **Reinstalling Applications from Your Hard Drive**

To reinstall a preloaded application or utility from your hard drive:

» Select **Start > All Programs > Software Setup,** and then follow the instructions on the screen. (When you are prompted to select the software you want to reinstall, select or clear the appropriate check boxes.)

## **Repairing the Operating System**

To attempt an operating system repair without deleting your personal data, use the *Operating System* disc that was shipped with the notebook:

- 1. Connect the notebook to external power and turn on the notebook.
- 2. Immediately insert the *Operating System* disc into the notebook.
- 3. Press and hold the power/standby button for at least 5 seconds to turn off the notebook.
- 4. Press the power/standby button again to start the notebook.
- 5. When prompted, press any key to boot from the disc. (After a few minutes, the Setup Wizard opens.)

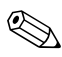

✎On the "Welcome to Setup" page, do not press **R** (step 8 in this procedure) until you have completed steps 6 and 7.

- 6. Press **enter** to continue. (A licensing agreement page is displayed.)
- 7. Press **f8** to accept the agreement and continue. (The "Setup" page is displayed.)
- 8. Press **R** to repair the selected Windows installation. (The repair process begins. This process takes 1 to 2 hours to complete. The notebook restarts in Windows after the process is complete.)

### **Reinstalling the Operating System**

**CAUTION:** To protect your personal data and the software installed on the notebook, back up your data before reinstalling the operating system. See the Windows online Help utility to learn more about backing up your files. Select **Start > Help and Support,** and then type "backup" in the Search box.

✎During the reinstallation, you may be prompted for your Product Key, which is provided on the Microsoft Certificate of Authenticity label located on the bottom of the notebook.

If other recovery efforts do not successfully repair the operating system, you can reinstall it.

To reinstall the operating system:

- 1. Connect the notebook to external power through the AC adapter and turn on the notebook.
- 2. Immediately insert the *Operating System* disc into the notebook.
- 3. Press and hold the power/standby button for at least 5 seconds to turn off the notebook.
- 4. Press the power/standby button again to start the notebook.
- 5. When prompted, press any key to start from the disc. (After a few minutes, the Setup Wizard opens.)
- 6. Press **enter** to continue. (A licensing agreement page is displayed.)
- 7. Press **f8** to accept the agreement and continue. (The "Setup" page is displayed.)
- 8. Press **esc** to continue installing a new copy of the operating system instead of repairing it.
- 9. Press **enter** to set up the operating system.
- 10. Press **C** to continue setup using this partition.
- 11. Select **Format the partition using the NTFS file system** (**Quick**) and then press **enter**.

**CAUTION:** Formatting this drive deletes all current files.

12. Press **F** to format the drive. (The reinstallation process begins. This process takes 1 to 2 hours to complete. The notebook restarts in Windows when the process is complete.)

## **Reinstalling Device Drivers and Other Software**

After the operating system installation process is complete, you must reinstall drivers.

To reinstall drivers, use the *Application and Driver Recovery* disc included with the notebook:

1. While running Windows, insert the *Application and Driver Recovery* disc into the optical drive.

If you do not have Autorun enabled, select **Start > Run.**  Then type D:\SWSETUP\APPINSTL\SETUP.EXE (where D indicates the optical drive).

2. Follow the on-screen instructions for installing the drivers.

After the drivers are reinstalled, you must reinstall any software you added to the notebook. Follow the installation instructions provided with the software.

**15**

# **Notebook Care**

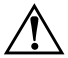

**WARNING:** Always disconnect the notebook from the wall outlet and disconnect external devices before attempting to clean your notebook or any of its components.

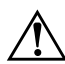

Å**WARNING:** Do not spray liquids on your notebook, display, or keyboard. Liquids and household solvents can permanently damage your notebook's finish and interior components.

Your notebook is designed as a durable product. To maintain its performance and promote longevity, follow these guidelines:

Carry and store your notebook in a portable carrying case.

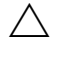

To prevent possible damage to the display, do not place anything on top of the notebook even when it is in the carrying case.

- Keep liquids and excessive moisture away from your notebook and keyboard to prevent costly repairs.
	- To reduce the risk of electric shock or damage to internal components, do not allow liquids to drip onto the notebook keyboard.
- Avoid exposing your notebook to direct sunlight, extreme temperatures, or ultraviolet light for extended periods of time.
- Use your notebook only on a solid, flat surface. Make sure that the vents, which cool internal components, are unobstructed.
	- To prevent overheating, do not obstruct the vents. Do not allow a hard surface, such as an adjoining optional printer, or a soft surface, such as fabric or carpet, to block the airflow.
- If the notebook will be unused for a week or more, turn it off.
- If the notebook will be disconnected from external power for more than 2 weeks:
	- ❏ Shut down the notebook.
	- ❏ Remove all battery packs and store them in a cool, dry place.

### **Temperature**

**WARNING:** The notebook is designed to run demanding applications at full power. As a result of increased power consumption, it is normal for the notebook to feel warm or hot when used continuously. To avoid potential discomfort or burns, do not block the air vents or use the notebook on your lap for extended periods. The notebook complies with the user-accessible surface temperature limits defined by the International Standard for Safety of Information Technology Equipment (IEC 60950).

# **Keyboard**

Ä**CAUTION:** Do not use liquids of any kind on the keyboard, because they may permanently damage your keyboard. Do not use a regular vacuum cleaner to clean the keyboard, because you may deposit normal household debris on the surfaces, rather than remove it.

Clean the keyboard regularly to prevent keys from sticking and to remove dust, lint, and particles that can become trapped beneath the keys. Ideally, use a can of compressed air with a straw extension to blow air in and around the keys.

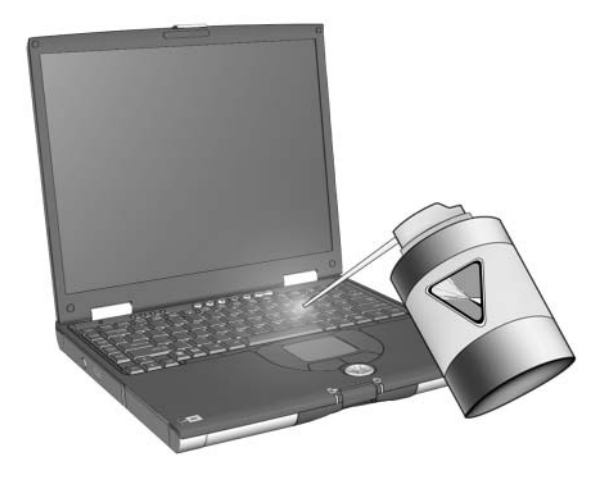

# **Display**

**CAUTION:** Never spray water, cleaning fluids, or chemicals on the screen. Doing so can permanently damage your notebook.

To remove smudges and lint, frequently clean your display with a soft, damp, lint-free cloth. If the screen requires additional cleaning, use an antistatic screen cleaner or premoistened antistatic wipes.

## **TouchPad**

Grease and dirt on the TouchPad can cause your cursor to jump around on the display screen. To avoid this, wash hands frequently when using the notebook and clean the TouchPad with a damp cloth.

# **Cleaning an Optional External Mouse**

Keeping an optional external mouse clean can substantially improve its performance and prevent loss of mouse pointer control. To clean an external mouse:

1. Turn the mouse over and rotate the circular plate about 1/4-inch counterclockwise until it pops loose. Most mice have an arrow to indicate the direction to turn the plate.

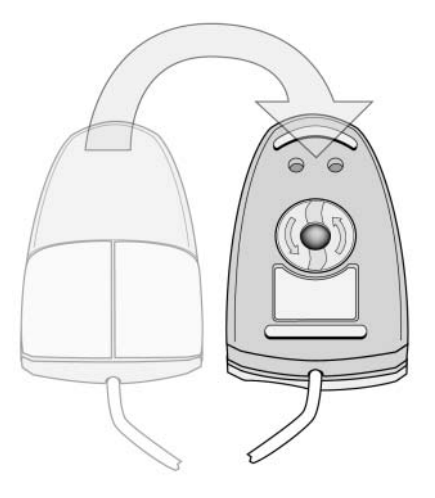

2. Remove the ball from your mouse and clean it with an antistatic wipe or a lint-free cotton cloth.

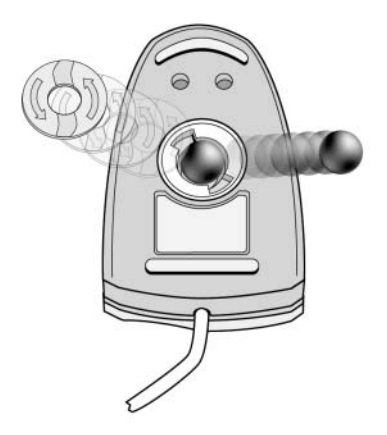

3. Spray the inside of the mouse with compressed air or clean it with a noncotton swab to remove loose debris and dust.

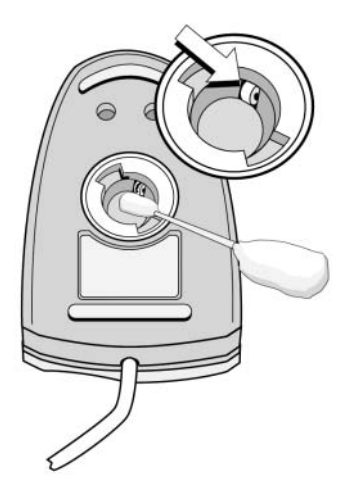

4. Replace the ball and the bottom plate.

**16**

# **Travel and Shipping**

## **Preparation for Travel and Shipping**

To prepare the notebook for shipping or traveling:

- 1. Back up your work.
- 2. Remove all CDs, DVDs, diskettes, discs, or PC Cards.
- 3. Turn off and disconnect all external devices.
- 4. Turn off the notebook.
- 5. If the notebook will be disconnected from an external power source for more than 2 weeks, remove all battery packs and store them in a cool, dry place.
- 6. If you are shipping the notebook, place it in the original packing box or similar protective packaging and label the package as "FRAGILE."

# **Tips for Traveling with Your Notebook**

- Take a backup of your work with you. Keep the backup separate from the notebook.
- When traveling by air, carry your notebook as hand baggage. Do not check it in with the rest of your luggage.
- Do not expose the notebook or diskettes to a magnetic security detector.
	- ❏ The security device that examines carry-on items placed on a conveyor belt uses x-rays and is safe for the notebook and diskettes.
	- ❏ The walk-through security device and the handheld security wands are magnetic and may damage the notebook or diskettes.
- If you plan to use the notebook during a flight, check with the airline in advance. In-flight notebook use is at the discretion of the airline.
- If your notebook has a GSM device, such as the GPRS Multiport Module, you must turn off the GSM device on your notebook before boarding and keep it turned off if you plan to use your notebook during the flight.
- If you are traveling internationally:
	- ❏ Consult with a Customer Care Center about power cord and adapter requirements for each location in which you plan to use the notebook. (Voltage, frequency, and plug configurations vary.) Refer to the *Worldwide Telephone Numbers* booklet (English only) to contact Customer Care for help and support.
	- $\bigwedge$  To reduce the risk of electric shock, fire, or damage to the equipment, do not attempt to power the notebook with a voltage converter kit sold for appliances.
	- ❏ Check the computer-related customs regulations for each country on your itinerary.

**A**

# **Specifications**

## **Operating Environment**

<span id="page-225-2"></span>The operating environment information in the following table may be helpful if you plan to use or transport the notebook in extreme environments.

<span id="page-225-3"></span><span id="page-225-1"></span><span id="page-225-0"></span>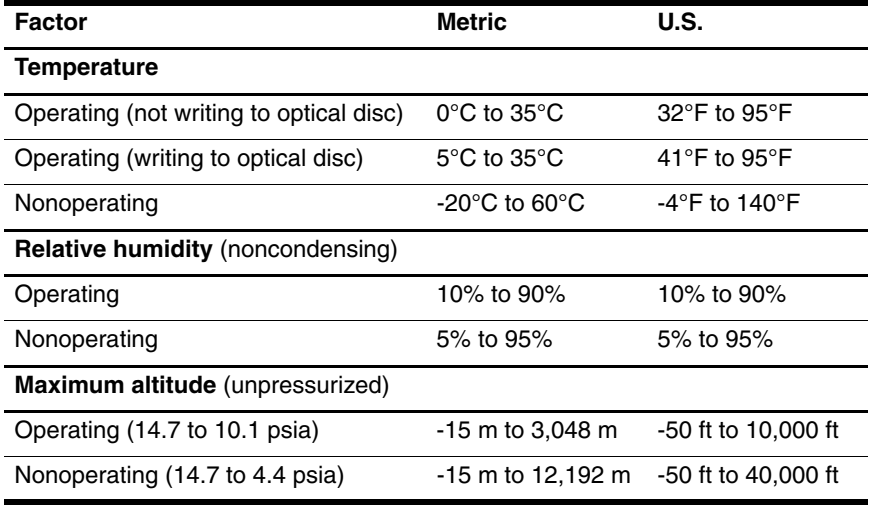

## **Rated Input Power**

<span id="page-226-2"></span><span id="page-226-1"></span>The power information in this section may be helpful if you plan to travel internationally with the notebook.

The notebook operates on DC power, which can be supplied by an AC or a DC power source. Although the notebook can be powered from a stand-alone DC power source, it is strongly recommended that the notebook be powered only with an AC adapter or DC power cord supplied or approved by HP.

The notebook is capable of accepting DC power within the following specifications:

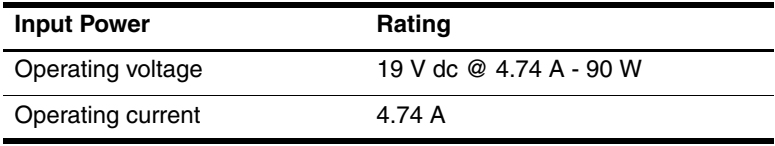

<span id="page-226-0"></span>This product is designed for IT power systems in Norway with phase-to-phase voltage not exceeding 230 Vrms.

**B**

# **MultiBoot**

A bootable medium or network interface card (NIC) contains files that the notebook needs to start and operate properly. The MultiBoot utility, disabled by default, enables you to identify the devices and control the sequence in which the system attempts to boot from those devices, as it starts up your notebook.

Bootable devices include optical drive discs, such as CDs or DVDs, bootable diskettes, or a NIC.

Some devices, including USB devices and NICs must be<br>Some devices and NICs must be computer Sature before they can be included if enabled in Computer Setup before they can be included in the boot sequence. For more information, refer to the ["Bootable Devices in Computer Setup"](#page-230-0) section, later in this chapter.

## **Default Boot Sequence**

By default, when more than one bootable device is in the system, the notebook chooses the startup device by searching enabled devices and locations in a predetermined sequence.

On every boot, the system looks for bootable drive A devices first. If it fails to find a bootable drive A device, it searches for bootable drive C devices. Drive A devices include optical drives and diskette drives. Drive C devices include optical drives and primary hard drives.

The primary hard drive can only boot as drive C. The NIC does not have a drive letter assigned to it.

✎An optical drive device (such as a CD) can boot either as drive A or drive C, depending on the format of the disc. Most bootable discs boot as drive A. If you have a disc that boots as drive C, the system will boot the diskette drive before it boots the disc.

By default, the notebook selects the startup device by searching enabled devices and locations in a predetermined sequence.

You can change the sequence in which the notebook searches for a startup device by enabling MultiBoot and entering a new startup sequence, also called a *boot order.* Or, you can use MultiBoot Express to set the notebook to prompt you for a startup location each time the notebook is started or restarted.

The list below describes the default sequence in which drive numbers are assigned. (The actual startup sequence varies by configuration.)

- Default sequence for devices that boot as drive A:
	- a. Optical drive in an optional docking device MultiBay or in an external MultiBay that contains a disc that boots as drive A.
	- b. Optical drive in the internal MultiBay II that contains a disc that boots as drive A.
	- c. Diskette drive in an optional docking device or in an external MultiBay.
- Default sequence for devices that boot as drive C:
	- a. An optical drive in an optional docking device MultiBay or in an external MultiBay that contains a disc that boots as drive C.
	- b. An optical drive in the internal MultiBay II that contains a disc that boots as drive C.
	- c. Hard drive in the notebook primary hard drive bay.
	- d. Hard drive in an optional docking device MultiBay or in an external MultiBay.

✎Changing the boot order of a NIC does not affect drive letters of the other devices because no drive letter is associated with the NIC.

## <span id="page-230-0"></span>**Bootable Devices in Computer Setup**

The notebook can only start up from a USB device or the NIC if that device has been enabled for inclusion in MultiBoot.

To enable a device or location for inclusion in MultiBoot:

- 1. Open Computer Setup by turning on or restarting the notebook. Press **f10** while the "F10 = ROM Based Setup" message is displayed in the lower-left corner of the screen.
	- ❏ To change the language, press **f2.**
	- ❏ For navigation instructions, press **f1.**
- 2. To enable bootable media in USB drives or in drives inserted into an optional docking device, use the arrow keys to select **Advanced > Device Options > Enable USB legacy support.**

 $-$  or  $-$ 

To enable a NIC, select **Security > Device Security > Internal network adapter boot.**

3. Save your preferences and exit Computer Setup, by using the arrow keys to select **File > Save Changes and Exit,** and then follow the instructions on the screen.

Your preferences are saved when you exit Computer Setup, and they take effect when the notebook restarts.

✎To connect a NIC to a Preboot eXecution Environment (PXE) or Remote Program Load (RPL) server during startup without using MultiBoot, quickly press **f12** when the Network Service Boot message appears in the lower-right corner of the screen.

## **MultiBoot Results**

Before changing the startup sequence, consider the following:

■ When the notebook restarts after the boot order has been changed, it considers only the first of each type of device (except for optical devices).

For example, the notebook is connected to an optional docking device (select models only) that contains a hard drive. This hard drive is shown in the boot order in Computer Setup as "USB hard disk." If this drive is placed before the primary hard drive in the boot order, and if the system fails to boot to the drive in the docking station, it will not attempt to boot to the primary hard drive. Instead, it will try to boot to the next type of device in the boot order (diskette, optical device, or NIC). However, if there are two optical devices and the first optical device does not boot (either because it does not contain media or the media is not bootable), the system will try to boot to the second optical device.

- Changing the boot sequence also changes the logical drive designations. For example, if you start up from an optical drive with a disc that boots as drive C, that optical drive becomes drive C and the hard drive in the hard drive bay becomes drive D.
- Starting up from a NIC does not affect logical drive designations because no drive letter is associated with the NIC.
- Drives in an optional docking device are treated like external USB devices in the boot sequence and must be enabled in Computer Setup.

## **MultiBoot Preferences**

There are two ways to set MultiBoot sequences:

- Set a new default boot sequence that the notebook uses each time it starts up.
- Use variable boot sequences using MultiBoot Express. This feature prompts you for a startup device each time the notebook is started or restarted.

## **Setting a New Default Boot Sequence**

To set a startup sequence that the notebook uses each time it is started or restarted with Computer Setup:

- 1. Open Computer Setup by turning on or restarting the notebook. Press **f10** while the "F10 = ROM Based Setup" message is displayed in the lower-left corner of the screen.
	- ❏ To change the language, press **f2.**
	- ❏ For navigation instructions, press **f1.**
- 2. Use the arrow keys to select **Advanced > Boot Options,** and then press **enter.**
- 3. Toggle the MultiBoot field to **Enable.**
- 4. Toggle the Boot Order fields to the boot sequence that you prefer.
- 5. Save your preferences and exit Computer Setup, by using the arrow keys to select **File > Save Changes and Exit,** and then follow the instructions on the screen.

Your preferences are saved when you exit Computer Setup, and they take effect when the notebook restarts.

## **Setting a MultiBoot Express Prompt**

To set the notebook to display the MultiBoot startup location menu each time the notebook is started or restarted with Computer Setup:

- 1. Open Computer Setup by turning on or restarting the notebook. Press **f10** while the "F10 = ROM Based Setup" message is displayed in the lower-left corner of the screen.
	- ❏ To change the language, press **f2.**
	- ❏ For navigation instructions, press **f1.**
- 2. Use the arrow keys to select **Advanced > Boot Options,** and then press **enter.**
- 3. In the Express Boot Popup Delay (Sec) field, select the length of time in seconds that you want the notebook to display the startup location menu before it defaults to the current MultiBoot setting (when 0 is selected, the Express Boot startup location menu is not displayed.)
- 4. Save your preferences and exit Computer Setup, by using the arrow keys to select **File > Save Changes and Exit,** and then follow the instructions on the screen.

Your preferences are saved when you exit Computer Setup, and they take effect when the notebook restarts.

## **Entering MultiBoot Express Preferences**

When the Express Boot menu is displayed during startup:

- To specify a startup location from the Express Boot menu, select your preference within the allotted time, and then press **enter.**
- To prevent the notebook from defaulting to the current MultiBoot setting, press any key before the allotted time expires. The notebook will not start up until you select a startup location and press **enter.**
- To allow the notebook to start up according to the current MultiBoot settings, wait for the allotted time to expire.

**C**

# **HP Client Management Solutions**

Client management provides standards-based solutions for managing client (user) desktop, workstation, and notebook computers in a networked environment.

The key capabilities and features of client management are

- Initial software image deployment.
- Remote system software installation.
- Software management and updates.
- ROM updates.
- Tracking and security of computer assets (the hardware and software installed on the computer).
- Fault notification and recovery of certain system software and hardware components.

✎Support for specific features described in this chapter may vary, depending on the computer model and/or version of management software installed on your computer.

# **Configuration and Deployment**

HP computers come with a preinstalled system software image. The initial software image is configured during the first-time setup of the computer. After a brief software "unbundling" occurs, the computer is ready to be used.

A customized software image can be deployed (distributed) by

- Installing additional software applications after unbundling the preinstalled software image.
- Using software deployment tools, such as Altiris Deployment Solutions, to replace the preinstalled software with a customized software image.
- Using a disk cloning process to copy the contents from one hard drive to another.

The deployment method you should use depends on your organization's technology environment and processes. Visit the HP Web site at <http://www.hp.com/go/pcsolutions> for more information on selecting the best deployment method for your organization.

✎The system recovery discs, Computer Setup utility, and other system features provide further assistance with recovery of system software, configuration management and troubleshooting, and power management.

# **Software Management and Updates**

HP provides several tools for managing and updating software on client PCs:

- **HP Client Manager Software**
- Altiris PC Transplant Pro
- **System Software Manager**

## **HP Client Manager Software**

HP Client Manager Software (HP CMS) integrates HP Intelligent Manageability technology within Altiris software. HP CMS provides superior hardware management capabilities for HP devices that include:

- Detailed views of hardware inventory for asset management.
- *PC health check* monitoring and diagnostics.
- Web-accessible reporting of business-critical details such as machines with thermal warnings, and memory alerts.
- Remote updating of system software such as device drivers and ROM BIOS.

✎Additional functionality can be added when HP CMS is used with optional Altiris Solutions software (purchased separately). For more information, refer to the ["Altiris PC Transplant Pro"](#page-239-0) section in this chapter.

For more information on HP Client Manager, visit the HP Web site at: [http://www.hp.com/go/easydeploy.](www.hp.com/go/easydeploy)

When HP Client Manager Software (installed on a client computer) is used with Altiris Solution software (installed on an administrator computer), HP CMS provides increased management functionality. HP Client Manager provides centralized hardware management of HP client devices for the following IT lifecycle areas:

- Inventory and Asset Management
	- ❏ Software license compliance
	- ❏ Computer tracking and reporting
	- ❏ Computer lease contract information and fixed asset tracking
- System Software Deployment and Migration
	- ❏ Windows 2000/XP migration
	- ❏ System deployment
	- ❏ Personality (personal user settings) migration
- Help Desk and Problem Resolution
	- ❏ Managing help desk tickets
	- ❏ Remote troubleshooting
	- ❏ Remote problem resolution
	- ❏ Client disaster recovery
- Software and Operations Management
	- ❏ Ongoing client management
	- ❏ HP system software deployment
	- ❏ Application self-healing (the ability to identify and repair certain application problems)

Altiris Solutions software provides easy-to-use software distribution capabilities. On selected desktop and notebook models, an Altiris management agent is included as part of the preloaded software. This agent enables communication with the Altiris Solutions software, which can be used to complete new hardware deployment or personality migration to a new operating system using easy-to-follow wizards.

When Altiris Solutions software is used in conjunction with System Software Manager or the HP Client Manager, administrators can also update ROM BIOS and device driver software from a central console.

For more information, visit the HP Web site at [http://www.hp.com/go/easydeploy.](www.hp.com/go/easydeploy)

## <span id="page-239-0"></span>**Altiris PC Transplant Pro**

Altiris PC Transplant Pro allows you to preserve old settings, preferences, and data and migrate them to a new environment quickly and easily.

For more information, visit the HP Web site at [http://www.hp.com/go/easydeploy.](www.hp.com/go/easydeploy)

## **System Software Manager**

System Software Manager (SSM) lets you remotely update system-level software on multiple systems simultaneously. When executed on a client computer, SSM detects both hardware and software versions, then updates the appropriate software from a central repository, known as a file store. Driver versions that are supported by SSM are denoted with a special icon on the HP driver download Web site and on the *Support Software* disc. To download the utility or to obtain more information on SSM, visit the HP Web site at [http://www.hp.com/go/ssm.](www.hp.com/go/ssm)

# **Index**

1394 port [1–13](#page-22-0)

#### **A**

AC adapter [1–16](#page-25-0) AC power [2–18](#page-45-0) accessing notebook information [14–2](#page-203-0) [administrative password.](#page-226-0) *See*  passwords airport security devices [5–2](#page-96-0) altitude specifications [A–1](#page-225-0) ambient light sensor hotkey [3–7,](#page-69-0) [3–10,](#page-72-0) [3–19](#page-81-0) turning on and off [3–19](#page-81-1) antivirus software [12–20](#page-180-0) [applications.](#page-226-0) *See* software asset tag [12–18](#page-178-0) audio cable [4–5](#page-88-0) audio features [4–1](#page-84-0) audio-in jack identifying [1–11,](#page-20-0) [4–2](#page-85-0) using [4–3](#page-86-0) audio-out jack identifying [1–11,](#page-20-1) [4–2](#page-85-1) using [4–3](#page-86-1) AutoPlay [4–10](#page-93-0) autorun [4–9](#page-92-0), [4–10](#page-93-0)

#### **B**

battery bay, primary [1–14](#page-23-0) battery charge displays displaying [2–24](#page-51-0) increasing accurate charge information [2–24](#page-51-1) interpreting [2–25](#page-52-0) battery light [1–2,](#page-11-0) [2–2](#page-29-0), [2–22](#page-49-0) battery locking latch [1–15](#page-24-0) battery pack serial number [12–18](#page-178-1) battery pack, primary charging [2–23](#page-50-0) identifying [1–16](#page-25-1) inserting [2–20](#page-47-0) overview [2–19](#page-46-0) removing [2–21](#page-48-0) battery pack, travel [2–19](#page-46-1) battery packs acceptable temperature ranges [2–34](#page-61-0) calibrating [2–28](#page-55-0) charge display [2–24](#page-51-1) charge information hotkey [3–7](#page-69-1), [3–10](#page-72-1) charge sequence [2–22](#page-49-1) charging [2–23,](#page-50-1) [2–28](#page-55-1)

conserving power [2–32](#page-59-0) discharge sequence [2–22](#page-49-1) discharging [2–23,](#page-50-2) [2–29](#page-56-0) disposing [2–35](#page-62-0) LAN Power Save mode [2–33](#page-60-0) location numbers [3–10](#page-72-2) low-battery conditions  $2 - 25$ monitoring charge [2–24](#page-51-2) overview [2–18](#page-45-1) recharging [2–31](#page-58-0) storing [2–18,](#page-45-2) [2–34](#page-61-0) types [2–19](#page-46-2) battery power running notebook on [2–18](#page-45-0) *[See also](#page-45-0)* battery packs battery release latch [1–14](#page-23-1) bays hard drive  $1-14$ *[See also](#page-226-0)* compartments BIOS Configuration for ProtectTools [12–30](#page-190-0) BIOS information, displaying [12–3](#page-163-0) Bluetooth [11–11](#page-152-0) Bluetooth label [1–17](#page-26-0) business card holder [1–14](#page-23-3) buttons Info Center [1–6](#page-15-0), [3–15](#page-77-0) pointing stick [1–3,](#page-12-0) [3–2](#page-64-0) power/standby [1–5,](#page-14-0) [2–2](#page-29-1) Presentation mode [1–6](#page-15-1), [3–15,](#page-77-1) [3–17](#page-79-0) Quick Launch [3–15](#page-77-2) TouchPad [1–3](#page-12-1), [3–2](#page-64-1)

volume [1–6,](#page-15-2) [4–1](#page-84-1), [4–4](#page-87-0) volume mute [4–4](#page-87-1) wireless [1–6](#page-15-3) *[See also](#page-226-0)* battery release latch; display switch; keys

#### **C**

cables modem [1–16](#page-25-2), [10–1](#page-135-0) network [10–7](#page-141-0) caps lock light [1–2](#page-11-1) [CD-RW.](#page-108-0) *See* CDs CDs displaying contents [5–17](#page-111-0) inserting [5–14](#page-108-1) removing [5–16](#page-110-0) Certificate of Authenticity label [1–17](#page-26-1) compartments memory [8–1](#page-119-0) memory module [1–15](#page-24-1) *[See also](#page-226-0)* bays composite video [3–9](#page-71-0) composite video adapter [4–5](#page-88-1) Computer Setup accessing [13–1](#page-194-0) Advanced menu [13–7](#page-200-0) changing language in [13–2](#page-195-0) displaying ROM information with [14–2](#page-203-1) File menu [13–4](#page-197-0) navigating [9–3](#page-134-0) notebook information [14–2](#page-203-0) procedures [13–1](#page-194-0) restoring defaults [13–3](#page-196-0)

Security menu [13–5](#page-198-0) setting preferences [12–4](#page-164-0) system information options [12–18](#page-178-2) Tools menu [13–7](#page-200-1) USB legacy support [9–3](#page-134-0), [13–1](#page-194-1) connection problems, modem  $10-5$ connectors docking [1–15](#page-24-2) power [1–10](#page-19-0) travel battery [1–15](#page-24-3) *[See also](#page-226-0)* jacks; ports copyright warning [4–8](#page-91-0) cord, power *[See also](#page-226-0)* cables Credential Manager for ProtectTools [12–29](#page-189-0) critical low-battery condition overview [2–26](#page-53-0) restoring from [2–27](#page-54-0) *Critical Security Updates for Windows XP* [12–23](#page-183-0)

## **D**

dial tones [10–6](#page-140-0) dialing settings [10–5](#page-139-1) [disc, optical.](#page-226-0) *See* CDs; DVDs display switching image [3–7](#page-69-2), [3–9](#page-71-1) turning off [2–10](#page-37-0) display release latches [1–9](#page-18-0) display switch  $1-5$ ,  $2-3$ ,  $2-13$ docking connector [1–15](#page-24-2)

drive media affected by airport security [5–2](#page-96-0) DriveLock [12–12](#page-172-0) drivers, PC Card [6–1](#page-112-0) drives adding [5–1](#page-95-0) affected by airport security [5–2](#page-96-0) caring for [5–2](#page-96-1) shipping [5–2](#page-96-2) types [5–1](#page-95-0) *[See also](#page-226-0)* CDs; DVDs; hard drives DVD drive inserting DVD into [5–14](#page-108-1) removing DVD [5–15](#page-109-0) DVD region settings [4–10](#page-93-1) DVDs displaying contents [5–17](#page-111-0) inserting [5–14](#page-108-1) removing [5–15](#page-109-0), [5–16](#page-110-0) DVI-D [3–9](#page-71-2)

## **E**

electrostatic discharge (ESD) [5–2](#page-96-3) Embedded Security for ProtectTools [12–28](#page-188-0) emergency shutdown procedures [2–12](#page-40-1) ESD (electrostatic discharge)  $5 - 2$ external [2–18](#page-45-0) external monitor port [1–10](#page-19-1),  $4 - 7$ 

## **F**

firewall software [12–21](#page-181-0) **fn** key [1–7](#page-16-0), [3–12](#page-74-0) function keys identifying [1–7](#page-16-1) using  $3-12$ 

#### **H**

hard drive bay [1–14](#page-23-2) hard drives DriveLock protection  $12 - 12$ installing in MultiBay II [5–9](#page-103-0) installing primary [5–4](#page-98-0) hardware information hotkey  $3 - 10$ headphone jack identifying [1–11,](#page-20-1) [4–2](#page-85-1) using [4–3](#page-86-1) headphones [4–3](#page-86-2) hibernation enabling [2–6](#page-33-0) file space requirements [8–13](#page-131-0) hibernation file [8–13](#page-131-1) initiating [2–7,](#page-34-0) [2–11](#page-39-0) overview [2–6](#page-33-1) restoring  $1-5$ ,  $2-2$ restoring from [2–12](#page-39-1) resuming from [2–11](#page-39-0) hibernation file [8–13](#page-131-1) hotkeys changing power options [2–13](#page-40-2) overview [3–6](#page-68-0)

quick reference [3–7](#page-69-3) switch image [3–9](#page-71-1) with external keyboards [3–11](#page-73-0) HP administrator password  $12 - 7$ hub, USB [9–2](#page-133-0) humidity specifications [A–1](#page-225-1)

#### **I**

IDE drive light [1–2](#page-11-2), [5–3](#page-97-0) Info Center [3–21](#page-83-0) Info Center button [1–6,](#page-15-0) [3–15](#page-77-0) infrared [11–17](#page-158-0), [11–18](#page-159-0) infrared port [1–9](#page-18-1) initiating hibernation [2–11](#page-39-0) internal microphone [1–11,](#page-20-2) [4–2](#page-85-2) Internet Connection Firewall  $12 - 21$ InterVideo WinDVD [4–8](#page-91-1) InterVideo WinDVD Creator Plus [4–8,](#page-91-2) [4–9](#page-92-1) InterVideo WinDVD Player [4–11](#page-94-0)

## **J**

jacks audio-in [1–11,](#page-20-0) [4–2](#page-85-0), [4–3](#page-86-0) audio-out [1–11](#page-20-1), [4–2,](#page-85-1) [4–3](#page-86-1) RJ-11 [1–12](#page-21-0) RJ-45 [1–12](#page-21-1) S-Video-out [1–13,](#page-22-1) [4–5](#page-88-2), [4–6](#page-89-0) *[See also](#page-226-0)* connectors; ports

## **K**

keyboard, external [3–11](#page-73-1) keyboard, USB [9–2](#page-133-0) keypad, embedded enabling and disabling [3–13](#page-75-0) identifying [1–7](#page-16-2) overview [3–11](#page-73-2) switching key functions [3–13](#page-75-1) using [3–12](#page-74-1), [3–13](#page-75-1) keypad, external enabling or disabling num lock [3–14](#page-76-0) overview [3–11](#page-73-3), [3–14](#page-76-1) using  $3-14$ keys **fn** [1–7,](#page-16-0) [3–12](#page-74-0) function [1–7](#page-16-1) keypad [1–7,](#page-16-2) [3–11](#page-73-2) **num lk** [3–12](#page-74-2) Windows applications [1–7](#page-16-3) Windows logo [1–7](#page-16-4) *[See also](#page-226-0)* buttons; display switch

## **L**

labels Bluetooth [1–18](#page-27-0) Microsoft Certificate of Authenticity [1–17](#page-26-1) Modem Approval [1–17](#page-26-2) Regulatory [1–17](#page-26-3)

Service Tag [1–17](#page-26-4) wireless certification [1–17](#page-26-5) WLAN [1–17](#page-26-5) LAN Power Save mode [2–33](#page-60-0) latches display release [1–9](#page-18-0) primary battery locking [1–15](#page-24-0) primary battery release [1–14](#page-23-1) *[See also](#page-226-0)* buttons; display switch LCD [3–9](#page-71-3) lights battery [1–2](#page-11-0), [2–2,](#page-29-0) [2–22](#page-49-0) caps lock [1–2](#page-11-1) IDE drive [1–2,](#page-11-2) [5–3](#page-97-0) num lock [1–2](#page-11-3), [3–12](#page-74-3) power/standby [1–1,](#page-10-0) [2–1](#page-28-0), [2–3](#page-30-1) volume mute [1–2](#page-11-4) wireless [1–2](#page-11-5) locked system [1–5](#page-14-3), [2–2](#page-29-3) low-battery conditions hibernation, cannot exit [2–27](#page-54-1) identifying [2–25](#page-52-2) resolving with a charged battery pack [2–27](#page-54-2) resolving with external power [2–26](#page-53-1) resolving with no power source [2–27](#page-54-0)

#### **M**

memory module compartment [1–15](#page-24-1), [8–1](#page-119-0) memory modules adding [8–2](#page-120-0) overview [8–1](#page-119-1) removing [8–4](#page-122-0) upgrading  $8-1$ ,  $8-7$ microphone jack identifying [1–11,](#page-20-0) [4–2](#page-85-0) using  $4-3$ microphone, internal [1–11,](#page-20-2) [4–2](#page-85-2) microphones [4–3](#page-86-3) Microsoft Certificate of Authenticity label [1–17](#page-26-1) modem connecting [10–2](#page-136-0) connection problems [10–5](#page-139-0) dial tones [10–6](#page-140-0) regional settings [10–4,](#page-138-0) [10–5](#page-139-2) software [10–7](#page-141-1) modem adapter [1–16](#page-25-3), [10–1,](#page-135-1) [10–3](#page-137-0) Modem Approval label [1–17](#page-26-2) modem cable connecting [10–2](#page-136-0) identifying [1–16](#page-25-2) overview [10–1](#page-135-0) monitor port, external [1–10](#page-19-1),  $4 - 7$ monitor, external connecting [4–7](#page-90-1)

switching display [3–9](#page-71-1) switching screen image [3–7](#page-69-2), [3–9](#page-71-1) mouse properties [3–5](#page-67-0) MultiBay II identifying [1–11](#page-20-3) installing hard drives [5–9](#page-103-0) installing optical drives [5–12](#page-106-0) MultiBay, external [9–3](#page-134-1) mute button [4–4](#page-87-1) mute light [1–2](#page-11-4)

#### **N**

network cable connecting [10–8](#page-142-0) overview [10–7](#page-141-0) Norton AntiVirus [12–20](#page-180-1) **num lk** key [3–12](#page-74-2) num lock light [1–2,](#page-11-3) [3–12](#page-74-3) num lock mode, turning off [3–14](#page-76-3) [numeric keypad.](#page-226-0) *See* keypad, external; keypad, embedded

## **O**

operating system [12–21](#page-181-0) Microsoft Certificate of Authenticity label [1–17](#page-26-1) passwords [12–5](#page-165-0) Product Key [1–17](#page-26-1) security [12–1](#page-161-0) shutting down [2–9](#page-37-1) [optical disc.](#page-226-0) *See* CDs; DVDs optical drive inserting [5–12](#page-106-1) inserting disc [5–14](#page-108-1)

removing [5–13](#page-107-0) removing disc [5–16](#page-110-0) *[See also](#page-226-0)* CDs; drives; DVDs ownership tag [12–18](#page-178-3)

### **P**

passwords HP administrator [12–7](#page-167-0) security [2–15](#page-42-0) PC Card drivers [6–1](#page-112-0) inserting [6–2](#page-113-0) overview [6–1](#page-112-1) power conservation [6–4](#page-115-0) removing [6–4](#page-115-1) software [6–1](#page-112-0) specifications [6–1](#page-112-1) stopping [6–4](#page-115-1) PC Card slot [1–13](#page-22-2) pointing device preferences  $3 - 5$ pointing stick identifying [1–3](#page-12-2), [3–2](#page-64-2) replacing cap [3–4](#page-66-0) using [3–4](#page-66-1) pointing stick buttons [1–3](#page-12-0), [3–2](#page-64-0) Port Replicator enabling USB legacy support [13–8](#page-201-0) identification information [13–4](#page-197-1) ports 1394 [1–13](#page-22-0) external monitor [4–7](#page-90-0) infrared [1–9,](#page-18-1) [11–17](#page-158-1)

monitor, external [1–10](#page-19-1) serial [1–11](#page-20-4) USB [1–11,](#page-20-5) [1–13,](#page-22-3) [9–1](#page-132-0) *[See also](#page-226-0)* connectors; jacks power conserving battery power [2–32,](#page-59-0) [6–4](#page-115-0) switching sources [2–18](#page-45-0) *[See also](#page-226-0)* battery pack; hibernation; shutdown procedures; standby power connector [1–10](#page-19-0) power cord [1–16](#page-25-4) *[See also](#page-226-0)* cables Power Meter icon [2–14](#page-41-0) power options [2–13](#page-40-3) Power Options window [2–14](#page-41-1) power schemes [2–15](#page-42-1), [2–16](#page-43-0) power settings [2–9](#page-36-0) power sources [2–4](#page-31-0) power/standby button [1–5,](#page-14-0) [2–2](#page-29-1) power/standby light [1–1,](#page-10-0) [2–1](#page-28-0), [2–3](#page-30-1) [power-on password.](#page-226-0) *See*  passwords Presentation mode overview [3–17](#page-79-1) settings [3–18](#page-80-0) Presentation mode button [1–6,](#page-15-1) [3–15](#page-77-1), [3–17](#page-79-0) processor performance controls [2–16](#page-43-1) Product Key [1–17](#page-26-1)

product name and number, notebook [1–17](#page-26-4) ProtectTools Smart Card Security Manager utility [12–25](#page-185-0)

#### **Q**

Quick Launch buttons [3–15](#page-77-2) Quick Launch Buttons software adding icon to notification area [3–16](#page-78-0) opening [3–16](#page-78-1) settings [3–18](#page-80-0) Quick Tile [3–20](#page-82-0)

#### **R**

RAM (random access memory) [8–13](#page-131-0) rated input power specifications [A–2](#page-226-1) regional settings DVD [4–10](#page-93-1) modem [10–4](#page-138-0), [10–5](#page-139-2) regulatory information Modem Approval label [1–17](#page-26-2) Regulatory label [1–17](#page-26-3) wireless certification labels  $1 - 17$ resuming from hibernation [2–11](#page-39-0) resuming from standby [2–10](#page-38-0) RJ-11 jack [1–12](#page-21-0) RJ-45 jack [1–12](#page-21-1) ROMPaq [14–4](#page-205-0)

#### **S**

safeguarding data [14–8](#page-209-0) screen brightness [3–7](#page-69-4), [3–10](#page-72-4) screen image, switching displays [3–7,](#page-69-2) [3–9](#page-71-1) scroll zone, TouchPad [1–4](#page-13-0),  $3 - 2$ scrolling preferences [3–5](#page-67-2) SD Card slot [1–13](#page-22-4) SD Cards inserting [7–2](#page-117-0) overview [7–1](#page-116-0) removing [7–3](#page-118-0) stopping [7–3](#page-118-0) security cable [12–32](#page-192-0) security cable slot [1–12](#page-21-2) security features [12–1](#page-161-1) security password [2–15](#page-42-0) serial number [12–18](#page-178-4) serial number, notebook [1–17](#page-26-4) serial port [1–11](#page-20-4) Service Tag [1–17](#page-26-4) shutdown procedures, emergency [2–12](#page-40-4) sleep button [2–13](#page-40-2) slots PC Card [1–13](#page-22-2) SD Card [1–13,](#page-22-4) [7–1](#page-116-0) security cable [1–12](#page-21-2) smart card reader [1–13](#page-22-5) smart card reader identifying [1–13](#page-22-5) using [12–24](#page-184-0) Smart Card Security for ProtectTools [12–31](#page-191-0)

smart cards inserting [12–25](#page-185-1) removing [12–26](#page-186-0) SoftPaq [14–4](#page-205-0) software antivirus [12–20](#page-180-2) firewall [12–3,](#page-163-1) [12–21](#page-181-0) installing [4–9](#page-92-2) modem [10–7](#page-141-1) PC Card [6–1](#page-112-0) security features [12–1](#page-161-1) supported [4–8](#page-91-3) USB devices [9–2](#page-133-1) version information hotkey  $3 - 10$ software updates [14–1](#page-202-0) determining system ROM version [14–2](#page-203-2) identifying software packages [14–4](#page-205-0) ROMPaq [14–4](#page-205-0) SoftPaq [14–4](#page-205-0) updating system ROM from Internet [14–4](#page-205-0) Sonic RecordNow! [4–8](#page-91-4) speakers, internal [4–1](#page-84-2), [4–3](#page-86-4) specifications operating environment [A–1](#page-225-2) rated input power [A–2](#page-226-1) standby avoiding with infrared [11–18](#page-159-1) hotkey [3–7,](#page-69-5) [3–8](#page-70-0) initiating [2–7,](#page-34-0) [2–10](#page-38-0)

overview [2–5](#page-32-0) resuming from [1–5,](#page-14-4) [2–2](#page-29-4), [2–10,](#page-38-0) [2–11](#page-38-1) *Support Software* disc [14–2](#page-203-3) S-Video [3–9](#page-71-4) S-Video cable connecting [4–6](#page-89-1) overview [4–5](#page-88-3) S-Video-out jack [1–13](#page-22-1) connecting a device [4–6](#page-89-0) overview [4–5](#page-88-2) switch, display [1–5](#page-14-1) system information hotkey [3–7,](#page-69-6) [3–10](#page-72-5) system information management [12–18](#page-178-5) System Restore points [14–10](#page-211-0) system ROM (Read Only Memory) defined [14–2](#page-203-4) determining current version [14–2](#page-203-2)

## **T**

telephone line type [10–5](#page-139-3) television, connecting [4–5](#page-88-4) temperature battery pack [2–34](#page-61-0) specifications [A–1](#page-225-3) terminal emulation [10–7](#page-141-2) 1394 connector [1–13](#page-22-0) TouchPad [3–2](#page-64-4) enabling tapping [3–5](#page-67-3) identifying [1–3](#page-12-3)

resuming from standby [2–11](#page-38-2) using [3–3](#page-65-0) TouchPad buttons [1–3](#page-12-1), [3–2](#page-64-1) TouchPad scroll zone [1–4](#page-13-0), [3–2](#page-64-3) travel battery [2–19](#page-46-1) travel battery connector [1–15](#page-24-3) traveling with the notebook battery pack temperature considerations [2–34](#page-61-0) environmental specifications [A–2](#page-226-2) Modem Approval label  $1 - 17$ wireless certification labels [1–17](#page-26-5) troubleshooting locked system [1–5](#page-14-3), [2–2](#page-29-3) travel connection problems [10–5](#page-139-0) turning off the notebook [1–5,](#page-14-5) [2–2,](#page-29-5) [2–9](#page-36-1) turning on the notebook [2–9](#page-36-1) **U**

updating software [14–1](#page-202-1) USB devices [9–2,](#page-133-0) [9–3](#page-134-0) legacy support [9–3](#page-134-2) overview [9–1](#page-132-1) software [9–2](#page-133-1) using [9–2](#page-133-2) USB hubs [9–2](#page-133-0) USB legacy support [9–3](#page-134-0), [13–1](#page-194-1) USB ports connecting [9–2](#page-133-3) identifying [1–11,](#page-20-5) [1–13,](#page-22-3) [9–1](#page-132-0) [user passwords.](#page-226-0) *See* passwords

## **V**

vents [1–13](#page-22-6), [1–14](#page-23-4) VGA [3–9](#page-71-5) video devices, connecting [4–6](#page-89-2) video features [4–5](#page-88-5) video transmission types [3–9](#page-71-6) viruses, antivirus software [12–20](#page-180-2) volume buttons  $1-6$ ,  $4-1$ ,  $4-4$ volume mute light [1–2](#page-11-4)

## **W**

[Windows administrator](#page-226-0)  [password.](#page-226-0) *See* passwords Windows applications key [1–7](#page-16-3) Windows firewall [12–3](#page-163-1), [12–21](#page-181-0) Windows logo key [1–7](#page-16-4) Windows Media Player [4–8](#page-91-5) [Windows user password.](#page-226-0) *See*  passwords WinDVD Creator. *See* InterVideo WinDVD Creator Plus [4–9](#page-92-3) wireless button [1–6](#page-15-3), [11–13](#page-154-0) wireless certification label [1–17](#page-26-5) wireless light [1–2](#page-11-5)

WLAN accessing software [11–9](#page-150-0) connecting [11–5](#page-146-0) identifying [11–1,](#page-143-0) [11–4,](#page-145-0) [11–9](#page-150-1) troubleshooting [11–10](#page-151-0) using  $11-7$ WLAN label [1–17](#page-26-5)